# **Corenet e-Submission**

## Manual Guide

(Version 1.1 as of 4th March 2014)

## **SUMMARY OF DOCUMENTATION CHANGES**

| Version No | Date Revised                                                                                                    | Summary of Changes |  |  |  |
|------------|----------------------------------------------------------------------------------------------------|--------------------|--|--|--|
| 1.0        |                                                                                                    | First Release      |  |  |  |
| 1.1        | 4 <sup>th</sup> March 2014 Updated screenshot for online submission, added additional document for CP req<br>Updated Appendix 6: Contact List |                    |  |  |  |

## **TABLE OF CONTENTS**

| l  | ONLINE SUBMISSION: REGISTER AS A CORENET E-SUBMISSION USER         | ]  |
|----|--------------------------------------------------------------------|----|
| 2  | ONLINE SUBMISSION: DOWNLOAD RELEVANT SOFTWARE                      | 3  |
| 3  | ESPRO SUBMISSION: OVERVIEW OF ESPRO                                | 8  |
| 4  | ESPRO SUBMISSION: SYNCHRONIZE FORM TEMPLATES                       | 10 |
| 5  | ESPRO SUBMISSION: REGISTER PROJECT                                 | 12 |
| 6  | ESPRO SUBMISSION: REGISTER ANCILLARY PROJECT                       | 20 |
| 7  | ESPRO SUBMISSION: UTILIZE CONTACT LIST                             | 25 |
| 8  | ESPRO SUBMISSION: DOWNLOAD & COMPLETE FORM                         | 30 |
| 9  | ESPRO SUBMISSION: ATTACH FILE(S) FOR SUBMISSION                    | 34 |
| 10 | ESPRO SUBMISSION: SELECT SUBMISSION RECIPIENT(S)                   | 36 |
| 11 | ESPRO SUBMISSION: PERFORM DIGITAL SIGNATURE                        | 37 |
| 12 | ESPRO SUBMISSION: SEND SUBMISSION (ES)                             | 40 |
| 13 | ESPRO SUBMISSION: SUBMISSION CHECKLIST                             | 42 |
| 14 | ESPRO SUBMISSION: EXPORT PROJECT                                   | 48 |
| 15 | ESPRO SUBMISSION: ADD EXISTING PROJECT                             | 51 |
| 16 | ESPRO SUBMISSION: IMPORT PROJECT                                   | 53 |
| 17 | ESPRO SUBMISSION: SEND CORRESPONDENCE (CR)                         | 55 |
| 18 | ONLINE SUBMISSION: WEBSITE OVERVIEW                                | 60 |
| 19 | ONLINE SUBMISSION: SITEMAP                                         | 61 |
| 20 | ONLINE SUBMISSION: COLLECT AGENCY CORRESPONDENCE (CA)              | 62 |
| 21 | ONLINE SUBMISSION: SEARCH & VIEW PROJECT PROFILE                   | 65 |
| 22 | ONLINE SUBMISSION: UPDATE PROJECT PROFILE                          | 68 |
| 23 | ONLINE SUBMISSION: ADD MEMBER (FOR COORDINATOR'S USE)              | 72 |
| 24 | ONLINE SUBMISSION: UPDATE MEMBER PROFILE (FOR COORDINATOR'S USE)   | 76 |
| 25 | ONLINE SUBMISSION: REMOVE/REAPPOINT MEMBER (FOR COORDINATOR'S USE) | 79 |
| 26 | ESPRO SUBMISSION: RETRIEVE UPDATED PROJECT / MEMBER INFORMATION    | 85 |
| 27 | ONLINE SUBMISSION: SEARCH & VIEW SUBMISSION (ES)                   | 86 |
| 28 | ONLINE SUBMISSION: SEARCH & VIEW CORRESPONDENCE (CR/CA)            | 89 |

| 29 | ONLINE SUBMISSION: DOWNLOAD MULTIPLE FILES                        | 91  |
|----|-------------------------------------------------------------------|-----|
| 30 | ONLINE SUBMISSION: COLLECT MULTIPLE FILES DOWNLOAD PACKAGE        | 93  |
| 31 | ONLINE SUBMISSION: GRANT DOCUMENT ACCESS.                         | 95  |
| 32 | ONLINE SUBMISSION: REQUEST ESPRO SUBMISSION WITHDRAWAL            | 97  |
| 33 | ONLINE SUBMISSION: REQUEST PROJECT WITHDRAWAL                     | 102 |
| 34 | ONLINE SUBMISSION: VIEW & PRINT ACKNOWLEDGEMENT SLIP              | 107 |
| 35 | ONLINE SUBMISSION: DOWNLOAD APPLICATION FORMS                     | 109 |
| 36 | ONLINE SUBMISSION: SUBMIT ONLINE SUBMISSION (ES)                  | 112 |
| 37 | ONLINE SUBMISSION: SUBMIT ONLINE CORRESPONDENCE (CR)              | 118 |
| 38 | ONLINE SUBMISSION: SUBMIT FEEDBACK                                | 122 |
| 39 | ONLINE SUBMISSION: SEARCH FEEDBACK                                | 124 |
| 40 | ONLINE SUBMISSION: UPDATE USER PROFILE                            | 126 |
| 41 | ONLINE SUBMISSION: CHANGE PASSWORD                                | 128 |
| 42 | ONLINE SUBMISSION: REGISTER MANUAL PROJECT                        | 129 |
| 43 | ONLINE SUBMISSION: REQUEST TO ADD MEMBER                          | 139 |
| 44 | ONLINE SUBMISSION: REQUEST TO UPDATE MEMBER                       | 145 |
| 45 | ONLINE SUBMISSION: REQUEST TO REMOVE/REAPPOINT MEMBER/COORDINATOR | 151 |
| 46 | ONLINE SUBMISSION: REQUEST TO TAKE OVER AS PROJECT COORDINATOR    | 157 |
| AP | PENDIX 1: PC REQUIREMENTS                                         | 164 |
| AP | PENDIX 2: SYSTEM GUIDES                                           | 167 |
| AP | PENDIX 3: LIST OF ACCEPTABLE FILE TYPES                           | 168 |
| AP | PENDIX 4: DEFINITIONS, ACRONYMS AND ABBREVIATIONS                 | 169 |
| AP | PENDIX 5: QUICK TIPS FOR SUBMISSION CHECKLIST                     | 172 |
| ΛĐ | PENDLY 6. CONTACT LIST                                            | 174 |

### Online Submission: Register as a CORENET e-Submission User

1.1 Launch **Internet Explorer** by clicking on the following Icon on the Desktop.

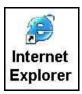

1.2 Click on the address bar and type in <a href="https://www.corenet-ess.gov.sg">https://www.corenet-ess.gov.sg</a>

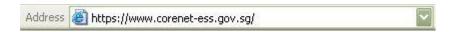

1.3 Click on the **Registration** or **Click here to register your account** link to launch the User Registration form.

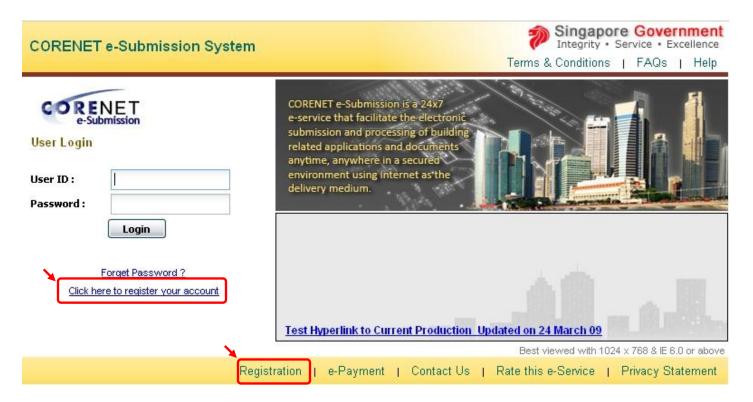

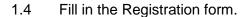

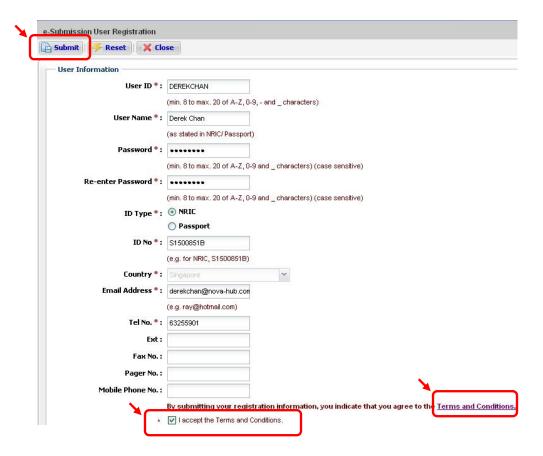

- 1.5 Select "I accept the Terms and Conditions" checkbox after reading the Terms and Conditions.
- 1.6 Click on the **Submit** button.

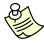

#### Notes:

- All fields marked with Asterix (\*) are mandatory.
- Upon successful registration, the User ID and Identification details (eg. ID Type, ID No and Country) are NOT editable.
- 1.7 Upon successful registration, a confirmation message will be displayed and an acknowledgement slip will be emailed to the registered user.

√ I0088: Registration completed. Welcome to CORENET e-Submission system! You can now logon to the system using your User ID and password. An acknowledgement email will be sent to you via your email address.

#### **Online Submission: Download Relevant Software**

2.1 Key in the **User ID** and **Password** and click on the **Login** button.

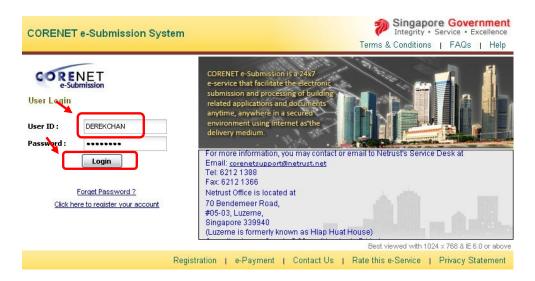

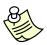

#### Notes:

- If you have forgotten the password, click on the <u>Forget Password?</u> link. You will be asked to key in the User ID and Identification details. The new password will be sent to the registered email address.
- 2.2 Upon logging in successfully, the Home page will be displayed.

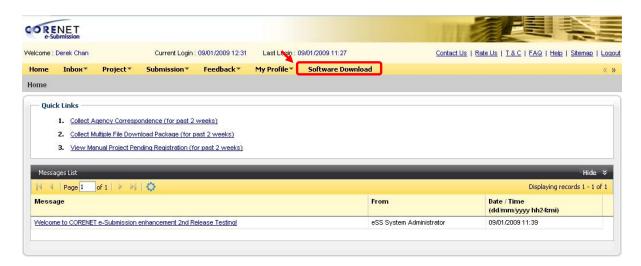

2.3 Click on the Software Download link.

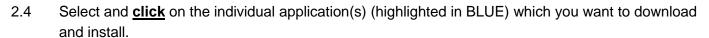

(e.g. ESPro v2.3.1 (Electronic Submission for Professionals)

#### SOFTWARE DOWNLOADS

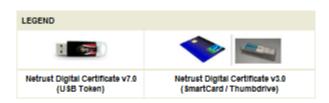

#### First Time Installation

(Applicable for first time user or computer which has not installed with any CORENET eSubmission applications)

Minimum System Requirement: To process with installation, your computer must have at least 100 MB of hard disk space on C drive.

|   | Application                                              | Version | Size    | Supported<br>Device(s) | Supported OS                                                                                                    | Description                                                                                                    |
|---|----------------------------------------------------------|---------|---------|------------------------|----------------------------------------------------------------------------------------------------|----------------------------------------------------------------------------------------------------|
|   | Electronic<br>Submission for<br>Professionals<br>(ESPro) | v2.3.0  | 19 MB   |                        | - Windows 2000 (SP 4) - Windows XP (Home / Professional) - Windows Vista - Windows 7 (32-bit)                                                                | The ESPro application tool is an offline tool that helps the e-Submission users to manage and prepare the plans and documents for submission to the regulatory authorities via the CORENET e-Submission System.  Click here for Manual & e-Guide |
| 4 | Electronic<br>Submission for<br>Professionals<br>(ESPro) | v2.3.1  | 19 MB   |                        | - Windows 2000 (SP 4) - Windows XP (Home / Professional) - Windows Vista - Windows 7 (32-bit) - Windows 7 (64-bit)                                           |                                                                                                    |
|   | Netrust Digital<br>Signer (NDS)                          | v1.1    | 49.5 MB |                        | - Windows 2000 (SP 4) - Windows XP (Home / Professional) - Windows Vista - Windows 7 (32-bit)                                                                | The NIDS application tool assists e-Submission users to signiextract/view/verify their digital signed document(s).  Click here for e-Guide  'install NIDS V1.1 If you are using ESPro 2.3.0                                                      |
|   | Netrust Digital<br>Signer (NDS)                          | v2.0    | 108 MB  |                        | - Windows NT 4<br>- Windows 98 (2 <sup>rd</sup> edition)<br>- Windows 2000 (SP 4)<br>- Windows XP<br>(Home / Professional)<br>- Windows 7 (64-bit)           | The NIDS application tool assists e-Submission users to signiextract/view/verify their digital signed document(s).  Click here for e-Guide  'install NIDS V2.0 if you are using ESPro 2.3.1                                                      |
|   | e-Submission<br>Forms Viewer                             | ν4.4.1  | 1.8 MB  | -                      | - Windows NT 4 - Windows 98 (2 <sup>rd</sup> edition) - Windows 2000 (SP 4) - Windows XP (Home / Professional) - Windows Vista - Windows 7 (32-bit & 64-bit) | This program enables users to launch and use .XFD file format.                                                                                                    |

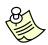

- For New users, please refer to Section 2.7 for the applications to download and install.
- For existing users using ESPro version 2.2.0 or lower, please refer to Section
   2.8 for the applications to download and install.

2.5 Following will be a **Security Warning**. Click on the **Save** button to save the file.

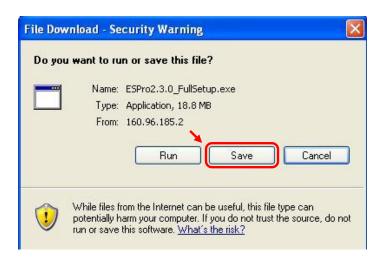

2.6 Click on to select the location to save the file and click on the **Save** button.

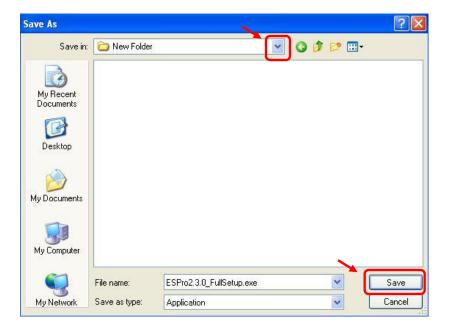

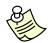

- Please refer to <u>Appendix 2: System Guides</u> for the installation guide.
- Please note that the steps to download the rest of the required applications will be similar to the above steps.

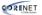

2.7 New users installing ESPro for the **first time**, please download and install the following applications:

#### First Time Installation

(Applicable for first time user or computer which has not installed with any CORENET eSubmission applications)

Minimum System Requirement: To process with installation, your computer must have at least 100 MB of hard disk space on C drive.

|   | Application                                              | Version | Size    | Supported<br>Device(s) | Supported OS                                                                                                    | Description                                                                                                    |
|---|----------------------------------------------------------|---------|---------|------------------------|----------------------------------------------------------------------------------------------------|----------------------------------------------------------------------------------------------------|
|   | Electronic<br>Submission for<br>Professionals<br>(ESPro) | v2.3.0  | 19 MB   |                        | - Windows 2000 (SP 4) - Windows XP (Home / Professional) - Windows Vista - Windows 7 (32-bit)                                                                | The ESPro application tool is an offline tool that helps the e-Submission users to manage and prepare the plans and documents for submission to the regulatory authorities via the CORENET e-Submission System. |
|   | Electronic<br>Submission for<br>Professionals<br>(ESPro) | v2.3.1  | 19 MB   |                        | - Windows 2000 (SP 4)<br>- Windows XP<br>(Home / Professional)<br>- Windows Vista<br>- Windows 7 (32-bit)<br>- Windows 7 (64-bit)                            | Click <u>here</u> for Manual & e-Guide                                                                                                    |
|   | Netrust Digital<br>Signer (NDS)                          | v1.1    | 49.5 MB |                        | - Windows 2000 (SP 4) - Windows XP (Home / Professional) - Windows Vista - Windows 7 (32-bit)                                                                | The NDS application tool assists e-<br>Submission users to<br>sign/extract/view/verify their digital<br>signed document(s).<br>Click here for e-Guide<br>*Install NDS V1.1 if you are using ESPro<br>2.3.0      |
|   | Netrust Digital<br>Signer (NDS)                          | v2.0    | 108 MB  |                        | - Windows NT 4 - Windows 98 (2 <sup>nd</sup> edition) - Windows 2000 (SP 4) - Windows XP (Home / Professional) - Windows 7 (64-bit)                          | The NDS application tool assists e-<br>Submission users to<br>sign/extract/view/verify their digital<br>signed document(s).  Click here for e-Guide  *Install NDS V2.0 if you are using ESPro<br>2.3.1          |
| 7 | e-Submission Forms<br>Viewer                             | v4.4.1  | 1.8 MB  | -                      | - Windows NT 4 - Windows 98 (2 <sup>nd</sup> edition) - Windows 2000 (SP 4) - Windows XP (Home / Professional) - Windows Vista - Windows 7 (32-bit & 64-bit) | This program enables users to launch and use .XFD file format.                                                                                                    |

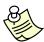

- Downloading of User Manual / Electronic Guide is optional.
- For more information on **User Manual / Electronic Guide**, please refer to **Appendix 2: System Guides**

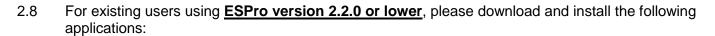

## Upgrade ESPro

(Applicable for user who wish to upgrade their existing ESPro. (Electronic Submission for Professionals))

| Application                                     | Version                                            | Size | Supported<br>Device(s) | Supported OS                                                                                                    | Description                                                                                                    |
|-------------------------------------------------|----------------------------------------------------|------|------------------------|----------------------------------------------------------------------------------------------------|----------------------------------------------------------------------------------------------------|
| Electronic Submission for Professionals (ESPro) | From<br>v2.2.0 to<br>v2.3.0                        | 6 MB |                        | - Windows NT4<br>- Windows 98 (2nd edition)<br>- Windows 2000 (SP 4)<br>- Windows XP<br>(Home / Professional)      | The ESPro application tool is an offline tool that helps the e-Submission users to manage and prepare the plans and documents for submission to the regulatory authorities via the CORENET e-Submission System. |
| Electronic Submission for Professionals (ESPro) | From<br>v2.2.0 to<br>v2.3.1<br>v2.3.0 to<br>v2.3.1 | 6 MB |                        | - Windows 2000 (SP 4)<br>- Windows XP<br>(Home / Professional)<br>- Windows Vista<br>- Windows 7 (32-bit & 64-bit) | Click <u>here</u> for Manual & e-Guide                                                                                                    |

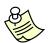

- Downloading of User Manual / Electronic Guide is optional.
- For more information on User Manual / Electronic Guide, please refer to <u>Appendix 2: System Guides</u>

#### **ESPro Submission: Overview of ESPro**

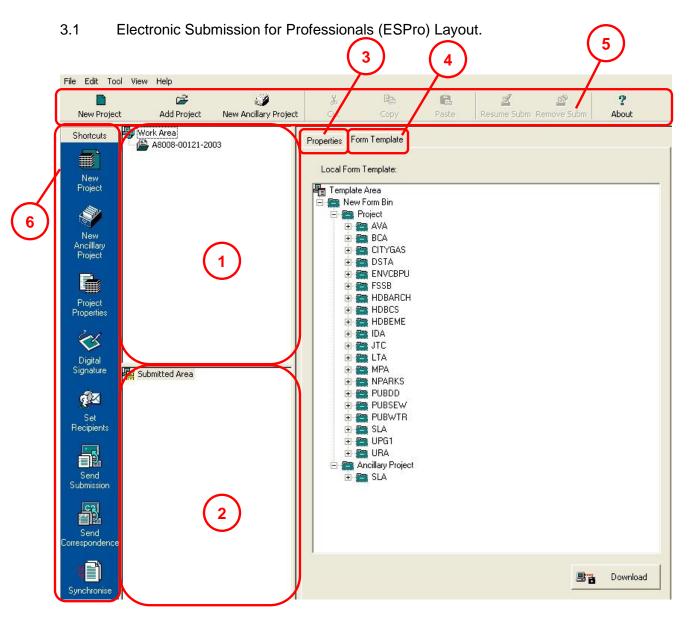

| Serial No        | Item       | Description                                                                                                    |  |  |
|------------------|------------|----------------------------------------------------------------------------------------------------|--|--|
| 1                | Work Area  | It lists all the selected files ready to be executed by the required action. (e.g. creating a project, prepare forms, etc.) |  |  |
| 2 Submitted Area |            | It displays all the submitted files sent to the regulatory authorities under a system generated submission number.          |  |  |
| 3 Properties     |            | It displays the information of the folder selected in the Work/Submitted Area.                                              |  |  |
| 4 Form Template  |            | It allows you to download the forms required to submit to the relevant regulatory authorities.                              |  |  |
| 5                | Action Bar | It displays all the action buttons that can be used.                                                                        |  |  |
| 6 Shortcuts      |            | It provides quick access to commonly used functions.                                                                        |  |  |

## 3.2 Electronic Submission for Professionals (ESPro) Action Bar.

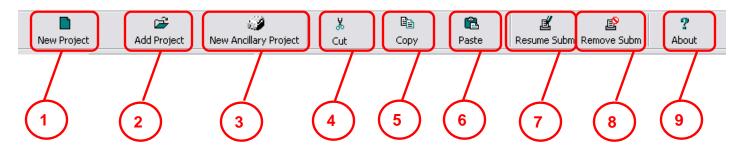

| Serial No                | Item        | Description                                                                                                    |  |  |
|--------------------------|-------------|----------------------------------------------------------------------------------------------------|--|--|
| 1                        | New Project | It allows Project Coordinator who <b>MUST</b> be a Qualified Person (QP) to create and register project that go through the four stages of a project cycle:  - Development Control, Building Plan, Construction and Service stage. |  |  |
| 2                        | Add Project | It allows you to add registered project(s) to the Work Area.                                                                                                    |  |  |
| New Ancillary<br>Project |             | It allows Qualified Person (QP) or non QP to create and register project that does <b>NOT</b> go through the four stages of a project cycle: - Development Control, Building Plan, Construction and Service stage.                 |  |  |
| 4                        | Cut         | It allows you to cut the selected file(s).                                                                                                    |  |  |
| 5                        | Сору        | It allows you to copy the selected file(s).                                                                                                    |  |  |
| 6                        | Paste       | It allows you to paste the cut/copied file(s).                                                                                                    |  |  |
| 7                        | Resume Subm | It allows you to resume the incomplete submission done in ESPro.                                                                                                    |  |  |
| 8                        | Remove Subm | It allows you to remove the incomplete submission done in ESPro.                                                                                                    |  |  |
| 9 About                  |             | It allows you to view the ESPro version currently installed in your PC.                                                                                                    |  |  |

#### **ESPro Submission: Synchronize Form Templates**

4.1 Double-click on the ESPro icon on the desktop.

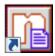

4.2 Upon launching the ESPro, the "Synchronisation Notification" window will be displayed.

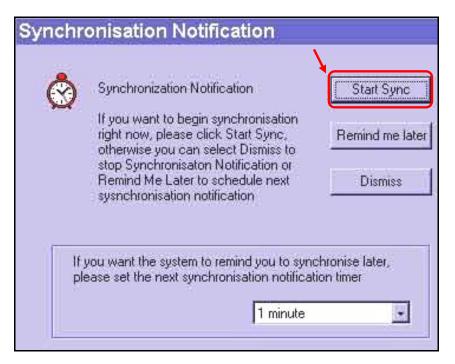

4.3 Click on the **Start Sync** button to begin synchronization.

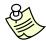

- If the "Synchronisation Notification" window does not display, click on the "Synchronise" button located on the Shortcut area.
- The synchronisation function will only work when your computer is connected to the Internet. It will update the Form Template with the latest agencies application folders and forms.

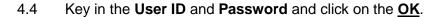

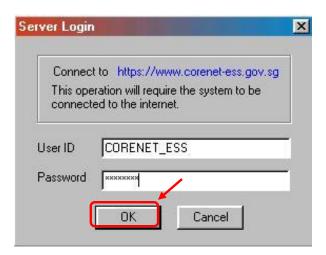

4.5 Upon completion of the synchronisation, the "**Synchronisation Summary**" window will be displayed.

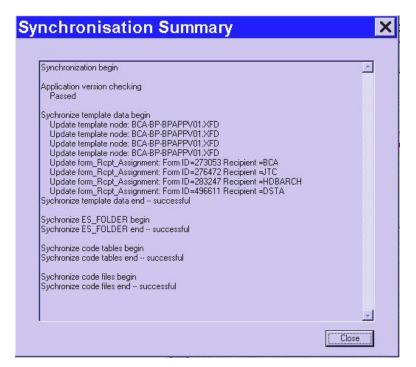

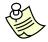

#### Notes:

 Outdated forms in the "Work Area" will be displayed in RED after synchronization thus do replace it with the newly downloaded forms from the Form Template before submission.

#### **ESPro Submission: Register Project**

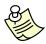

#### Notes:

 To register a project, you must be a registered CORENET e-Submission System user and a Qualified Person (QP) (e.g. Architect, Engineer, Registered Surveyor or Licensed Water Service Plumber/Licensed Gas Service Worker.

If you are not a registered user, please refer to Chapter 1 (Registering As A Corenet e-Submission User) for registration.

5.1 Click on the **New Project** button to start registering a project.

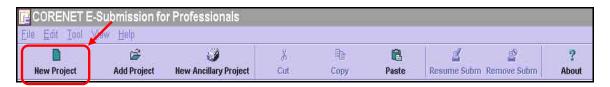

5.2 Fill in the Project Information.

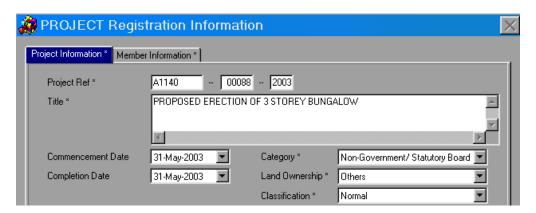

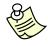

- All fields marked with an Asterix (\*) are mandatory.
- Please do NOT include the Professional Alphabet (e.g. A or E) in the first box of the Project Ref No.
- Upon successful project registration, Project Ref No, Project Classification and member Identity are NOT editable.

5.3 For projects registered with **Licensed Water Service Plumber/Licensed Gas Service Worker** as the Project Coordinator, **do include** the Professional Alphabet in the first box of the Project Ref No.

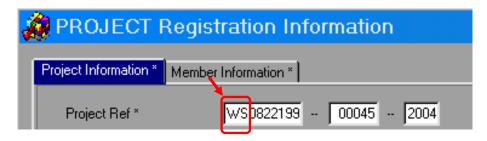

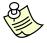

- Plumber Professional number refers to the **PUB** Water Service Plumber license number. (e.g. **WS08221998).**
- Licensed Gas Service Worker number refers to the Professional number as (e.g. GC13422003 or GA13432003).
- 5.4 It is mandatory to fill in the project location using **at least one** of the following tabs.

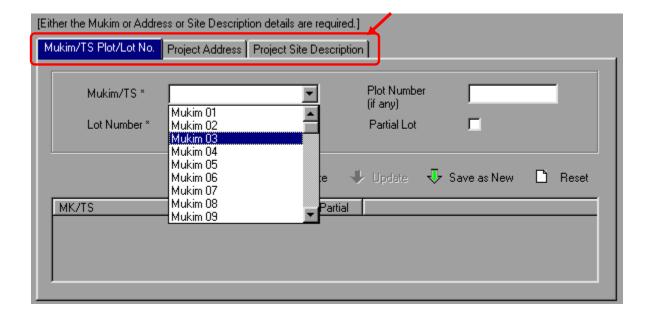

5.5 Fill in the Mukim/TS and Lot Number.

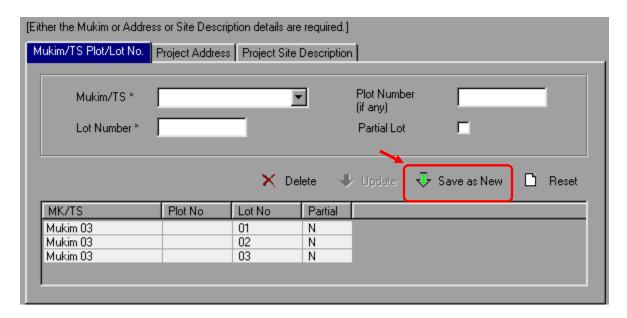

- 5.6 Click on the **Save as New** button.
- 5.7 Repeat step 5.5 to 5.6 if there is a range of Mukim/TS and Lot Numbers that need to be filled in (e.g. Mukim 03, Lots 01 to 03 (which stands for 3 lots) has to be filled in as shown.

| MK/TS    | Plot No | Lot No | Partial |
|----------|---------|--------|---------|
| Mukim 03 |         | 01     | N       |
| Mukim 03 |         | 02     | N       |
| Mukim 03 |         | 03     | N       |

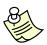

- The difference between "Project Address" and "Project Site Description" is that:
  - o **Project Address** is for address which has Postal Code (e.g. For A&A works), and
  - o **Project Site Description** is for new erection, which temporarily does not has a Postal Code.

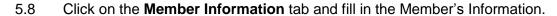

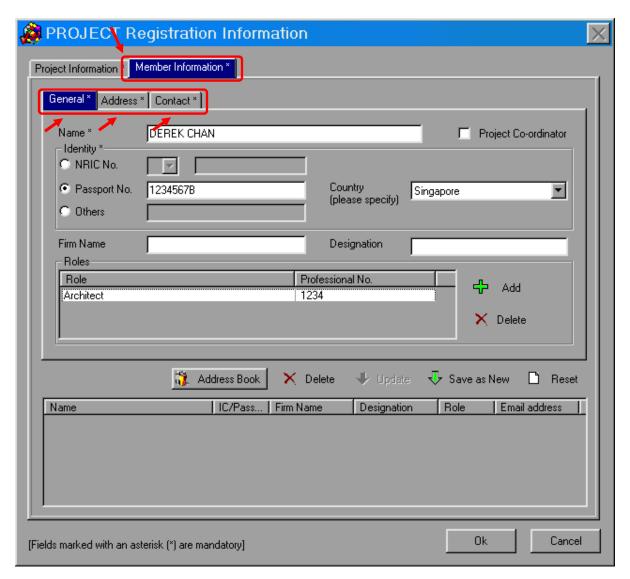

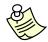

- It is mandatory to fill in the details for ALL the 3 Tabs for each project member.
  - o General\*
  - o Address\*
  - o Contact\*

- 5.9 **Tick** the "**Project Coordinator**" option only if the member has the following roles and is the overall leader of the project (There can only be **ONE** project coordinator per project).
  - o Architect (A),
  - o Engineer (E),
  - o Registered Surveyor (RS)
  - Licensed Water Service Plumber (WS)
  - Licensed Gas Service Worker (GC/GA)

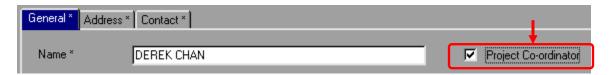

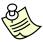

#### Notes:

- Only add members into the project if
  - o they need to do electronic submission pertaining to the project and/or
  - their information need to be reflected in the e-form
     (e.g. Owner, Builder, Lessee, Landlord, Developer, etc)
- 5.10 Click on the **Add** button to add the member's role.

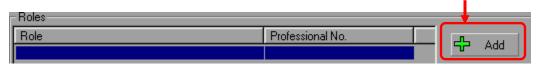

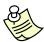

- Please note that the following roles will require a Professional Number:
  - o Accredited Checker (AC)
  - o Accredited Checker Organisation (ACO)
  - o Architects (A)
  - Licensed Electrical Worker
  - o Licensed Gas Service Worker
  - o Licensed Water Service Plumber
  - o Professional Engineer (PE)
  - Registered Inspector (RI)
  - o Registered Surveyor (RS)

5.11 Under the **Roles** option, please **do NOT include** the Professional alphabet (eg. A or E) in the Professional No. field **except** for Licensed Water Service Plumber and Licensed Gas Service Worker. Refer to **Step 5.12** for more details.

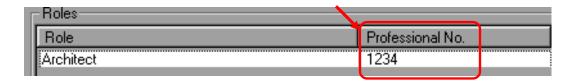

5.12 Only for Licensed Water Service Plumber and Licensed Gas Service Worker that the professional alphabet has to be **included**.

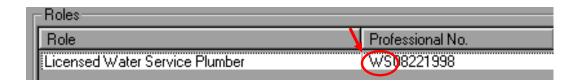

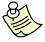

- If Members' Information needs to be required frequently, utilize the Address Book function, refer to Chapter 7 (Utilize Contact List).
- 5.13 Upon completion of both tabs Project Information and Member Information, click on the **OK** button.

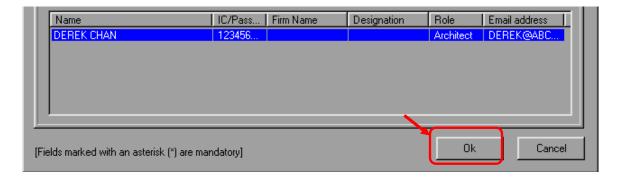

5.14 To register the project, <u>right-click</u> on the Project Reference number and select <u>Register Project</u>.

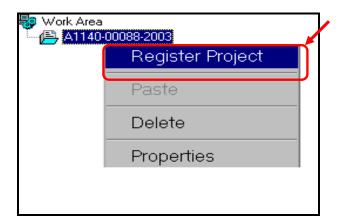

5.15 Key in the **Qualified Person (QP)'s** User ID and Password and click on the **OK** button.

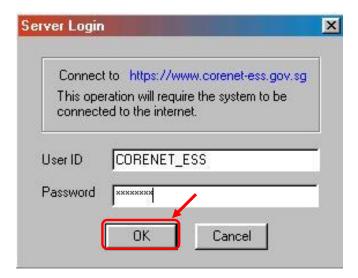

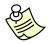

#### Notes:

 For projects registered with Licensed Water Service Plumber or Licensed Gas Service Worker as the Project Coordinator, the project reference number will have double professional code prefixed as shown.

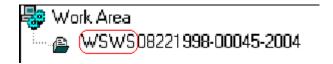

5.16 Upon successful registration, the dialog box will be displayed.

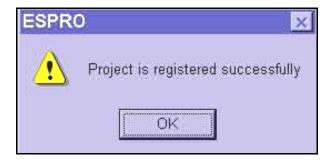

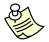

- Upon successful registration of the project,
  - All amendments to the project / members profiles have to be done online by the project coordinator.
  - o The folder icon beside the project reference number will change from light blue to dark green.
- For more information on how to modify the project profile after registration, please refer to Chapter 22 (Update Project Profile).
- For more information on how to modify the project members' profiles, add or remove project members, please refer to <u>Chapter 24 (Update Project Member</u> (<u>For Coordinator's Use</u>)) or <u>Chapter 25 (Remove/Reappoint Project Member</u> (<u>For Coordinator's Use</u>)).

## **ESPro Submission: Register Ancillary Project**

6.1 Click on the **New Ancillary Project** button to start creating an ancillary project. You must be a registered Corenet eSS user.

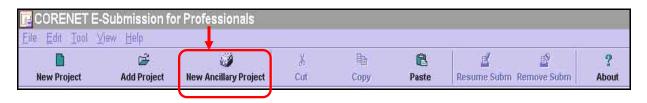

6.2 Key in the **Qualified Person (QP)'s** User ID and Password and click on the **OK** button.

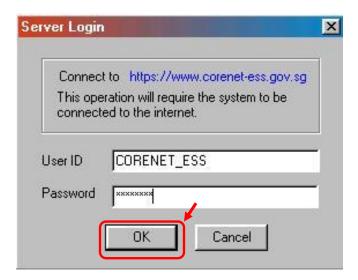

6.3 Key in the General Project Information as shown.

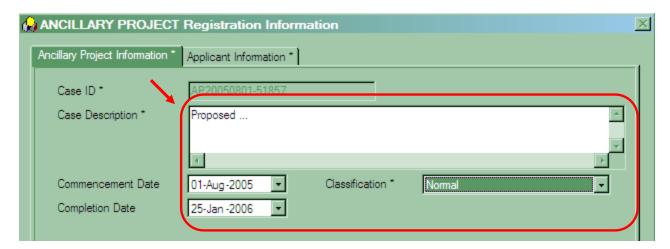

6.4 It is Mandatory to fill in project location using **at least one** of the following tab.

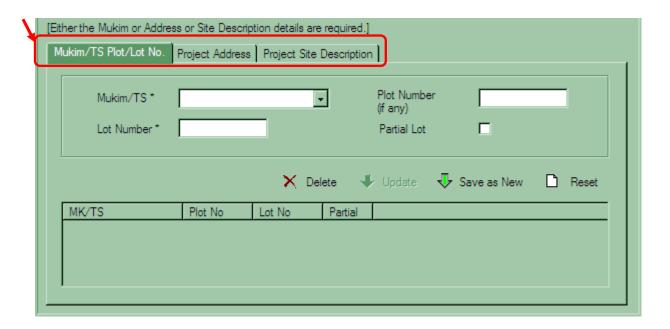

6.5 If there is a range of Mukim/TS Number to be filled in, it needs to be filled in individually.

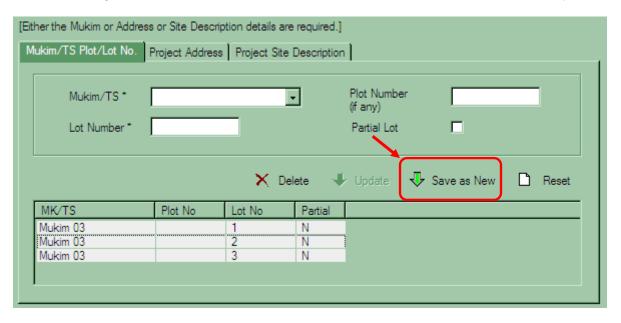

6.6 Click on the **Save as New** button to add the Mukim information.

6.7 Fill up the **Applicant Information** as shown below or if you wish to utilize the **Address Book** to store their particulars, please refer to **Chapter 7 (Utilize Contact List).** 

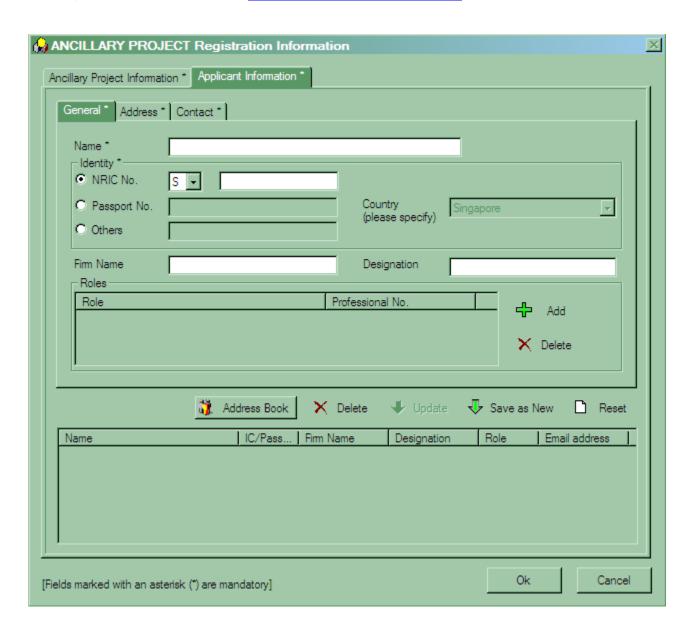

6.8 Upon completion of both tabs (Ancillary Project Information / Applicant Information), click on the OK button to save the project.

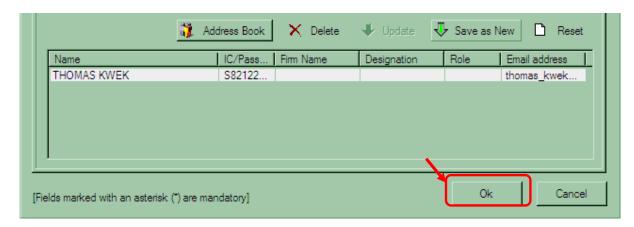

To register the ancillary project, <u>right-click</u> on the mouse at Project Reference number and select the <u>Register Project</u> link.

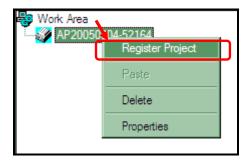

6.10 Key in your User ID and Password and click on the **OK** button.

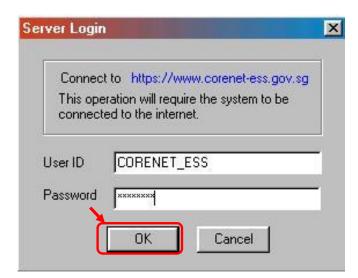

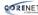

Upon successful registration, the following dialog box will be displayed. 6.11

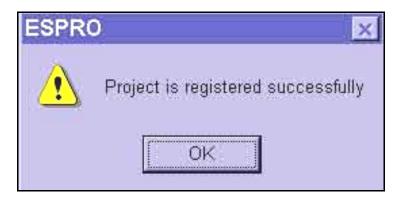

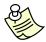

- Upon successful registration of the project.
  - The folder icon beside the ancillary project will change from light blue 0 to dark green.

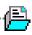

#### **ESPro Submission: Utilize Contact List**

7.1 Alternate way of filling in the Project Members Information can be done via ESPro by selecting the **Address Book** button.

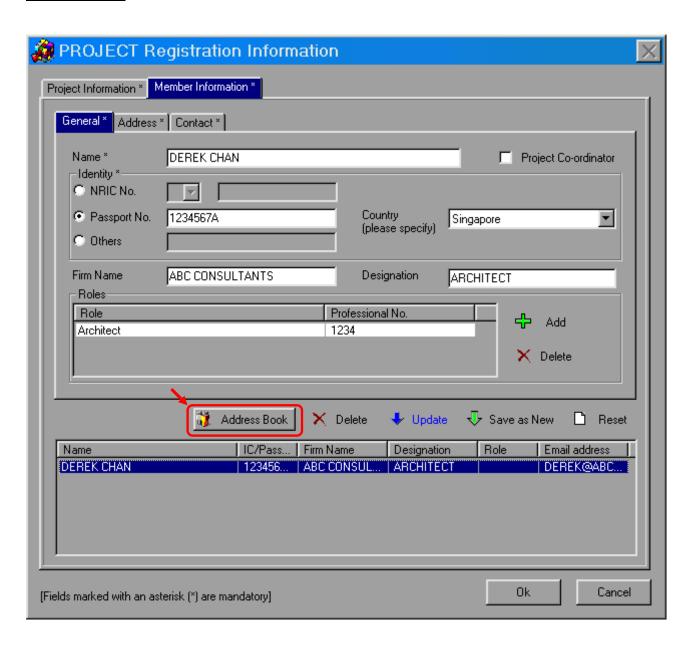

7.2 Click on the **Expand** button to start filling in the Project Members' details.

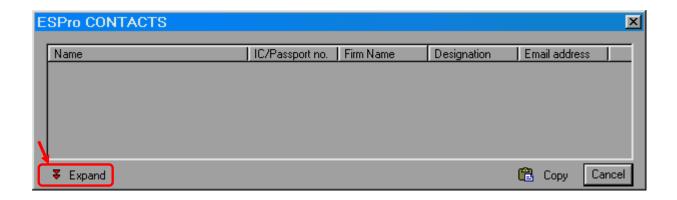

7.3 Fill in the Project Members' details as shown below.

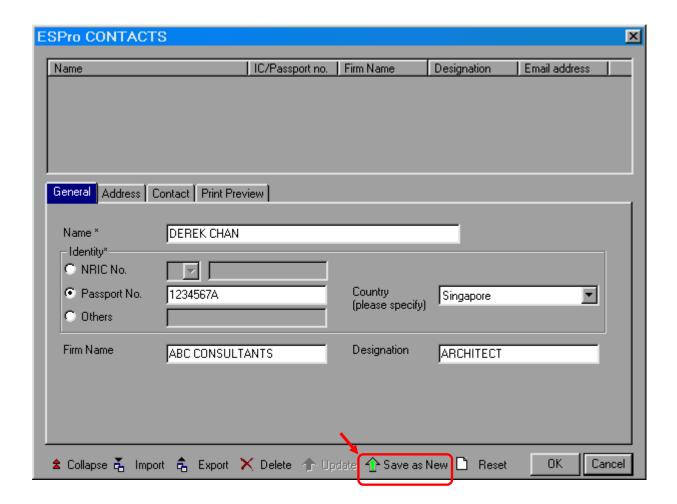

7.4 Upon completion, click on the **Save as New** button.

7.5 If there are any Updates/Modifications to the Member's details, **click** on the relevant members' name to update.

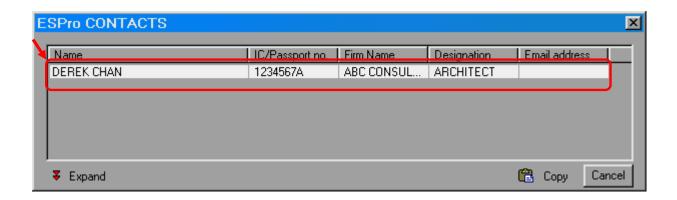

7.6 To save the updated member's information, click on the **Update** button.

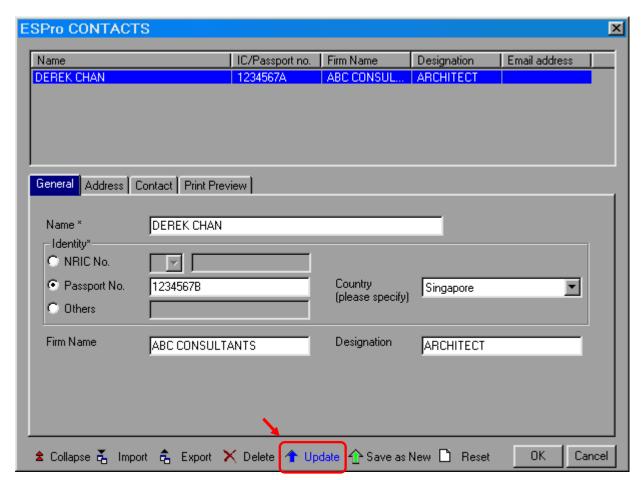

7.7 To add the members' information into the project, click on the **Collapse** button.

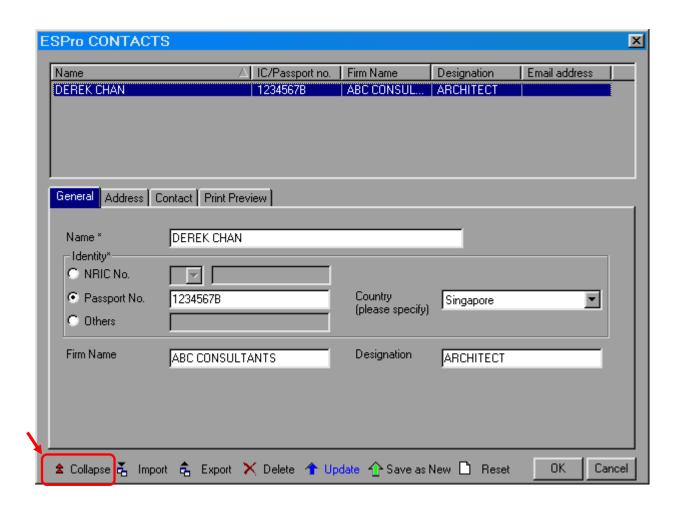

7.8 **<u>Double-click</u>** on the Members' Name to populate the project members' profile.

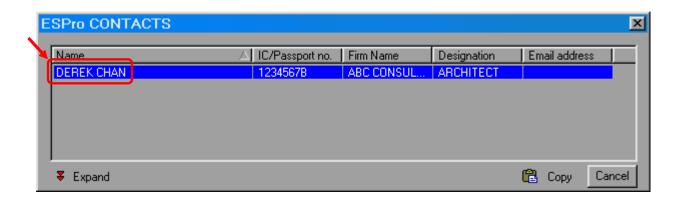

7.9 The Information will be as shown.

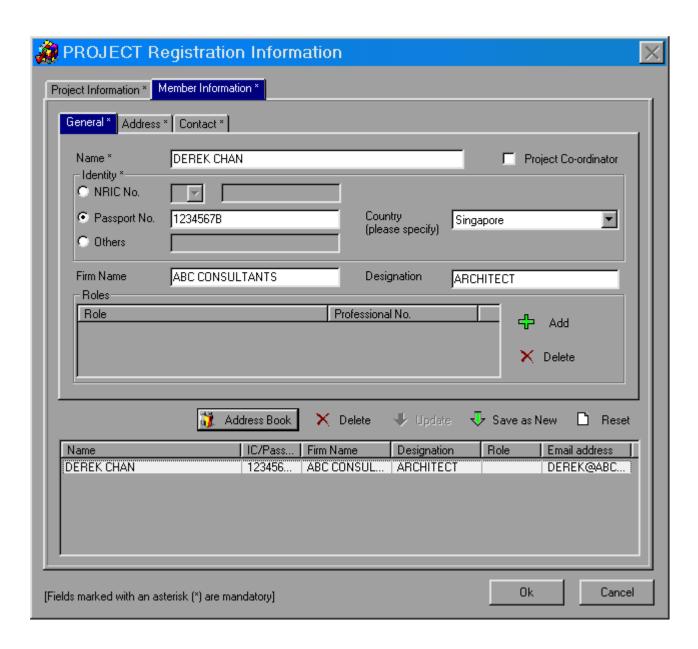

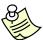

#### Notes:

 As the Address Book holds only personal information, the Role Information that the particular person is holding will not be populated as they may hold different roles in different projects.

#### **ESPro Submission: Download & Complete Form**

8.1 Click on the **Form Template** tab to view all the forms that can be downloaded to ESPro.

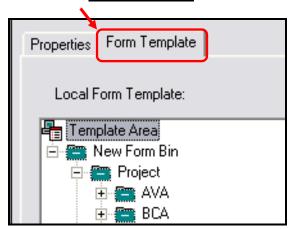

8.2 Locate and select the required forms by ticking the **empty checkbox(es)** beside the form name.

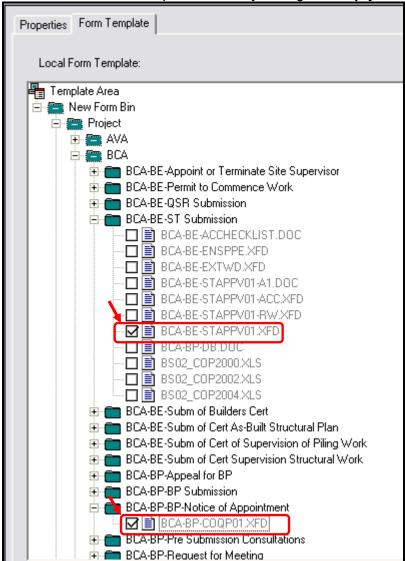

8.3 Click on the **Download** button to download the form(s).

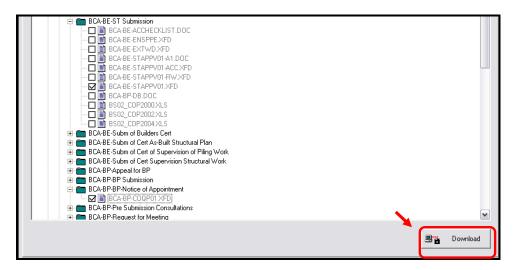

8.4 Key in your User ID and Password and click on the **OK** button.

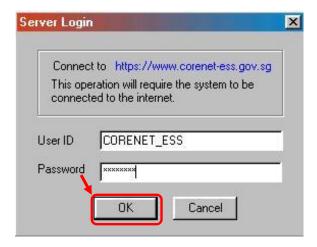

8.5 Click on the **OK** button to confirm the downloading of the form(s).

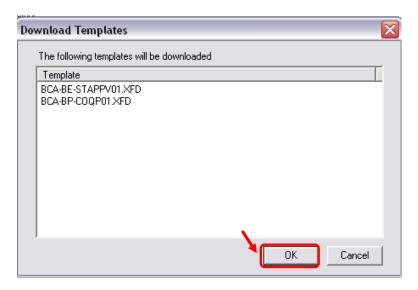

8.6 To fill in the relevant information in the form, drag the Entire Application Folder e.g. (BCA-BP-BP-Notice of appointment) to the Project folder in the Work Area.

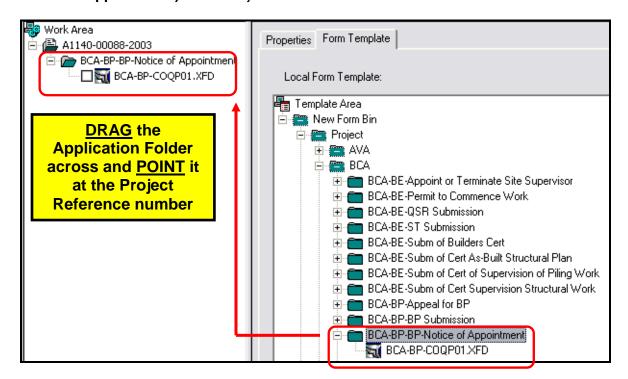

- 8.7 **Double click** on the form (e.g. BCA-BP-CDQP01.XFD) in the **work area** to fill in the relevant information.
- 8.8 Click on the button to save the information that you filled in the form.

  BCA/BP-COQP01\_PAGE1

8.9 The following dialog box will appear. Click on the **Save** button to continue.

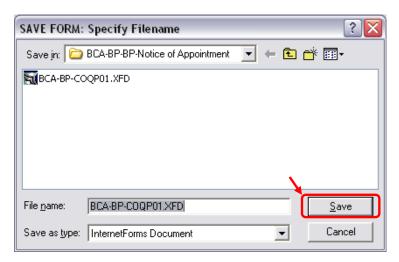

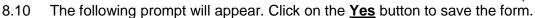

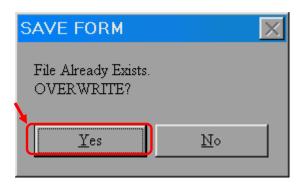

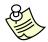

- Upon successful downloading of forms, the original empty checkbox beside the form name will be eliminated.
- Please be reminded <u>not to rename</u> the .XFD form and application folders because the form name is a critical factor to determine the destination of your submission.

# ESPro Submission: Attach File(s) for Submission

9.1 **Right-click** on the application folder and select **Add Files**.

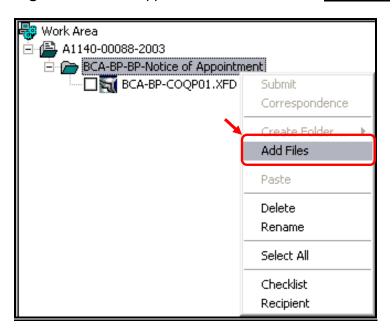

9.2 Select the file(s), which you want to attach from your hard disk and click on the **Open** button to attach.

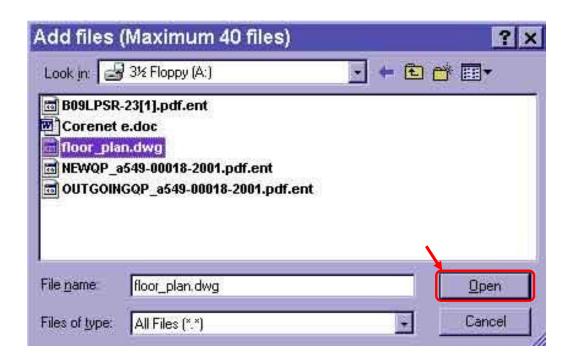

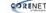

9.3 The files will then be appended below the application folder.

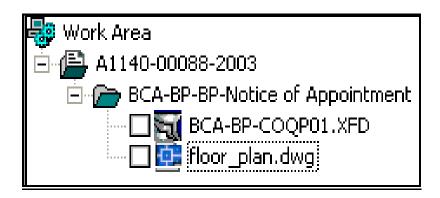

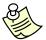

- More than 1 file can be attached.
- To select multiple files to be attached, click on the 1st filename, hold on to the "Shift" key and click on the last filename and the selected list will be highlighted.
- Maximum of 40 files can be attached at any one time.
- Minimum font size for text on CAD drawings is 3mm for BCA applications.
- Please refer to **Appendix 3 (List of Acceptable File Types)** for the list of file types accepted by the system.

| Maximum File Size Allowed |                 |                          |  |
|---------------------------|-----------------|--------------------------|--|
| Agency                    | Individual file | Total size for all files |  |
| All agencies (except URA) | 200MB           | 200MB                    |  |
| URA                       | 200MB           | 200MB                    |  |

## **ESPro Submission: Select Submission Recipient(s)**

10.1 Right-click on the application folder and select Recipient.

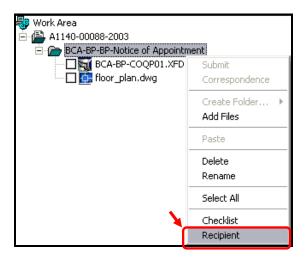

10.2 Tick the checkbox beside the recipient agency's name (E.g. **BCA**) and click on the **OK** button.

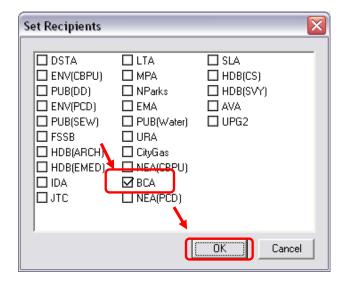

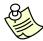

- Not more than one recipient is to be select for each submission.
- If the checkbox beside the agency name is in a Grey shade like this,
  e.g. BCA it means that only some files are set with a recipient.
- Please ensure that there is a solid black tick in the checkbox like this,
  - e.g. beside the recipient agency to confirm that all files are set with a recipient of BCA.

# **ESPro Submission: Perform Digital Signature**

11.1 **<u>Highlight</u>** all the files below the application folder.

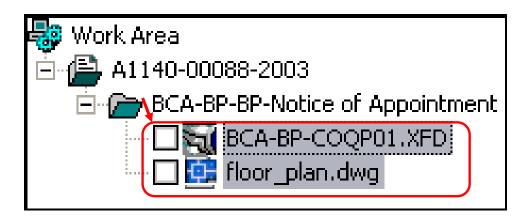

11.2 **Right-click** on the highlighted area and select **Sign**.

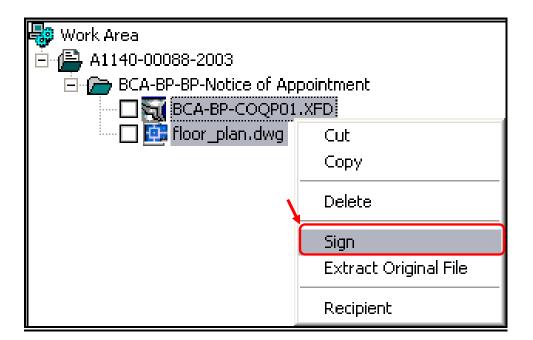

11.3 Click on the **OK** button to confirm the files to be digitally signed.

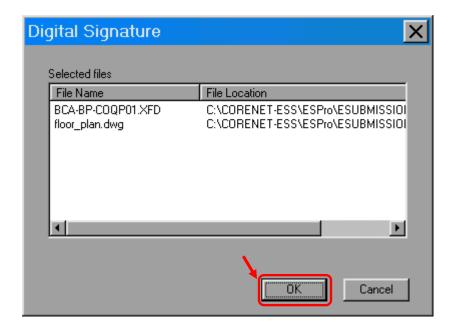

11.4 Insert your Netrust token.
Key in your <u>Netrust token Password</u> and click on the <u>OK</u> button.

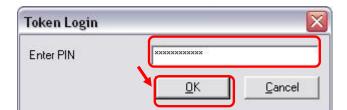

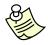

## Notes:

The Password is <u>Case-Sensitive</u> and valid for only 10 <u>consecutive</u> tries.

11.5 Upon successfully signing, an additional extension **(.ent)** will appear on the file name(s), as shown below.

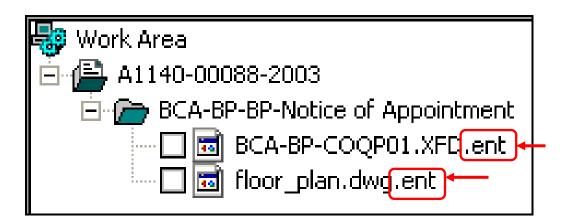

## **ESPro Submission: Send Submission (ES)**

Please ensure that the following steps are performed before you proceed to make your e-submission through ESPro:

- Download & Complete Form(s)
- Attach External File(s) For Submission
- Select Recipient
- Digitally Signature File(s)
- 12.1 Select the file(s) to be submitted by ticking the empty check box(es) beside the file name(s) as shown.

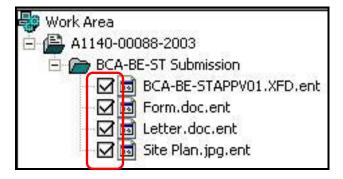

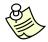

### Notes:

Alternatively, you may right-click on the Application Folder (e.g. BCA-BE-ST Submission) and click on <u>Select All.</u>

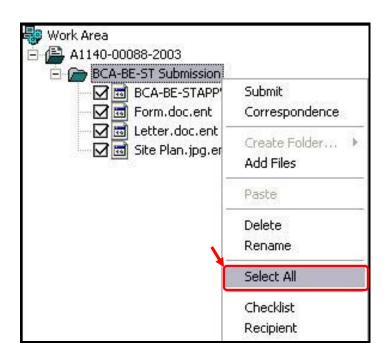

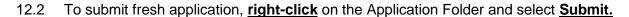

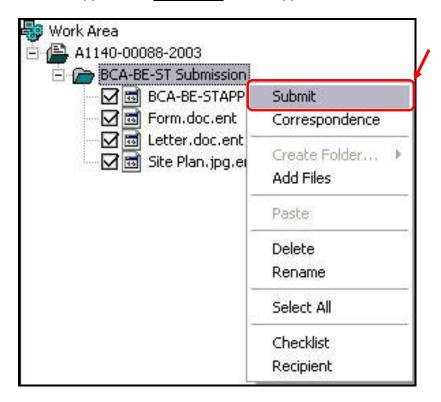

12.3 Key in your User ID and Password and click on the **OK** button.

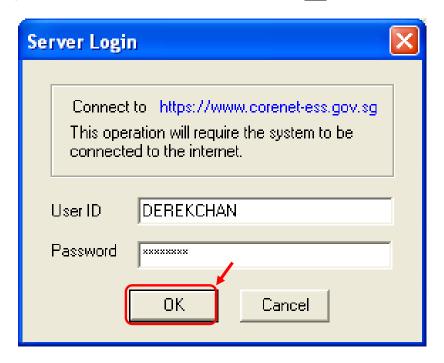

### **ESPro Submission: Submission Checklist**

This function ensures all mandatory documents required by the regulatory authority are attached before submission.

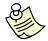

## Notes:

 Submission Checklist may not apply to all application(s). You may encounter some application(s) without Submission Checklist.

The Submission Checklist will be shown after you key in your User ID & Password when submitting your application.

13.1 The **Assign Checklist Item** window will be shown.

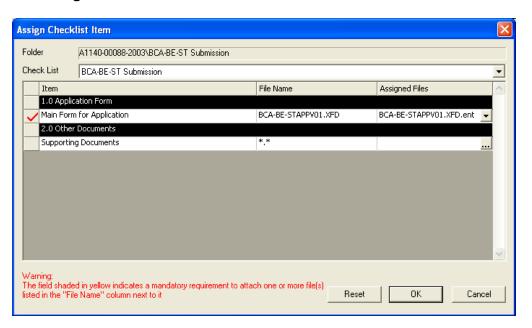

13.2 Click on the button to assign attached supporting file(s) to the submission checklist.

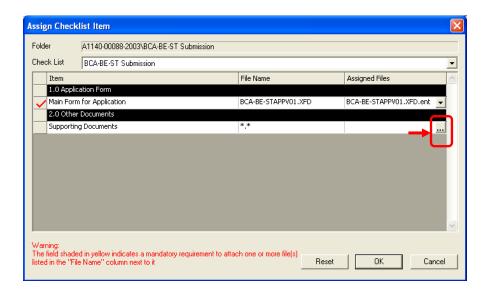

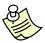

### Notes:

- Please refer to <u>Appendix 5 (Quick Tips For Submission Checklist)</u>.
- 13.3 The **Assign Files** window will be shown.

  Select the file(s) to be assigned by ticking the check box(es) next to the file name(s) and click on the **OK** button.

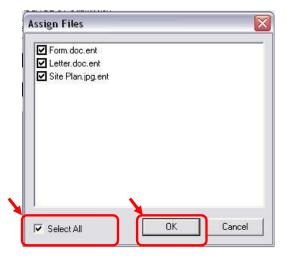

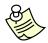

# Notes:

 You may tick on the checkbox next to the [Select All] if you wish to select all the file(s). 13.4 Each checklist item attached will be marked with a tick next to it and each assigned file name(s) will appear in the 'Assigned Files' column.

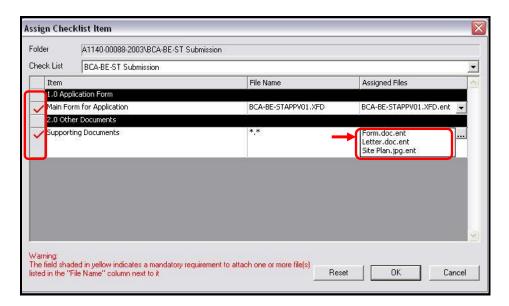

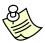

## Notes:

- Please ensure that all file(s) that have been attached are assigned to the checklist accordingly.
- 13.5 Click on the **OK** button to proceed.

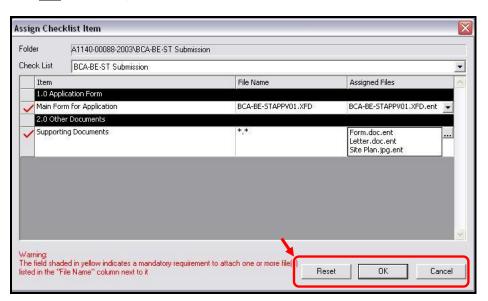

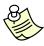

- To reassign all the file(s), click on the **Reset** button.
- To cancel submission, click on the <u>Cancel</u> button.

13.6 Please ensure that the file(s) to be submitted are listed in the **Submission Summary** and click on the **Begin** button to begin your submission.

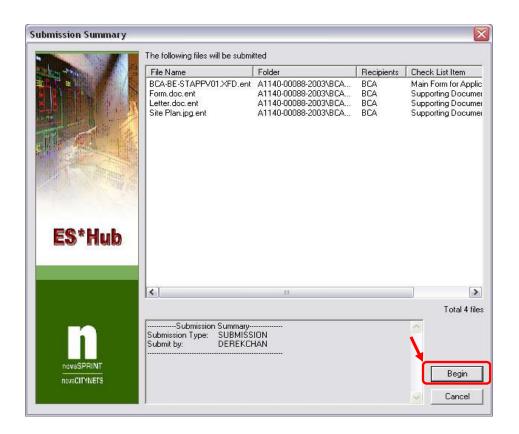

13.7 Upon successful submission of files to the Corenet eSS, an **e-Submission Number** (E.g. ES20051207-07058) will be generated and the file(s) in the **Work Area** will be transferred to the **Submitted Area**.

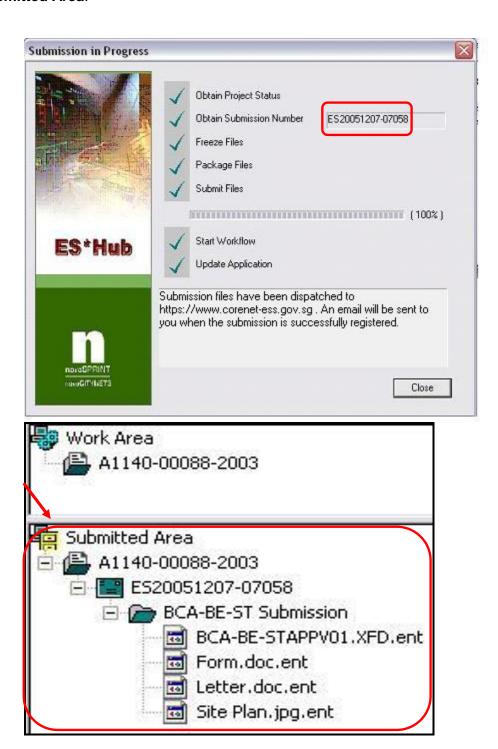

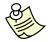

### Notes:

Upon successful submission, a Notification Email will also be sent to the applicant to confirm that the submission has been successfully registered in Corenet eSS.

CORENET ESS- BCA-BE-ST submission: ES20051207-07058 - SUCCESS

From: Corenet-ess@nova-hub.com Sent: 07 Dec 2005 06: 53AM To: derekchan@nova-hub.com

Dear Tan Lip Kuang,

We are pleased to acknowledge receipt of your e-Submission in CORENET only. It will be electronically collected by your pre-selected Regulatory Authorities shortly (the average time taken for data verification check before the collection can be found in CORENET e-Submission website).

Project Reference No. : A1140-00088-2003

PROPOSED ADDITION & ALTERATION AND CHANGE OF USE FOR EXISTING 1-STOREY WAREHOUSE TO A 1-STOREY POST OFFICE Project Title

Mukim 01 Plot23Y Lot12 PT, 2A, ALBERT STREET, #09-00, ALBERT COMPLEX, Singapore Location Description

123456, ZION ROAD

Project Classification : Normal

: ES20051207-07058 e-Submission No.

Correspondence No. : N.A

: BCA-BE-ST submission Application Type

Send By : DEREK CHAN Send To : BCA

Thank you for using CORENET e-Submission system.

For enquires pertaining to your e-submission, please refer to the Regulatory Authority Contact List at https://www.corenetess.gov.sg/ess/html/static/ContactUsFrm.htm

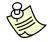

### Notes:

Alternatively, you may login to the Corenet eSS website to print the Acknowledgement Slip for your submission (ES/CR). Please refer to Chapter 34 (View & Print Acknowledgement Slip).

# **ESPro Submission: Export Project**

14.1 Click on <u>File</u> -> <u>Export Project</u>.

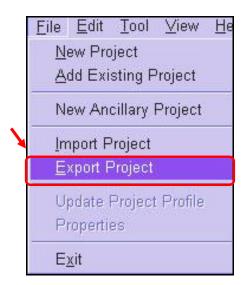

14.2 Ensure the **Project Number** highlighted tallies with the project to be exported.

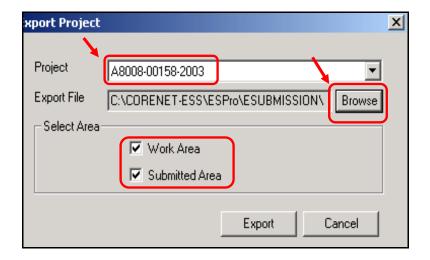

14.3 Click on the **Browse** button to select the designated directory to save the exported file. (E.g. Temp).

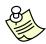

## Notes:

 You may select the area(s) to be exported: Work Area / Submitted Area / Both. 14.4 Click on the **Save** button.

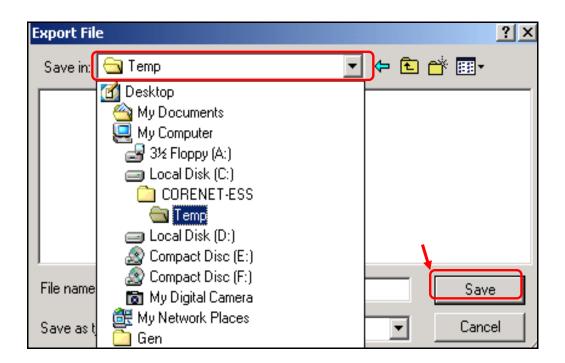

14.5 Click on the **Export** button.

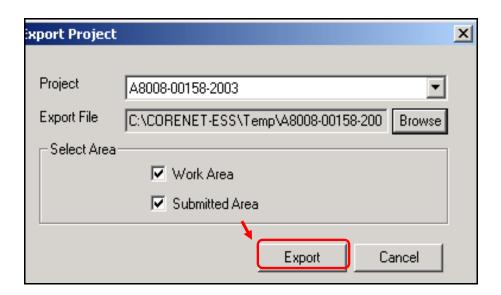

14.6 Once the file is exported successfully, the following message will be displayed.

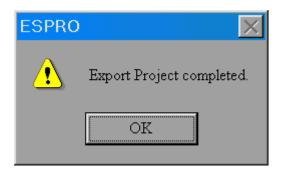

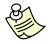

# Notes:

 Upon exporting of the project, the project reference number folder and information will still be in ESPro until it is physically deleted.

# **ESPro Submission: Add Existing Project**

15.1 Click on the **Add Project** button.

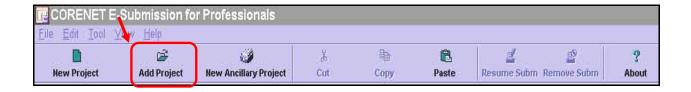

15.2 Key in your User ID and Password and click on the **OK** button.

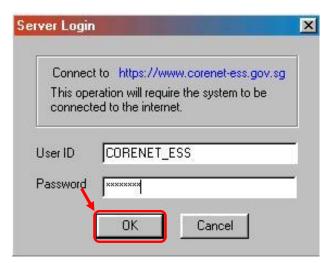

15.3 Select the **Project Reference Number** which you want to download and click on the **OK** button.

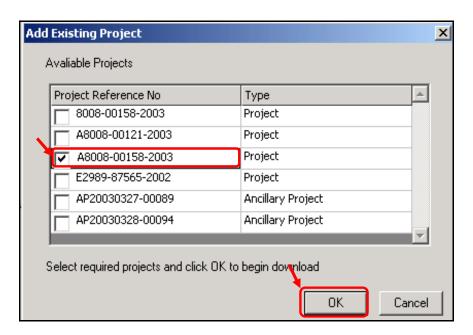

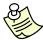

- More than 1 project profile can be downloaded at one time.
- If Project Reference No. already existed in your Work Area, it will not be reflected in the list.
- 15.4 The Project Profile will be downloaded to your work area in order to facilitate your submission(s).

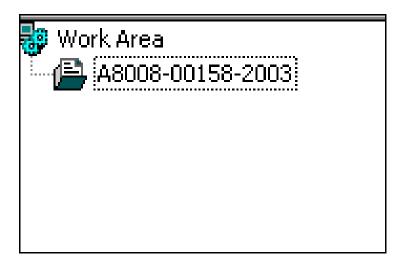

# **ESPro Submission: Import Project**

16.1 Click on File -> Import Project.

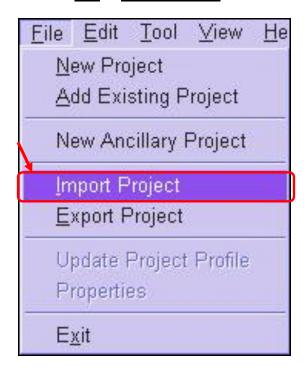

16.2 Locate and select the project file to be imported by clicking on the button.

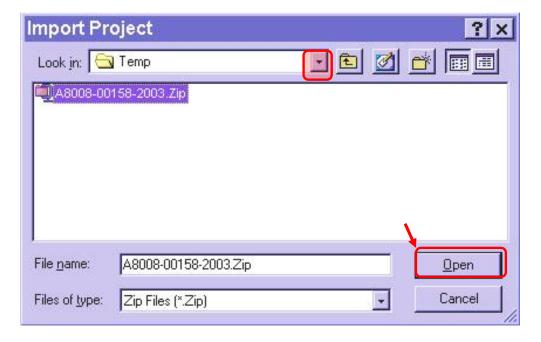

16.3 Click on the **Open** button to import the project file.

16.4 Select the area(s) to be imported: Work Area / Submitted Area / Both.

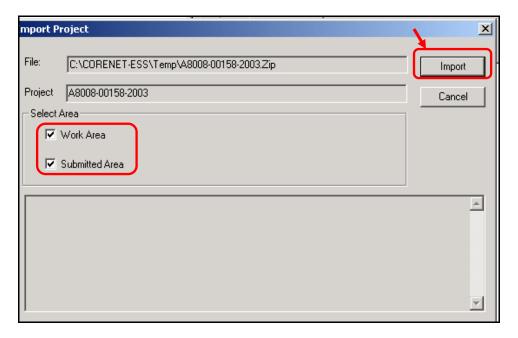

- 16.5 Click on the **Import** button.
- 16.6 The following screen will be shown.

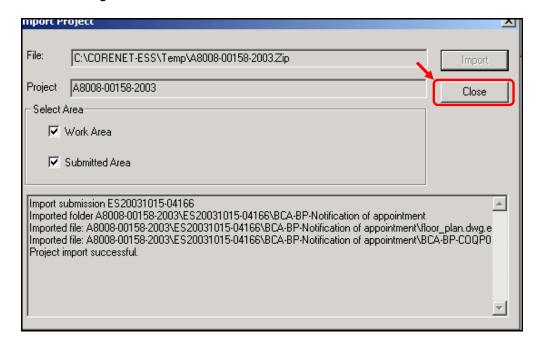

16.7 Click on the **Close** button to close the Import Project screen.

## **ESPro Submission: Send Correspondence (CR)**

Please ensure that the following steps are performed before you proceed to make your e-submission through ESPro:

- Download & Complete Form(s)
- Attach External File(s) For Submission
- Select Recipient
- Digitally Signature File(s)
- 17.1 Select the file(s) to be submitted by ticking the empty check box(es) beside the file name(s) as shown.

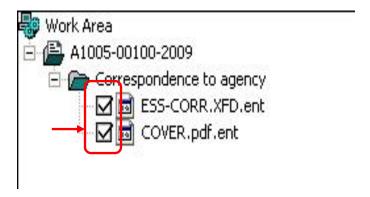

17.2 **Right-click** on the Application Folder and select **Correspondence**.

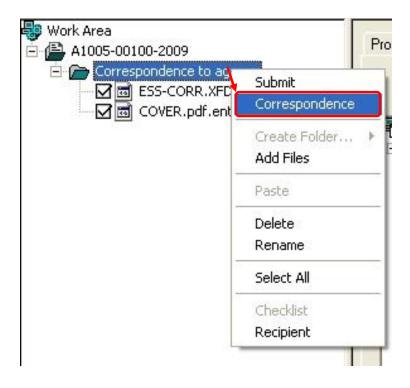

17.3 Key in the relevant ES No. to tag the Correspondence with.

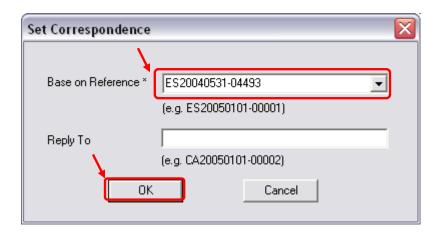

17.4 Click on the **OK** button.

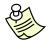

- Base on Reference\* is a mandatory field that must be filled with the e-Submission (ES) number, which these file(s) are to be made reference to.
- Reply To is to state the Agency Correspondence (CA) number, which is given by the agency, usually for complying to Written Directions.
  - If there are no CA numbers to be filled in, the Reply To field is to be leave blank.
- 17.5 Key in your User ID and Password and click on the **OK** button.

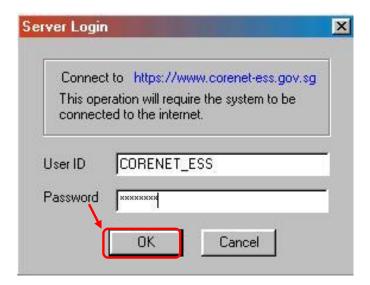

Chapter 17: Send Correspondence (CR) Please ensure that the file(s) to be submitted are listed in the **Submission Summary** and click on the 17.6 Begin button to begin your submission.

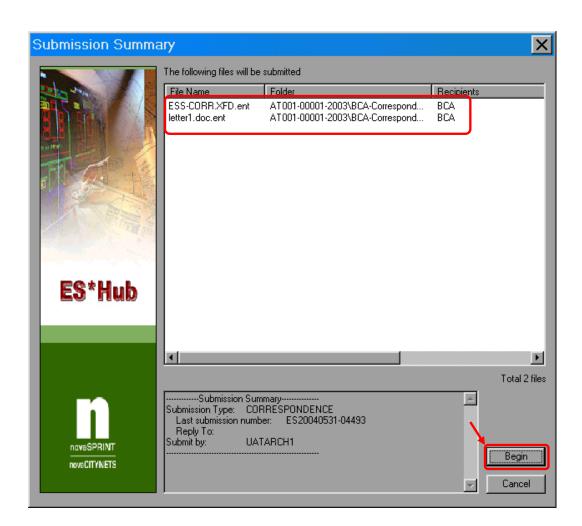

17.7 Upon successful submission of files to the Corenet eSS, a **Correspondence Number** (E.g. CR20040603-03756) will be generated and the file(s) in the **Work Area** will be transferred to the **Submitted Area**.

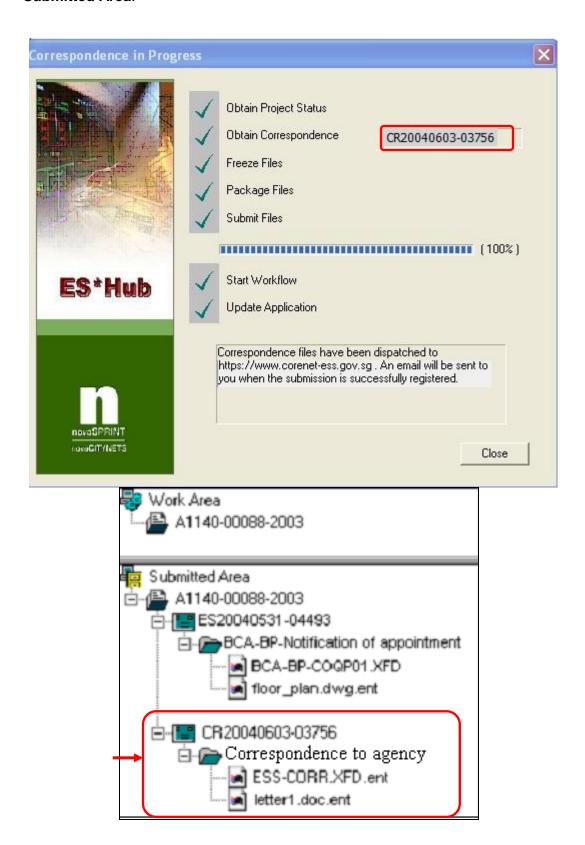

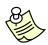

### Notes:

Upon successful submission, a Notification Email will also be sent to the applicant to confirm that the submission has been successfully registered in Corenet eSS.

## CORENET ESS- Correspondence to agency: CR20040603-03756 - SUCCESS

From: corenet-ess@nova-hub.com

Sent: 03 June 2004 04: 28AM To: derekchan@nova-hub.com

Dear Tan Lip Kuang,

We are pleased to acknowledge receipt of your e-Submission in CORENET only. It will be electronically collected by your pre-selected Regulatory Authorities shortly (the average time taken for data verification check before the collection can be found in CORENET e-Submission website).

Project Reference No. : A1140-00088-2003

PROPOSED ADDITION & ALTERATION AND CHANGE OF USE FOR EXISTING 1-STOREY WAREHOUSE TO A 1-STOREY POST OFFICE Project Title

Mukim 01 Plot23Y Lot12 PT, 2A, ALBERT STREET, #09-00, ALBERT COMPLEX, Singapore 123456, ZION ROAD Location Description

: Normal Project Classification

e-Submission No. : ES20040531-04493 Correspondence No. : CR20040603-03756

Application Type : Correspondence to agency

Send By DEREK CHAN : BCA Send To

Thank you for using CORENET e-Submission system.

For enquires pertaining to your e-submission, please refer to the Regulatory Authority Contact List at https://www.corenetess.gov.sg/ess/html/static/ContactUsFrm.htm

Message (EM092) generated by CORENET e-Submission system https://www.corenet-ess.gov.sg

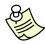

#### Notes:

Alternatively, you may login to the Corenet eSS website to print the Acknowledgement Slip for your submission (ES/CR). Please refer to <a href="Chapter">Chapter</a> 34 (View & Print Acknowledgement Slip).

### **Online Submission: Website Overview**

18.1 Click on the address bar and type in <a href="https://www.corenet-ess.gov.sg">https://www.corenet-ess.gov.sg</a>.

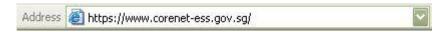

- 18.2 Upon logging in successfully, the Home page will be displayed.
- 18.3 CORENET e-Submission System (CORENET eSS) Website Layout.

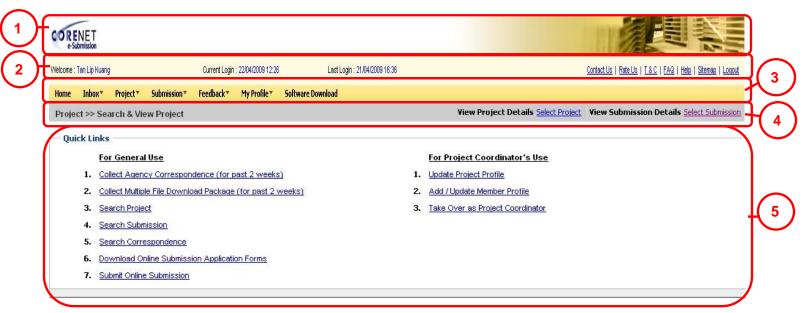

| Serial No | Item        | Description                                                                                                    |
|-----------|-------------|----------------------------------------------------------------------------------------------------|
| 1         | Banner Bar  | It displays the CORENET eSS logo and banner.                                                                                                    |
| 2         | Login Bar   | It displays the login user name, current login date/time and last login date/time. Other links such as Contact Us, Rate Us, T & C, FAQ, Help, Sitemap and logout are display at the right side of the login bar. |
| 3         | Menu Bar    | It displays the functions that are available for use.                                                                                                    |
| 4         | Title Bar   | It displays the menu name followed by the function selected. Alternatively, access the Sitemap link to view all the functions.                                                                                   |
| 5         | Quick Links | It gives quick access to the commonly used functions.                                                                                                    |

## **Online Submission: Sitemap**

This Sitemap tab is a listing of all functions available to the user in Corenet eSS, with each item being a link to the desired function. This feature is helpful especially for new users or users looking to explore Corenet eSS functionalities.

19.1 Click on the address bar and type in <a href="https://www.corenet-ess.gov.sg">https://www.corenet-ess.gov.sg</a>.

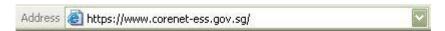

19.2 Click on the **Sitemap** link.

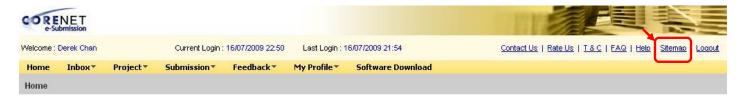

19.3 Click on the desired function link.

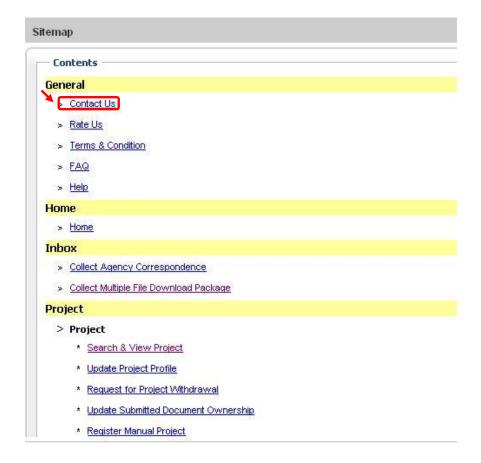

## Online Submission: Collect Agency Correspondence (CA)

20.1 Click on the address bar and type in <a href="https://www.corenet-ess.gov.sg">https://www.corenet-ess.gov.sg</a>.

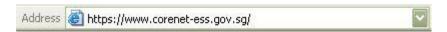

20.2 Under Inbox tab, click on Collect Agency Correspondence.

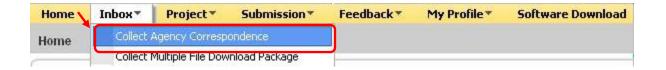

20.3 Alternatively, under Quick Links, click on Collect Agency Correspondence (for past 2 weeks).

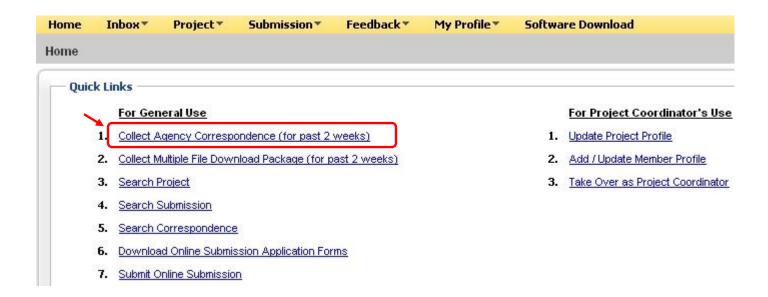

# 20.4 Click on the Correspondence No(CA) link to download the Correspondence(CA).

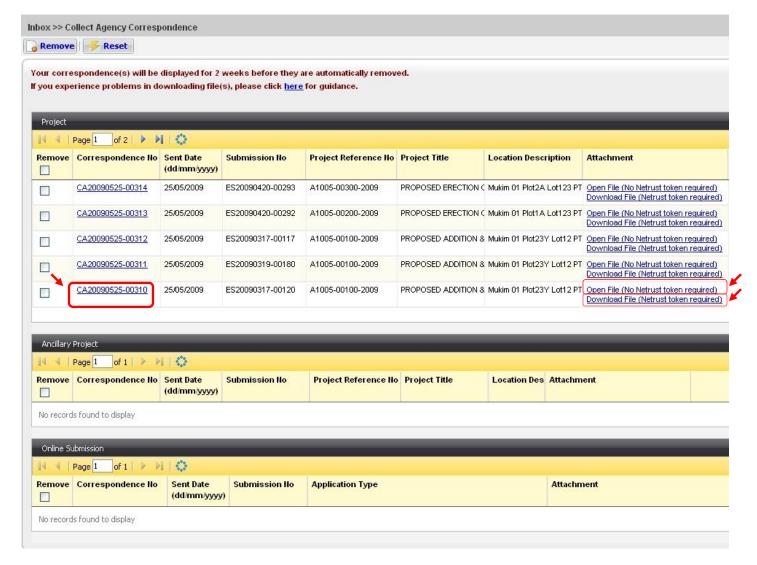

20.5 Alternatively, click on the preferred link to the attachment to download the Correspondence(CA).

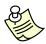

- The list of correspondences(CA) for Project, Ancillary Project and Online Submission are shown in the same page.
- If there is no correspondence(CA) listed, the message 'No records found to display' will be shown in each grid.

20.6 The following dialog box will be displayed (depending on the type of download request selected). Click on the **Save** button to select the location to save the correspondence(CA).

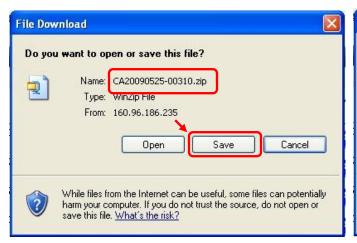

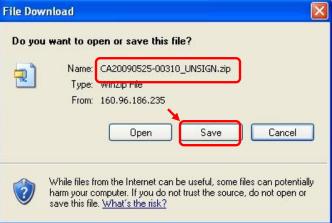

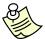

- The Correspondence(CA) will be downloaded as a ZIP file.
- For more information on *Download File (Netrust token required)* or *Open File (No Netrust token required)*, please refer to <u>Appendix 4 (Definitions, Acronyms and Abbreviations)</u>.
- If you have clicked on the **Download File (Netrust token is required)** link to download your Correspondence(CA), please refer to <a href="http://www.corenet.gov.sg/integrated\_submission/esub/NDS\_AVI/NDS%20Electronic%20User%20Guide.html">http://www.corenet.gov.sg/integrated\_submission/esub/NDS\_AVI/NDS%20Electronic%20User%20Guide.html</a> for the steps to extract the Correspondence(CA).
- Correspondence(CA) will only be available for 2 weeks. Thereafter, please refer to
   Chapter 28 (Search & View Correspondence (CR/CA)
   for an alternative method of downloading the Correspondence(CA).

## Online Submission: Search & View Project Profile

21.1 Click on the address bar and type in <a href="https://www.corenet-ess.gov.sg">https://www.corenet-ess.gov.sg</a>.

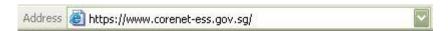

21.2 Under Project tab, select Project and click on Search & View Project.

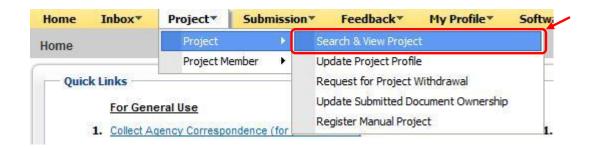

21.3 Alternatively, under **Quick Links**, click on **Search Project.** 

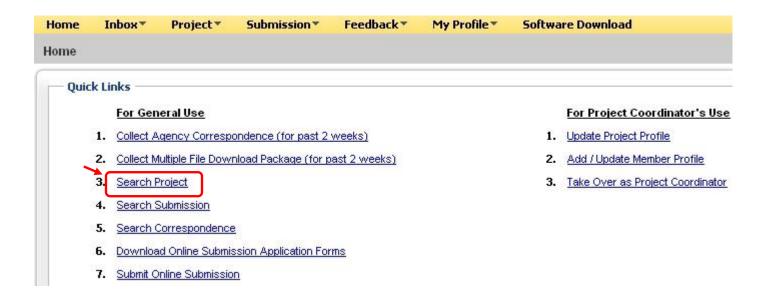

21.4 Key in the **Project Reference No** and click on the **Search** button.

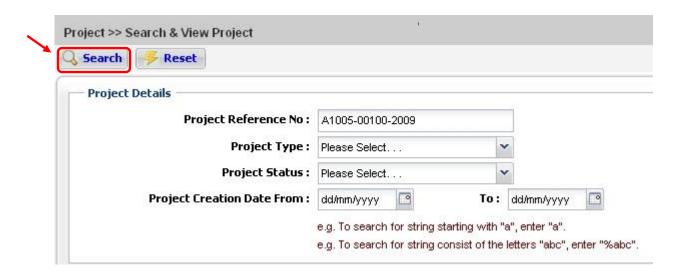

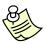

- 'Project Creation Date From' and 'Project Creation Date To' is <u>NOT</u> a mandatory field.
- 21.5 Click on the **Project Reference No** link to view the Project Profile.

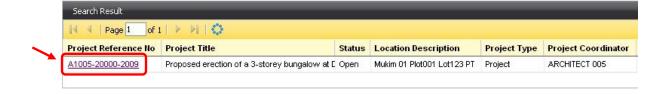

## 21.6 The Project Profile will be displayed.

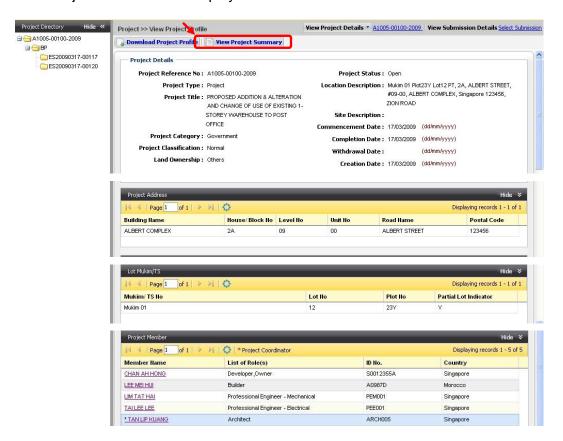

- 21.7 Click on View Project Summary button to view the project submission status.
- 21.8 The Project Summary will be displayed.

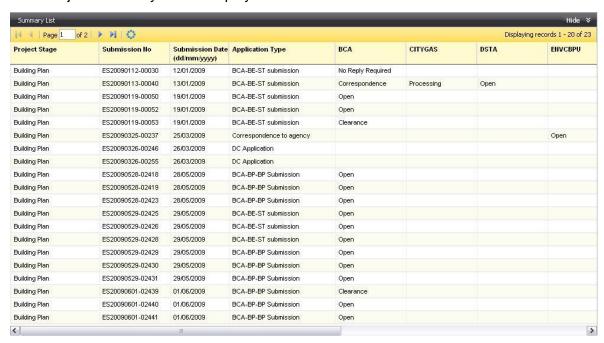

# **Online Submission: Update Project Profile**

22.1 Click on the address bar and type in <a href="https://www.corenet-ess.gov.sg">https://www.corenet-ess.gov.sg</a>.

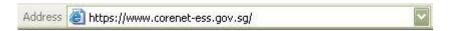

22.2 Under Project tab, select Project and click on **Update Project Profile.** 

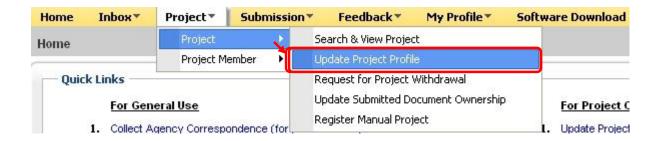

22.3 Alternatively, under Quick Links, click on Update Project Profile.

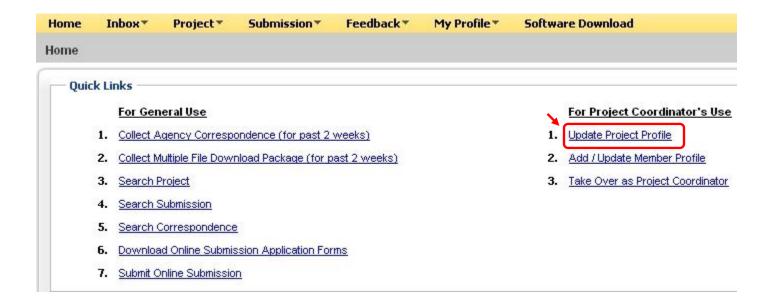

22.4 Key in the **Project Reference No** and click on the **Search** button.

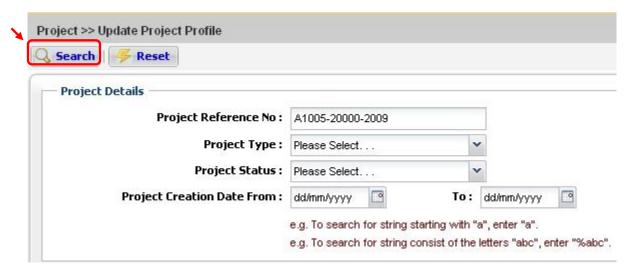

22.5 Click on the **Project Reference No** link.

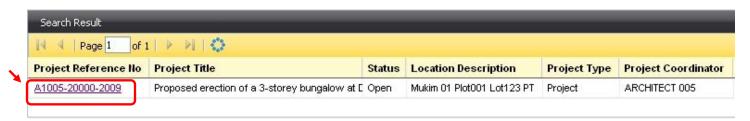

22.6 Alternatively, search for the project using the steps shown in <a href="#">Chapter 20 (Search & View Project</a>
Profile) then under View Project Details, click on Update Project Profile.

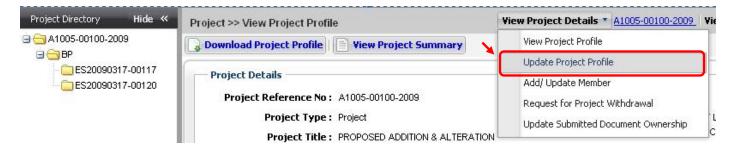

The Project Profile will be displayed.Make the relevant changes to the Project Profile.

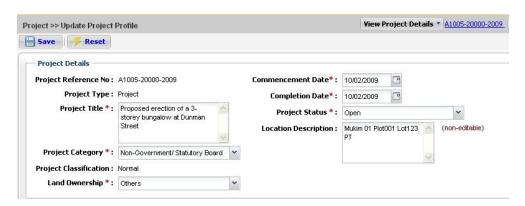

22.8 Click on to add or edit the Road Name for **Project Site Description** and **Project Address**.

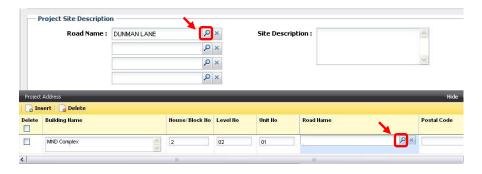

22.9 Key in the **Road Name** and click on the **Search** button.

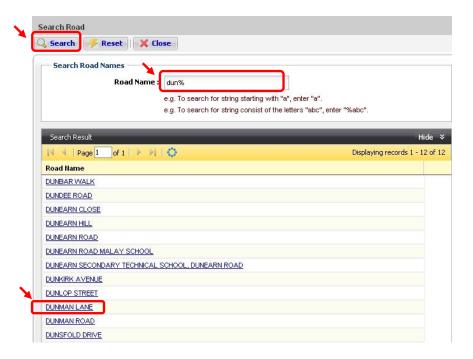

22.10 Click on the desired **Road Name** link (e.g DUNMAN LANE).

22.11 The updated Road Name will be displayed.

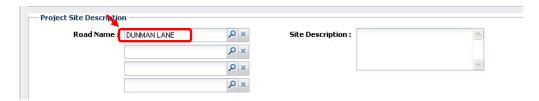

22.12 To insert additional rows for Project Address and Lot Mukim /TS, click on the **Insert** button.

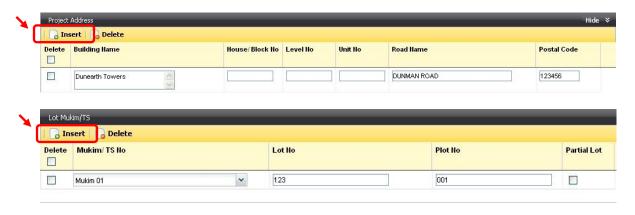

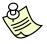

# Notes:

- Location Description details are information gathered from Project Address and Mukim / TS.
- 22.13 Click on the **Save** button to save the changes.

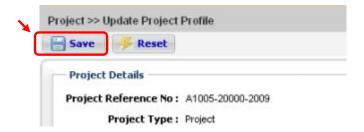

22.14 Upon successful update of project profile, a confirmation message will be displayed.

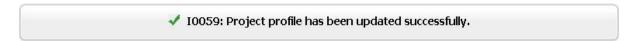

# Online Submission: Add Member (For Coordinator's Use)

23.1 Click on the address bar and type in <a href="https://www.corenet-ess.gov.sg">https://www.corenet-ess.gov.sg</a>.

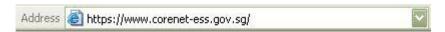

23.2 Under **Project tab**, select **Project Member** and click on **Add/ Update Member (For Coordinator's Use)**.

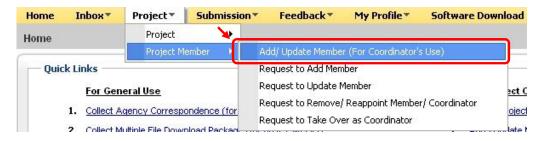

23.3 Alternatively, under Quick Links, click on Add / Update Member Profile.

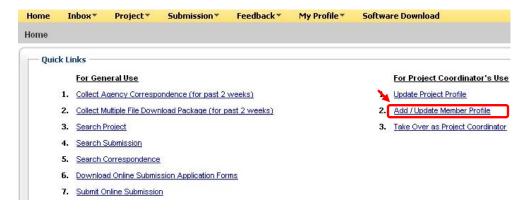

23.4 Key in the **Project Reference No** and click on the **Search** button.

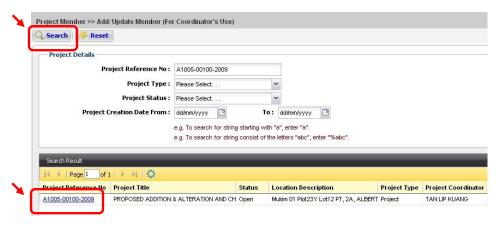

23.5 Click on the **Project Reference No** link.

# 23.6 Click on the Add button.

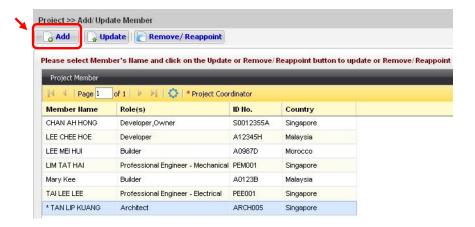

23.7 Fill in the new member's details.

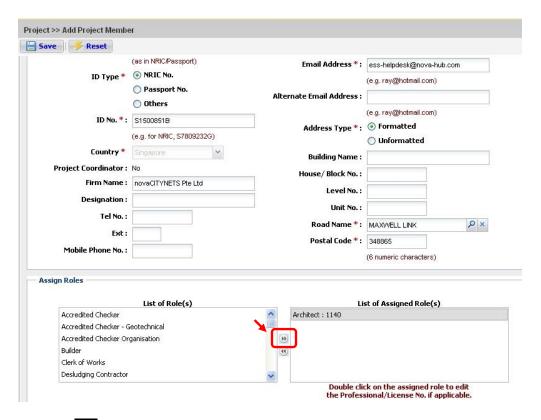

23.8 Click on to select the role for the member.

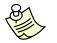

# Notes:

- A Professional Number is required when adding the following roles to the member:
  - o Accredited Checker (AC)
  - o Accredited Checker Organisation (ACO)
  - o Architects (A)
  - o Licensed Electrical Worker
  - o Licensed Gas Service Worker
  - o Licensed Water Service Plumber
  - o Professional Engineer (PE)
  - o Registered Inspector (RI)
  - o Registered Surveyor (RS)
- 23.9 For Qualified Person(s), their Professional/License number is required. Fill in the Professional/License number and click on the **OK** button.

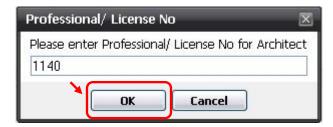

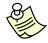

### Notes:

 Please do not include the Professional Alphabet (e.g. A or E) when entering the Professional No.

# 23.10 Click on the **Save** button to save the changes.

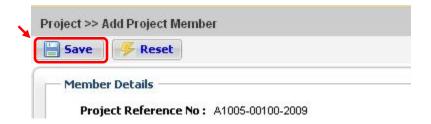

23.11 Upon successful adding of new project member, the following dialog box will be displayed.

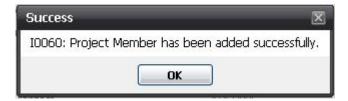

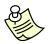

- An acknowledgement slip will be emailed to the project coordinator upon successful adding of new project member.
- For non-project coordinator, please refer to <u>Chapter 43 (Request to Add Member)</u> for the steps to add member.
- Upon successful adding of new project member, update the project profile shown in <u>Chapter 26 (Retrieve Updated Project / Member Information)</u>.

# Online Submission: Update Member Profile (For Coordinator's Use)

24.1 Click on the address bar and type in <a href="https://www.corenet-ess.gov.sg">https://www.corenet-ess.gov.sg</a>.

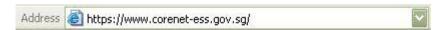

24.2 Under **Project** tab, select **Project Member** and click on **Add/ Update Member (For Coordinator's Use).** 

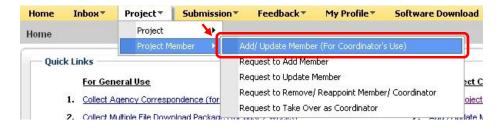

24.3 Alternatively, under Quick Links, click on <u>Add/Update Member Profile</u>.

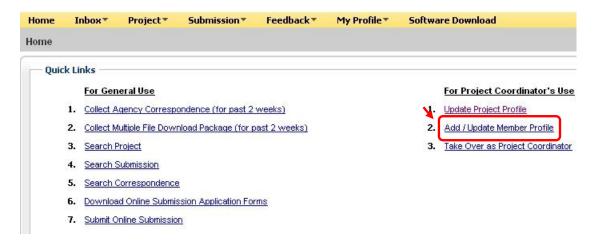

24.4 Key in the **Project Reference No** and click on the **Search** button.

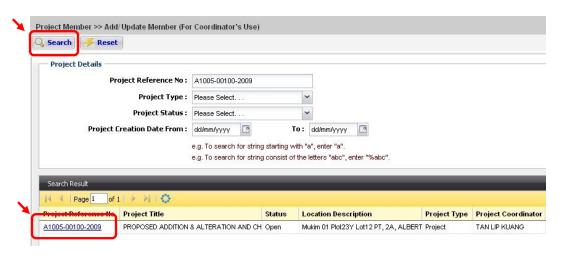

24.5 Click on the Project Reference No link.

24.6 Select the member to be updated and click on the **Update** button.

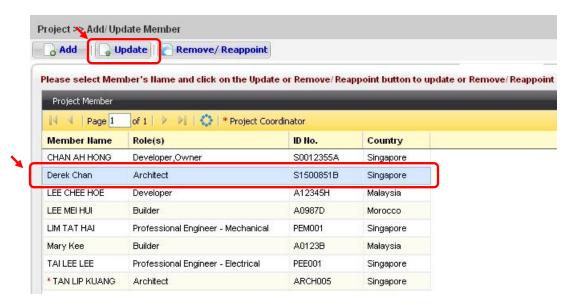

24.7 Make the **relevant changes** ad click on the **Save** button to save the changes.

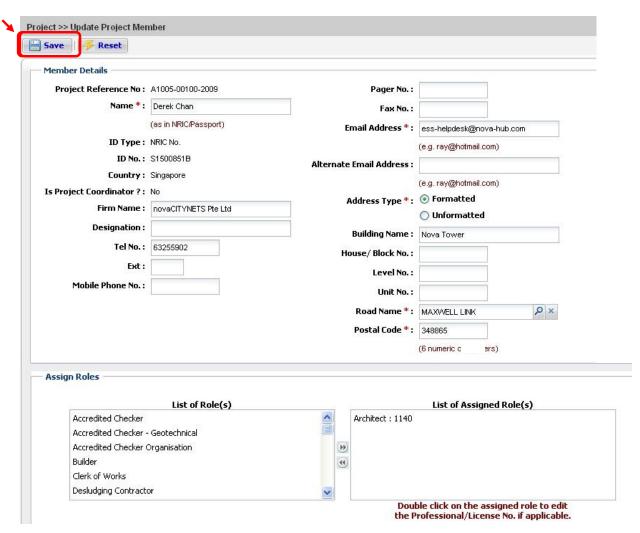

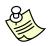

# Notes:

- A Professional Number is required when adding the following roles to the member:
  - o Accredited Checker (AC)
  - o Accredited Checker Organisation (ACO)
  - o Architects (A)
  - o Licensed Electrical Worker
  - o Licensed Gas Service Worker
  - o Licensed Water Service Plumber
  - o Professional Engineer (PE)
  - o Registered Inspector (RI)
  - o Registered Surveyor (RS)
- Please do NOT include the Professional alphabet (eg. A or E) in the Professional No. field except for Licensed Water Service Plumber and Licensed Gas Service Worker.
- 24.8 Upon successful updating of project member profile, the following dialog box will be displayed.

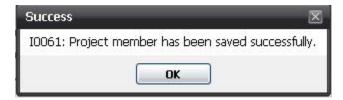

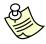

- An acknowledgement slip will be emailed to the project coordinator and project member upon successful updating of project member profile.
- For non-project coordinator, please refer to <u>Chapter 44 (Request to Update</u>
   <u>Member)</u> for the steps to update project member profile.
- Upon successful updating of project member profile, update the project profile shown in Chapter 26 (Retrieve Updated Project / Member Information).

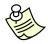

# Notes:

 Before a member can be removed/re-appointed, a new member of the same project role must be added first.

Online Submission: Remove/Reappoint Member (For Coordinator's Use)

 Please note that the following project member roles can be removed without reappointment.

| • | Project Manager     | • | Registered Inspector (Architect)  |
|---|---------------------|---|-----------------------------------|
| • | Tenant              | • | Registered Inspector (Mechanical) |
| • | Lessee              | • | Site Supervisor                   |
| • | Landlord            | • | Safety Officer                    |
| • | Plumbing Contractor | • | Safety Supervisor                 |
| • | Licensed Plumber    | • | Desludging Contractor             |
| • | Licensed Supplier   |   |                                   |

25.1 Click on the address bar and type in <a href="https://www.corenet-ess.gov.sq">https://www.corenet-ess.gov.sq</a>.

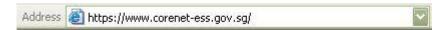

# 25.2 Under **Project** tab, select **Project Member** and click on **Add/Update Member (For Coordinator's Use).**

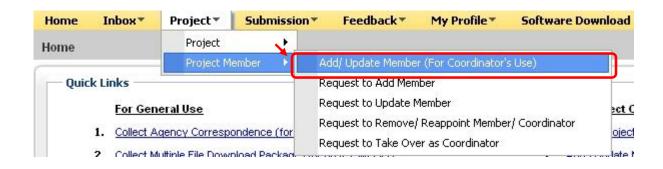

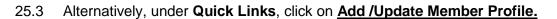

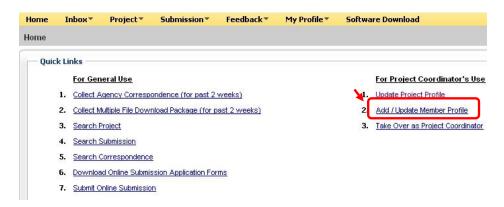

25.4 Key in the **Project Reference No** and click on the **Search** button.

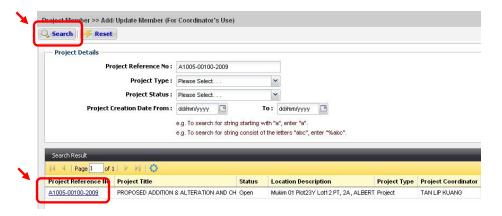

- 25.5 Click on the **Project Reference No** link.
- 25.6 Select the member to be removed/reappointed and click on the **Remove / Reappoint** button.

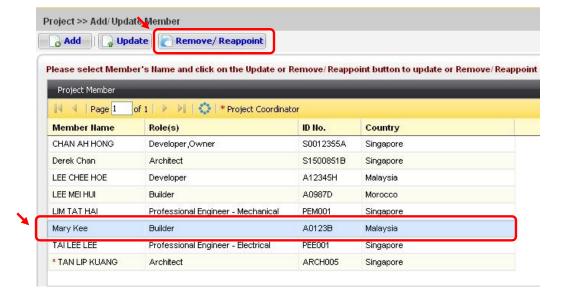

25.7 Click on the <u>Remove/ Reappoint</u> button.

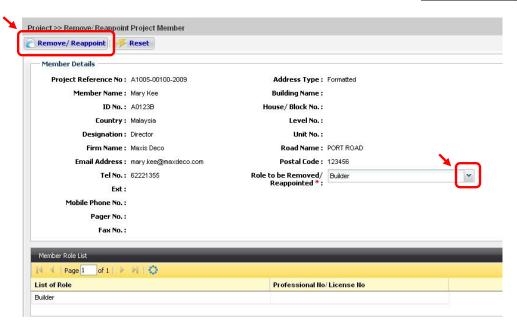

25.8 A confirmation dialog box will be displayed. Click on the **OK** button.

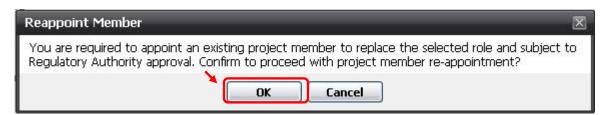

25.9 Click on to select the member to be removed/reappointed and the Approving Regulatory Authority for processing the request.

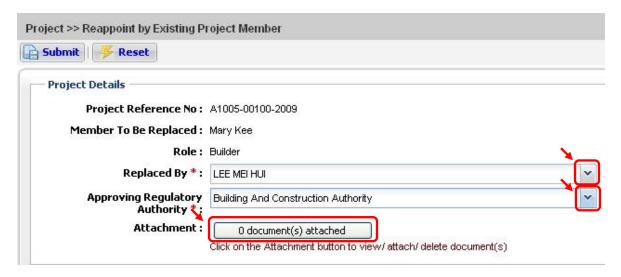

25.10 Click on the **Attachment** button to attach supporting file(s).

# 25.11 Click on the **Browse** button to select file.

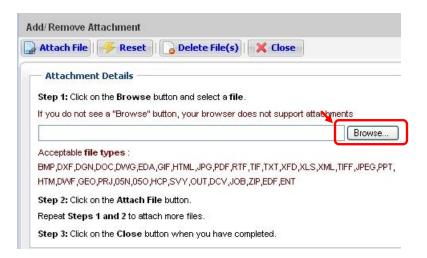

# 25.12 Select the file(s) and click on the **Open** button.

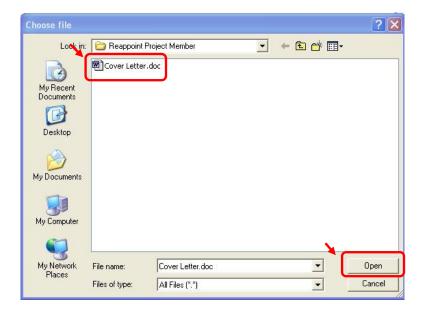

# 25.13 Click on the Attach File button.

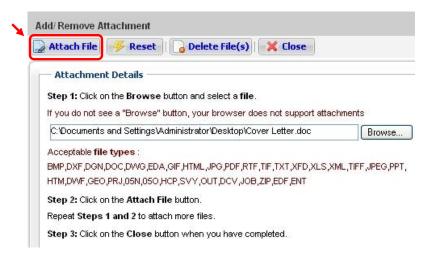

- 25.14 Repeat step 25.11 to 25.13 to attach more files.
- 25.15 Upon attaching of each file, a successful message will be displayed.

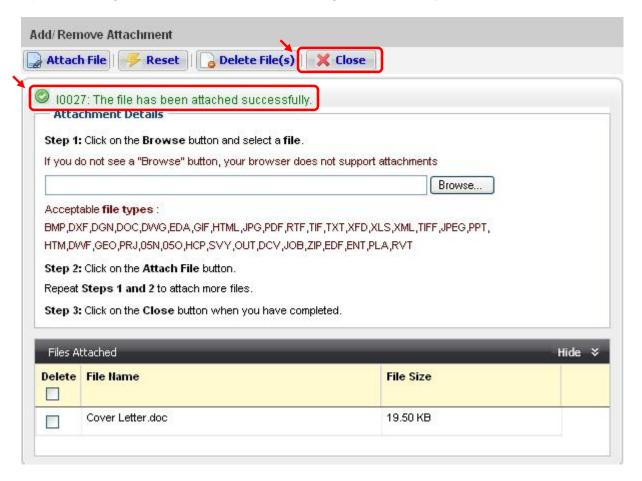

25.16 Click on the Close button when completed.

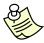

- You can ONLY attach one file at a time.
- To delete attached files, tick on the checkbox(es) and click on the <u>Delete</u>
   <u>File(s)</u> button.
- When the files(s) has/have been successfully attached, the file(s) details will be reflected under the 'Files Attached and 'File Size' column.
- Please do not click on the 'Attach File' button if the attached file(s) details is/are not reflected under the 'Files Attached column.

25.17 The number of files(s) attached will be displayed in the Attachment button.

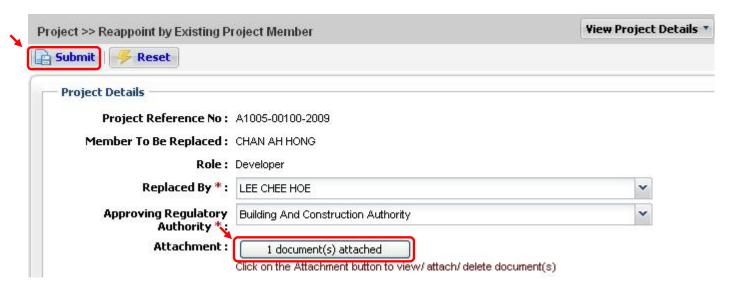

- 25.18 Click on the **Submit** button.
- 25.19 Upon successful remove/reappoint of project member, the following message will be displayed.

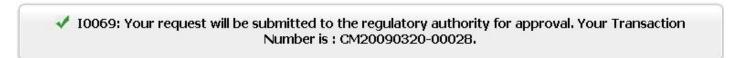

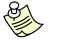

- The Change of Member (CM) number is the transaction number for this request.
- An acknowledgement slip will be emailed to the project coordinator and project member upon successful remove/reappoint of project member.
- For non-project coordinator, please refer to <u>Chapter 45 (Request to Remove/</u> <u>Reappoint Member</u> for steps to remove/reappoint member.
- Upon successful remove/reappoint of project member, update the project profile shown in <u>Chapter 26 (Retrieve Updated Project / Member Information)</u>.

# **ESPro Submission: Retrieve Updated Project / Member Information**

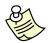

#### Notes:

- Please ensure that the necessary changes are made for the project or member profile in CORENET eSS website. Changes will be reflected after the Project Profile is updated in ESPro.
- 26.1 Double-click on the ESPro icon on the desktop.

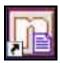

26.2 Right-click on the Project Reference number and click on **Update Project Profile.** 

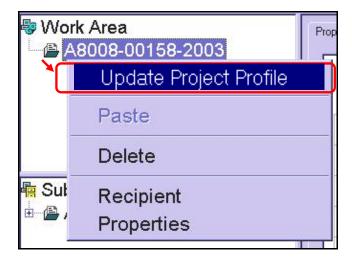

26.3 Key in the **User ID** and **Password** and click on the **Login** button.

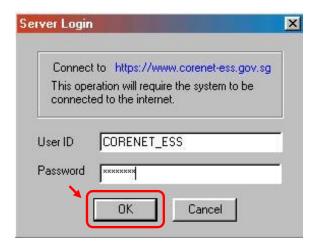

26.4 The latest changes would be reflected in your project profile in ESPro.

# Online Submission: Search & View Submission (ES)

27.1 Click on the address bar and type in <a href="https://www.corenet-ess.gov.sg">https://www.corenet-ess.gov.sg</a>.

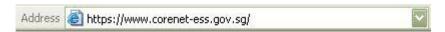

27.2 Under the Submission tab, select ESPro Submission and click on Search & View Submission.

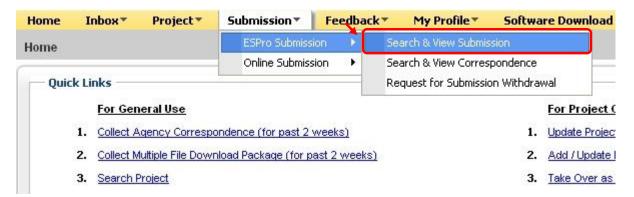

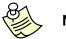

- To search for Online Submission, under the Submission tab, select Online Submission and click on Search & View Submission.
- 27.3 Alternatively, under **Quick Links**, click on **Search Submission**.

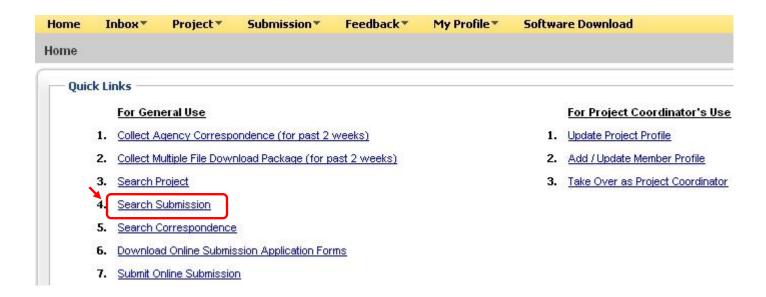

27.4 Key in the **Submission No** and click on the **Search** button.

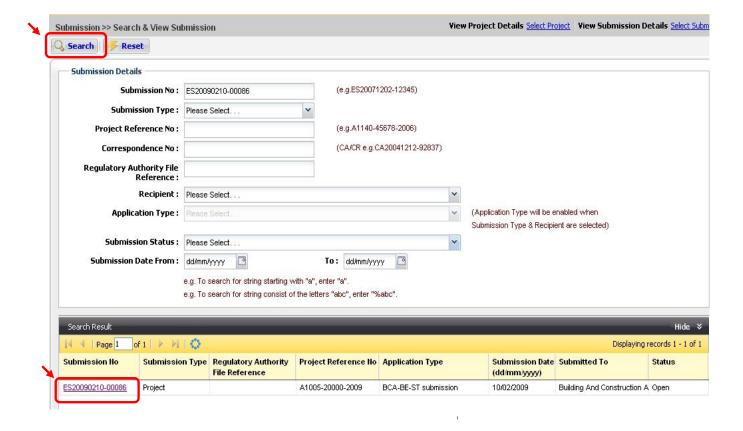

27.5 Click on the **Submission No** link.

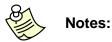

- 'Submission Date From' and 'Submission Date To' is <u>NOT</u> a mandatory field.
- 27.6 Alternatively, under View Submission Details, click on View Submission Profile.

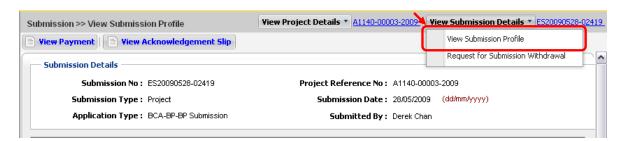

27.7 The Submission Profile will be displayed.

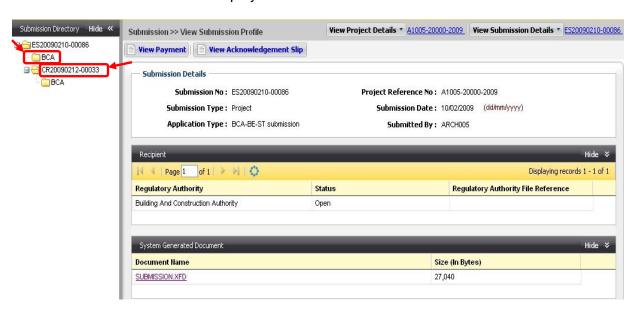

- 27.8 To view or locate the submitted files, click on the Agency folder.
- 27.9 To view the Correspondence Profile, click on the **Correspondence No folder** in the Submission Directory.

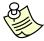

# Notes:

To view or print Acknowledgement Slip for ES/CR, please refer to <u>Chapter 34 (View & Print Acknowledgement Slip)</u>.

# Online Submission: Search & View Correspondence (CR/CA)

28.1 Click on the address bar and type in <a href="https://www.corenet-ess.gov.sg">https://www.corenet-ess.gov.sg</a>.

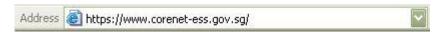

28.2 Under Submission tab, select ESPro Submission and click on Search & View Correspondence.

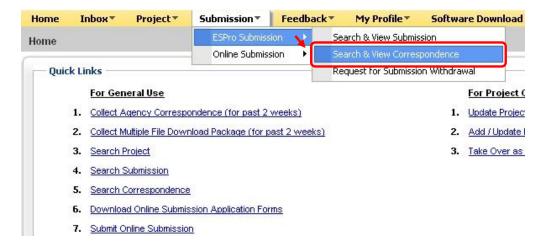

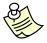

- To search for Online Correspondence, under the Submission tab, select Online Submission and click on Search & View Correspondence.
- 28.3 Alternatively, under Quick Links, click on Search Correspondence.

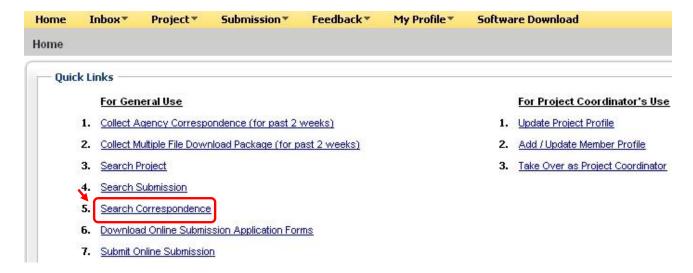

28.4 Key in the **Correspondence No** and click on the **Search** button.

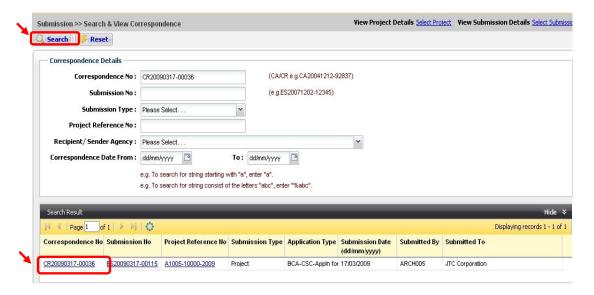

28.5 Click on the Correspondence No link.

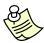

#### Notes:

- 'Correspondence Date From' and 'Correspondence Date To' is <u>NOT</u> a mandatory field.
- 28.6 The Correspondence Profile page will be displayed.

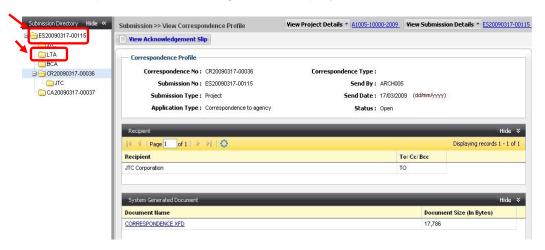

- 28.7 To view or locate the submitted files, click on the **Agency folder.**
- 28.8 To view the **Submission Profile**, click on the **Submission No folder** in the Submission Directory.

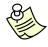

# Notes:

To view or print Acknowledgement Slip for ES/CR, please refer to <u>Chapter 34 (View</u> <u>& Print Acknowledgement Slip)</u>.

# **Online Submission: Download Multiple Files**

This function allows users to download multiple submitted documents from Submission (ES) or Correspondence (CR/CA), which will be packaged into a zip file. The zip file will be available in user inbox once it is ready to be downloaded.

29.1 Click on the address bar and type in <a href="https://www.corenet-ess.gov.sg">https://www.corenet-ess.gov.sg</a>.

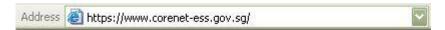

- 29.2 Search for the submission using steps shown in <u>Chapter 27 (Search & View Submission (ES))</u> or search for the correspondence using steps shown in <u>Chapter 28 (Search & View Correspondence (CR/CA)</u>).
- 29.3 To view or locate the submitted files, click on the **Agency folder**.

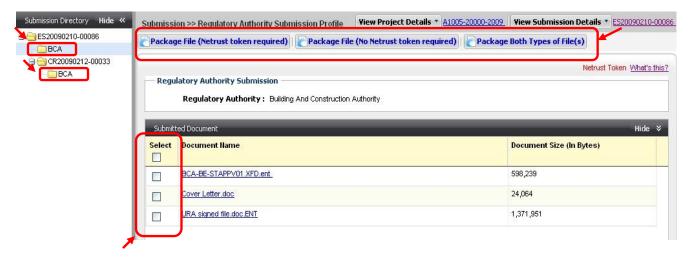

- 29.4 **Select** the desired file(s) which is/are to be packaged.
- 29.5 Click on the desired **Package Type** button.

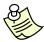

- For more information on the Package Types, please refer to <u>Appendix 4</u> (<u>Definitions</u>, <u>Acronyms and Abbreviations</u>).
- You may click on the individual <u>Document Name hyperlink</u> to download the file individually.

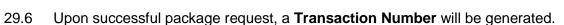

I0057: The package document request has been successfully queued for process. Transaction Number: TX20090318-04559 You may download your package file from your inbox after you received a successful notification email.

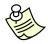

- The downloaded document(s) will be packaged into a zip file. Once the package file is ready for downloading, an email will be sent to the requestor.
- To download packaged file, please refer to **Chapter 30 (Collect Multiple Files** Download Package).

# Online Submission: Collect Multiple Files Download Package

30.1 Click on the address bar and type in <a href="https://www.corenet-ess.gov.sg">https://www.corenet-ess.gov.sg</a>.

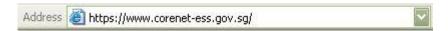

30.2 Under Inbox tab, click on Collect Multiple Download Package.

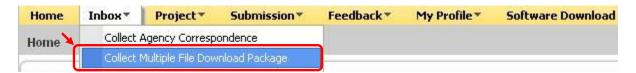

30.3 Alternatively, under **Quick Links**, click on **Collect Multiple File Download Package (for past 2** weeks).

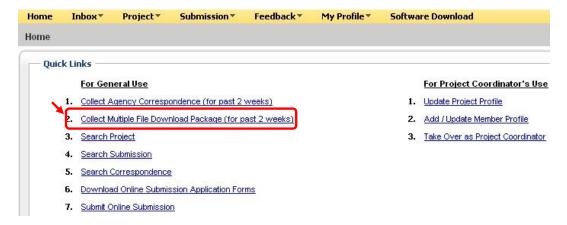

30.4 A list of packaging requests for the most recent **2 WEEKS** will be displayed.

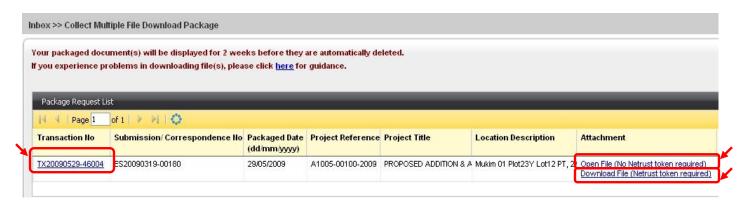

- 30.5 Click on the **Transaction No** link to download the packaged file.
- 30.6 Alternatively, click on the preferred link to the attachment to download the packaged file.

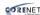

30.7 The following dialog box will be displayed (depending on the type of download request selected) Click on the **Save** button to select the location to save the packaged file.

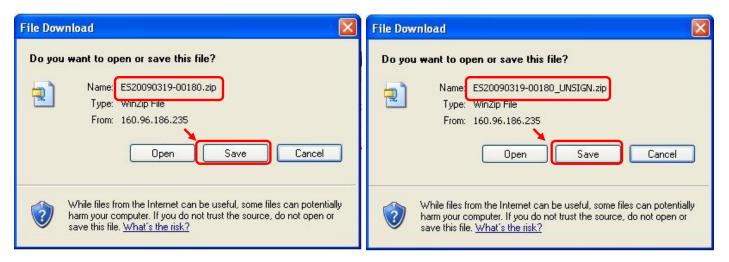

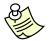

- The **download link** available in the **Package Request** list depends on the type of package request that the user had selected.
- The Submission/Correspondence files will be downloaded as a ZIP file.
- If you have clicked on the **Download File (Netrust token required)** link to download your Submission/Correspondence Package, please refer to http://www.corenet.gov.sg/integrated\_submission/esub/NDS\_AVI/NDS%20Electro nic%20User%20Guide.html for the steps to extract the Submission/Correspondence files.
- For more information on Download File (Netrust token required) or Open File (No Netrust token required), please refer to Appendix 4 (Definitions, Acronyms and Abbreviations).

#### Online Submission: Grant Document Access.

31.1 Click on the address bar and type in <a href="https://www.corenet-ess.gov.sg">https://www.corenet-ess.gov.sg</a>.

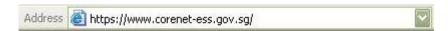

- 31.2 Search for the submission using steps shown in Chapter 27 (Search & View Submission (ES)).
- 31.3 To view or locate the submitted files, click on the **Agency folder**.

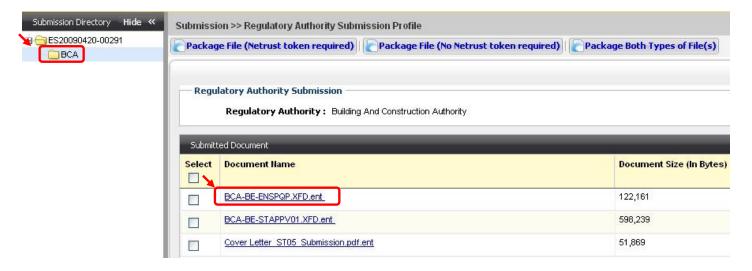

- 31.4 Click on the **Submitted Document Name** link.
- 31.5 Click on the **Grant Document Access** button.

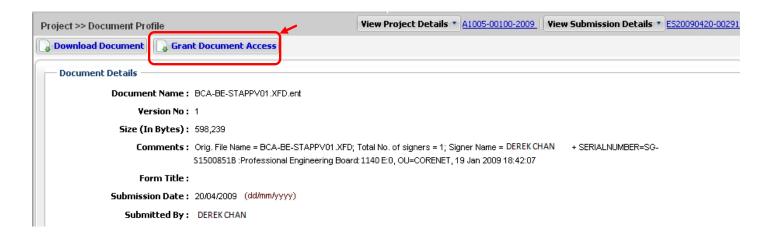

31.6 Select the project member(s) whom you would like to grant them the rights to access the documents and click on the <u>Save</u> button.

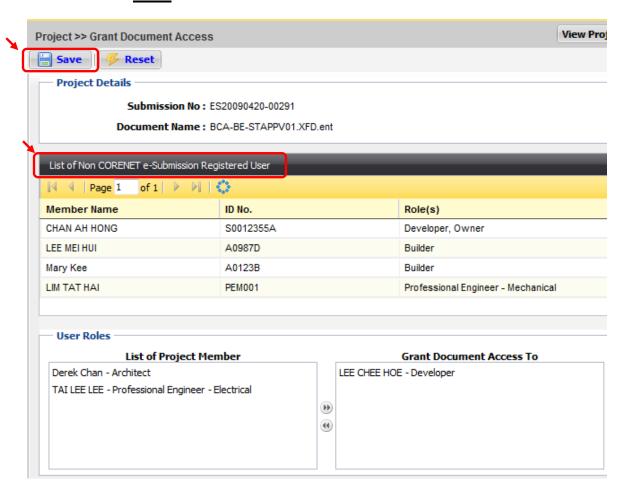

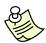

- The project member(s) whom you grant them the rights to access the documents MUST be an existing CORENET e-Submission System user.
- Project member(s) without a CORENET e-Submission System account will be listed in the Non CORENET e-Submission Registered User listing.
- 31.7 Upon successful granting of document access, the following dialog box will be displayed.

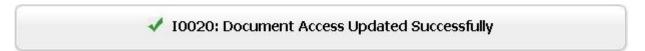

# Online Submission: Request ESPro Submission Withdrawal

32.1 Click on the address bar and type in <a href="https://www.corenet-ess.gov.sg">https://www.corenet-ess.gov.sg</a>.

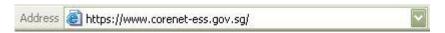

32.2 Under the **Submission** tab, select **ESPro Submission** and click on **Request for Submission Withdrawal**.

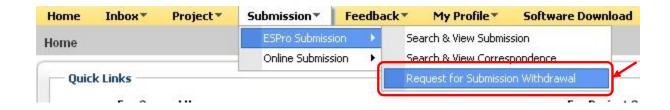

32.3 Key in the **Submission No** and click on the **Search** button.

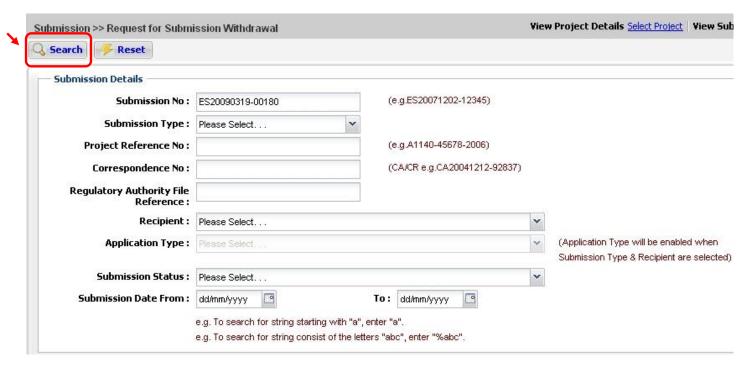

32.4 Click on the **Submission No** link.

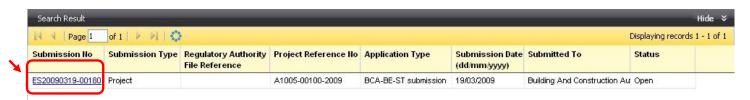

32.5 Click on to select the **Approving Regulatory Authority** to process the request and key in the reason for withdrawal.

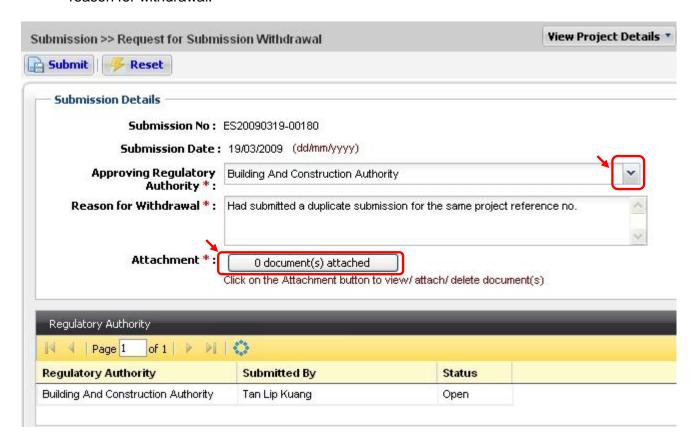

32.6 Click on the **Attachment** button to attach supporting file(s).

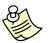

# Notes:

A supporting document(s) stating the reason of withdrawal must be attached.

32.7 Click on the Browse button to select file.

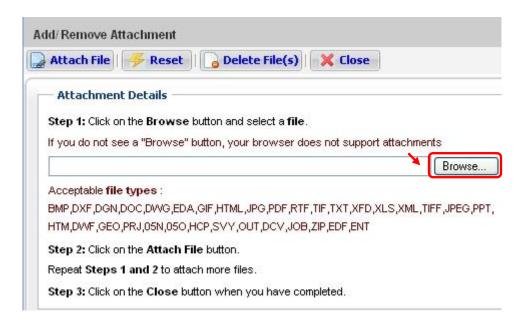

32.8 Select the file(s) and click on the **Open** button.

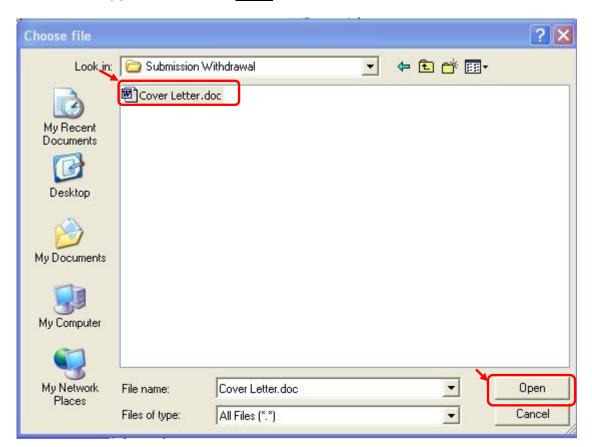

32.9 Click on the Attach File button.

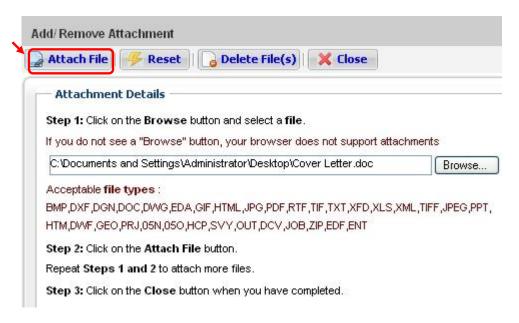

- 32.10 Repeat step 32.7 to 32.9 to attach more files.
- 32.11 Upon attaching of each file, a successful message will be displayed.

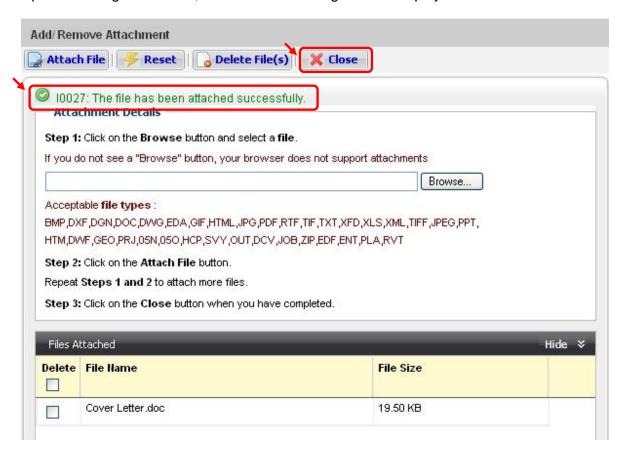

32.12 Click on the **Close** button when completed.

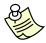

### Notes:

- You can ONLY attach one file at a time.
- To delete attached files, tick on the checkbox(es) and click on the <u>Delete</u>
   <u>File(s)</u> button.
- When the files(s) has/have been successfully attached, the file(s) details will be reflected under the 'Files Attached and 'File Size' column.
- Please do not click on the 'Attach File' button if the attached file(s) details is/are not reflected under the 'Files Attached column.

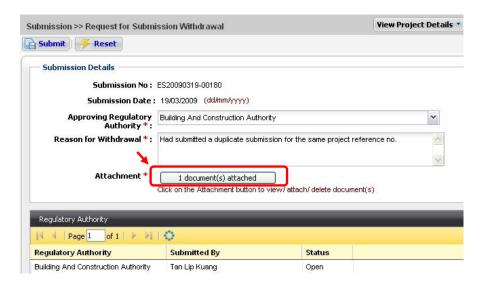

- 32.13 The number of files(s) attached will be displayed in the **Attachment** button.
- 32.14 Click on the **Submit** button.
- 32.15 Upon successful submission withdrawal request, the following message will be displayed.

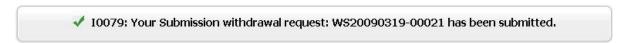

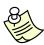

- The Withdrawal of Submission (WS) number is the transaction number for the withdrawal request.
- An acknowledgement slip will be emailed to the requestor upon successful withdrawal request.

# Online Submission: Request Project Withdrawal

33.1 Click on the address bar and type in <a href="https://www.corenet-ess.gov.sg">https://www.corenet-ess.gov.sg</a>.

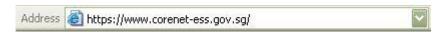

33.2 Under Project tab, select Project and click on Request for Project Withdrawal.

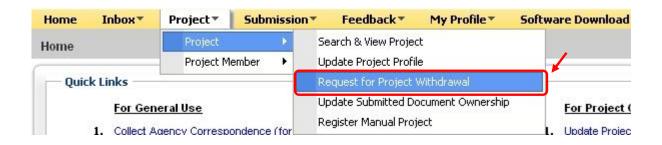

33.3 Key in the **Project Reference No** and click on the **Search** button.

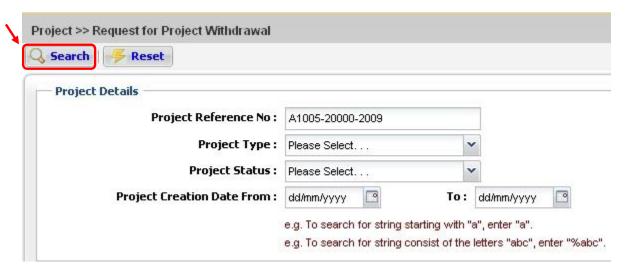

33.4 Click on the **Project Reference No** link.

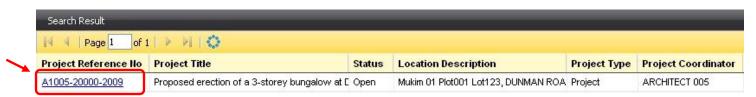

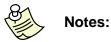

- Please ensure that all outstanding submissions have been withdrawn and approved by the relevant authority before proceeding.
- A supporting document(s) stating the reason for withdrawal must be attached.
- 33.5 Click on to select the **Approving Regulatory Authority** to process the request and key in the reason for withdrawal.

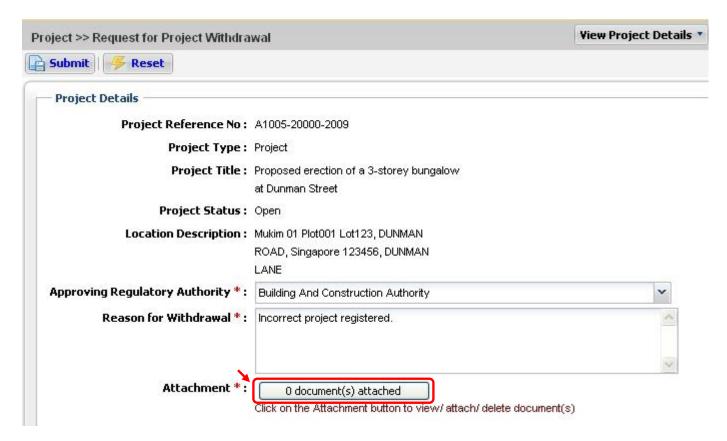

33.6 Click on the **Attachment** button to attach supporting file(s).

33.7 Click on the **Browse** button to select file.

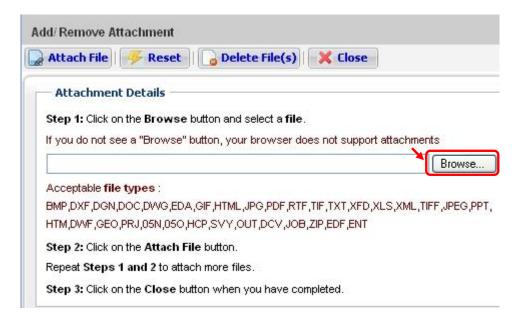

33.8 Select the file(s) and click on the **Open** button.

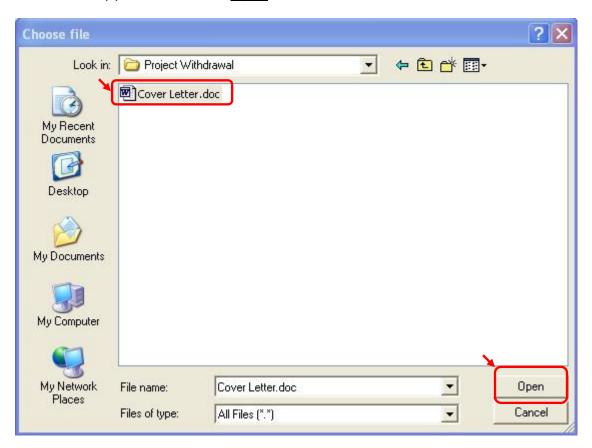

33.9 Click on the Attach File button.

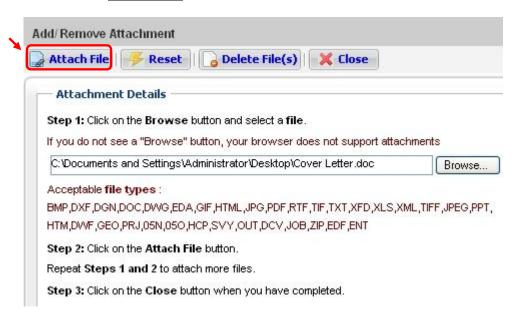

- 33.10 Repeat step 33.7 to 33.9 to attach more files.
- 33.11 Upon attaching of each file, a successful message will be displayed.

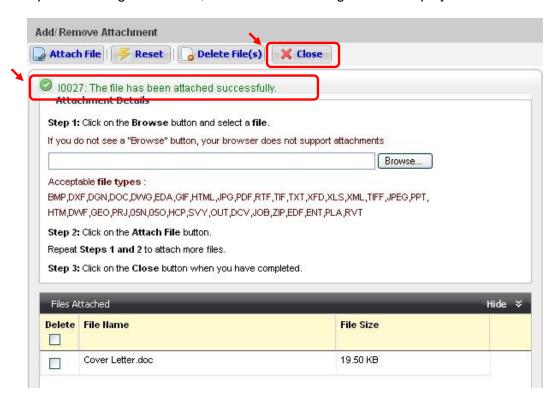

33.12 Click on the **Close** button when completed.

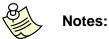

- You can **ONLY** attach **one** file at a time.
- To delete attached files, tick on the checkbox(es) and click on the <u>Delete</u>
   <u>File(s)</u> button.
- When the files(s) has/have been successfully attached, the file(s) details will be reflected under the 'Files Attached and 'File Size' column.
- Please do not click on the 'Attach File' button if the attached file(s) details is/are not reflected under the 'Files Attached column.
- 33.13 The number of files(s) attached will be displayed in the Attachment button.

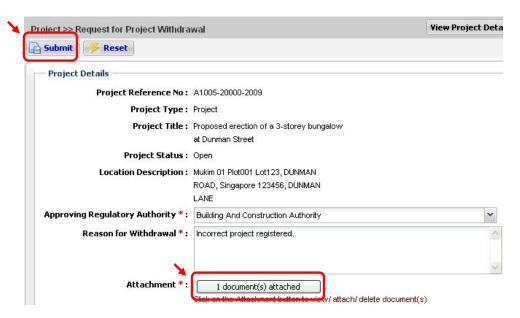

- 33.14 Click on the **Submit** button.
- 33.15 Upon successful submission withdrawal request, the following message will be displayed.

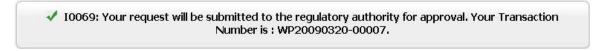

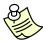

- The Withdrawal of Project (WP) number is the transaction number for the withdrawal request.
- An acknowledgement slip will be emailed to the requestor upon successful withdrawal request.

# Online Submission: View & Print Acknowledgement Slip

34.1 Click on the address bar and type in <a href="https://www.corenet-ess.gov.sg">https://www.corenet-ess.gov.sg</a>

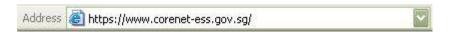

- 34.2 Search for the submission using steps shown in <a href="Chapter 27">Chapter 27 (Search & View Submission(ES))</a> or search for the correspondence using steps shown in <a href="Chapter 28">Chapter 28 (Search & View Correspondence (CR/CA))</a>.
- 34.3 The Submission / Correspondence Profile will be displayed.

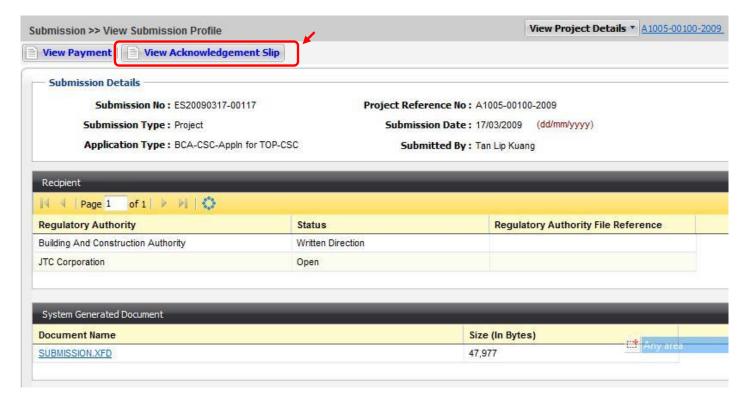

34.4 Click on the View Acknowledgement Slip button to view or print the Acknowledgement Slip.

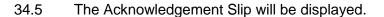

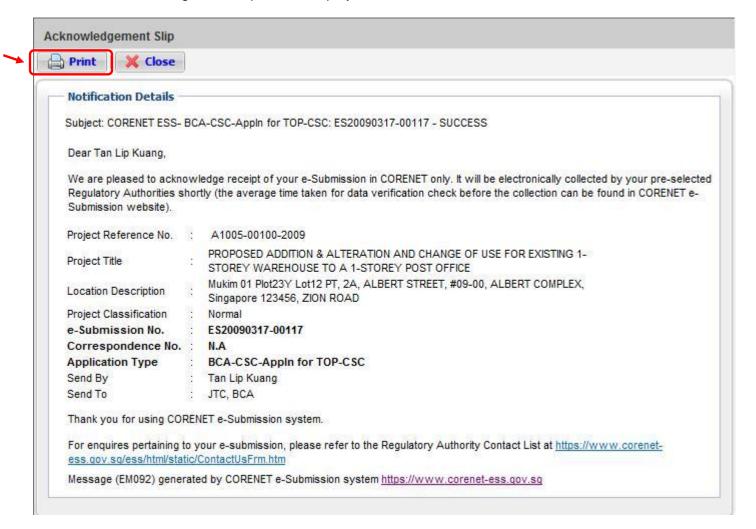

34.6 Click on the **Print** button to print out the Acknowledgement Slip.

# **Online Submission: Download Application Forms**

35.1 Click on the address bar and type in <a href="https://www.corenet-ess.gov.sg">https://www.corenet-ess.gov.sg</a>.

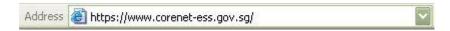

35.2 Under Submission tab, select Online Submission and click on **Download Application Forms**.

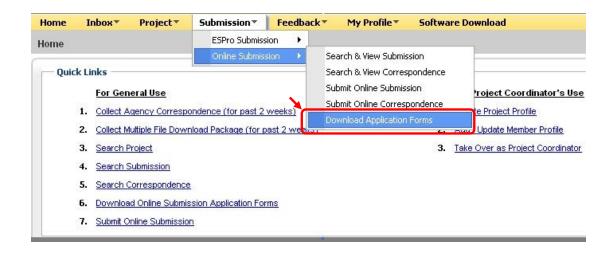

35.3 Alternatively, under Quick Links, click on Download Online Submission Application Forms.

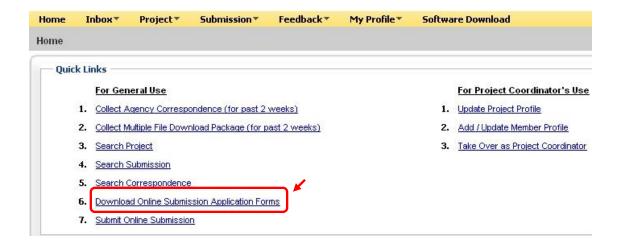

35.4 Click on to select the **Regulatory Authority**.

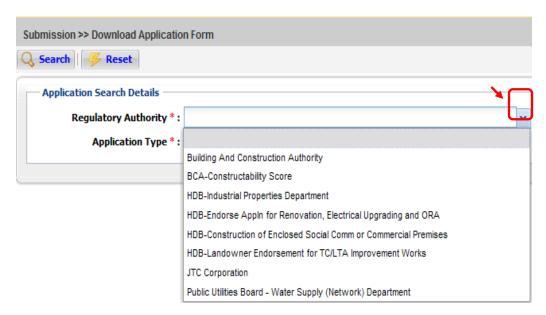

35.5 Click on to select the **Application Type**.

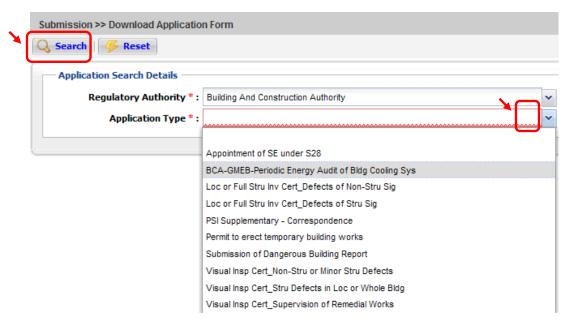

35.6 Click on the **Search** button.

#### 35.7 Click on the **Document Name** link.

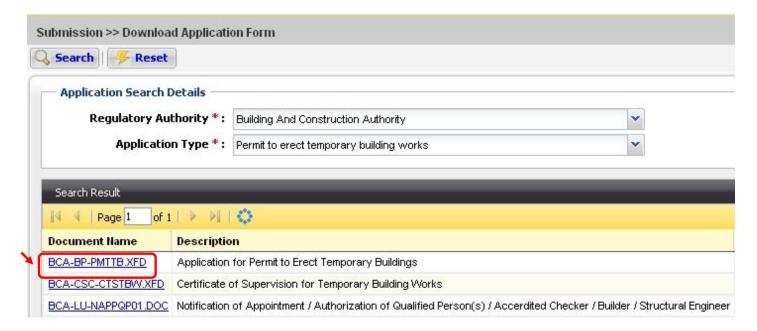

35.8 Click on the **Save** button to save the file.

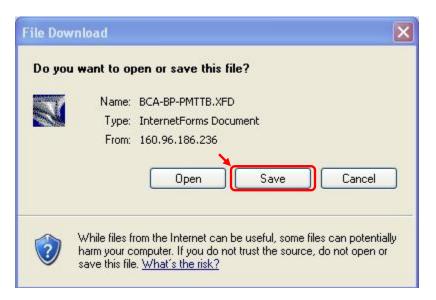

# Online Submission: Submit Online Submission (ES)

36.1 Click on the address bar and type in <a href="https://www.corenet-ess.gov.sg">https://www.corenet-ess.gov.sg</a>.

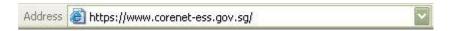

36.2 Under Submission tab, select Online Submission and click on Submit Online Submission.

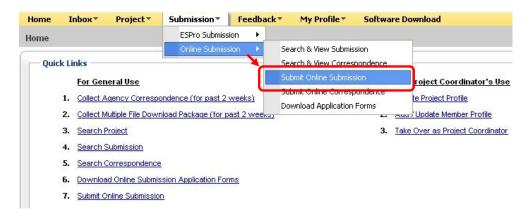

36.3 Alternatively, under **Quick Links**, click on **Submit Online Submission**.

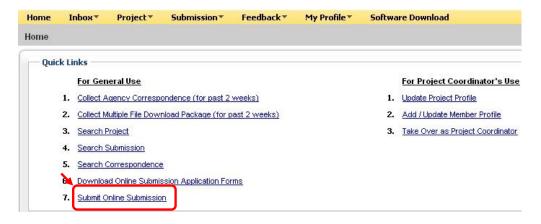

36.4 Click on to select the **Regulatory Authority**.

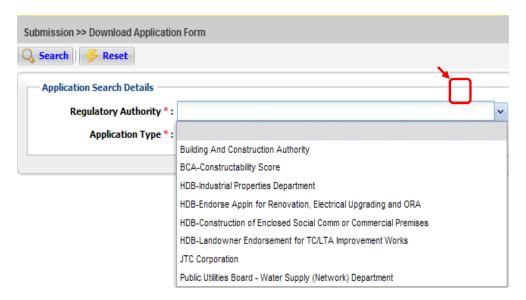

36.5 Click on to select the **Application Type**.

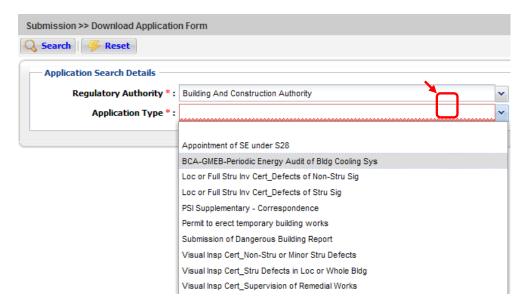

36.6 Click on the **Attachment** button to attach supporting file(s).

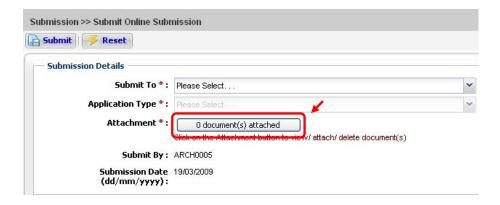

36.7 Click on the **Browse** button to select file.

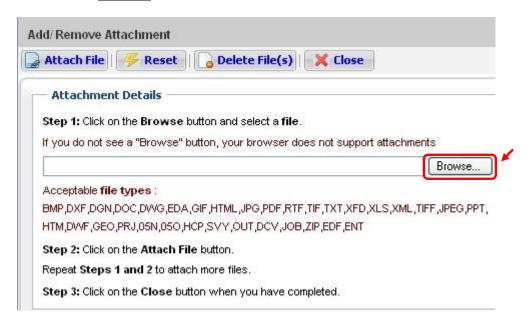

36.8 Select the file(s) and click on the **Open** button.

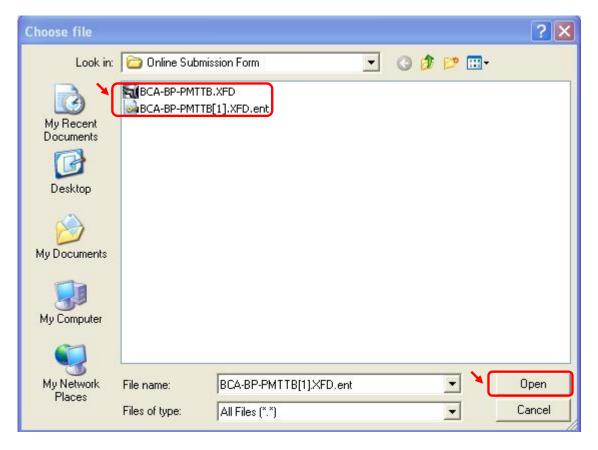

36.9 Click on the **Attach File** button.

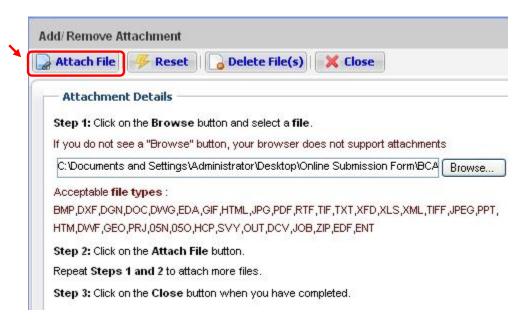

36.10 Repeat step 36.7 to 36.9 to attach more files.

36.11 Upon attaching of each file, a successful message will be displayed.

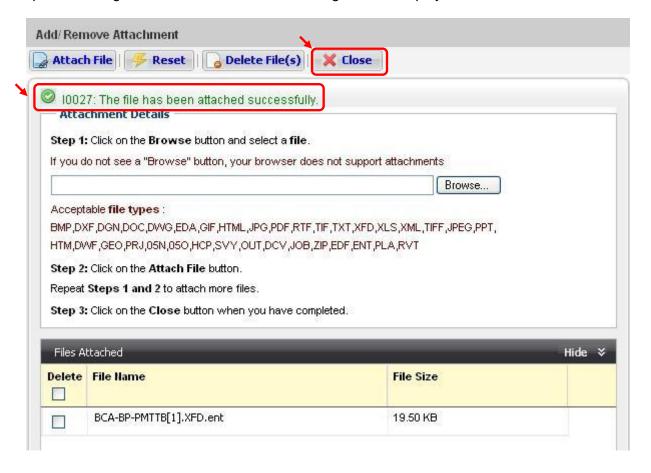

36.12 Click on the Close button when completed.

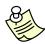

- You can **ONLY** attach **one** file at a time.
- To delete attached files, tick on the checkbox(es) and click on the <u>Delete</u>
   <u>File(s)</u> button.
- When the files(s) has/have been successfully attached, the file(s) details will be reflected under the 'Files Attached and 'File Size' column.
- Please do not click on the 'Attach File' button if the attached file(s) details is/are not reflected under the 'Files Attached column.

36.13 The number of file(s) attached will be displayed in the **Attachment** button.

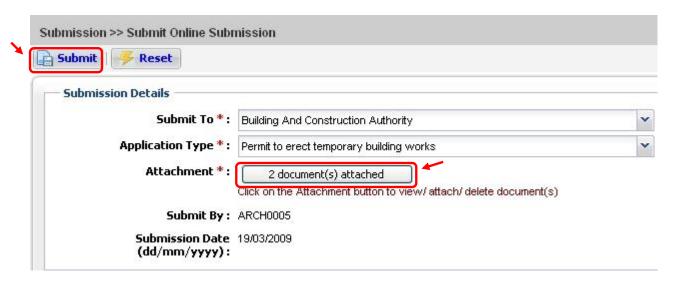

- 36.14 Click on the **Submit** button.
- 36.15 Upon successful submission, a **Submission Number** will be generated.

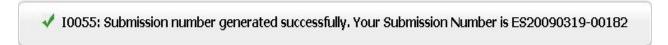

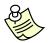

## Notes:

 Upon successful submission, an Acknowledgement Slip will be sent to the applicant to confirm that the submission has been successfully registered in CORENET eSS.

# Online Submission: Submit Online Correspondence (CR)

37.1 Click on the address bar and type in <a href="https://www.corenet-ess.gov.sg">https://www.corenet-ess.gov.sg</a>.

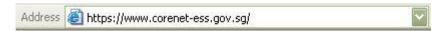

37.2 Under Submission tab, select Online Submission and click on Submit Online Correspondence.

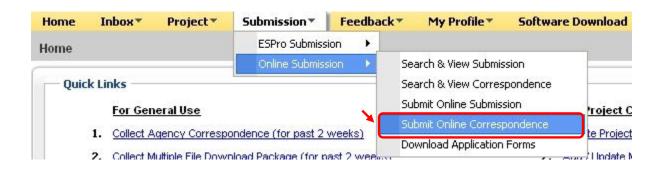

37.3 Key in the **Reference Submission No** and click on to select the **Regulatory Authority**.

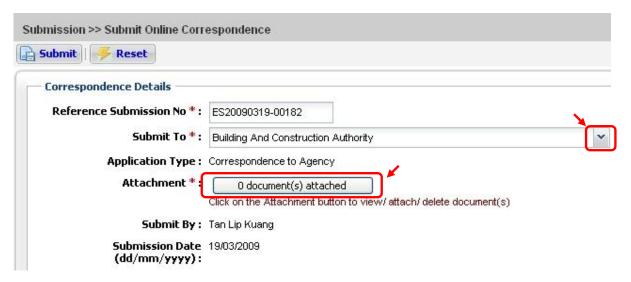

37.4 Click on the **Attachment** button to attach supporting file(s).

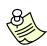

- The Reference Submission No. field is mandatory for Correspondence submission.
- The Application Type field will automatically show 'Correspondence to agency' when 'Correspondence' is selected.

37.5 Click on the **Browse** button to select file.

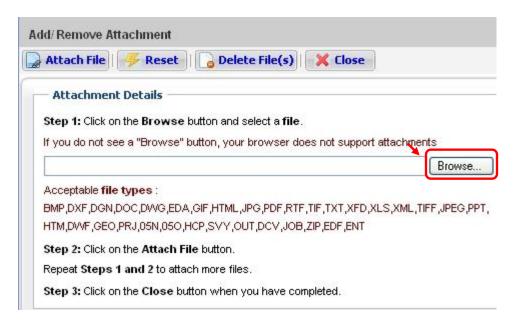

37.6 Select the file(s) and click on the **Open** button.

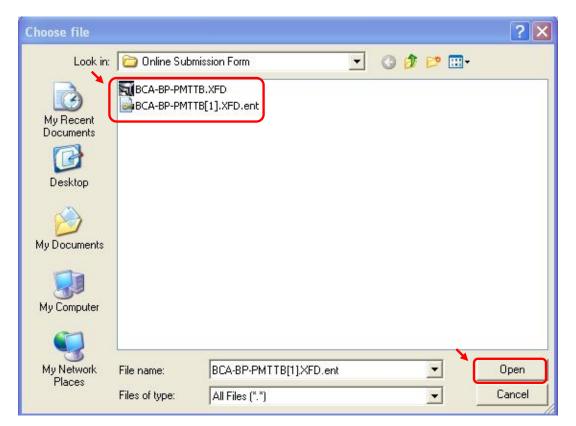

37.7 Click on the Attach File button.

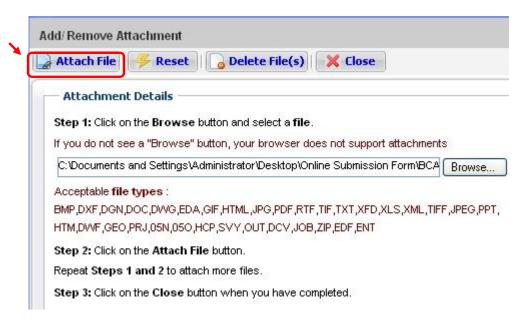

- 37.8 Repeat step 37.5 to 37.7 to attach more files.
- 37.9 Upon attaching of each file, a successful message will be displayed.

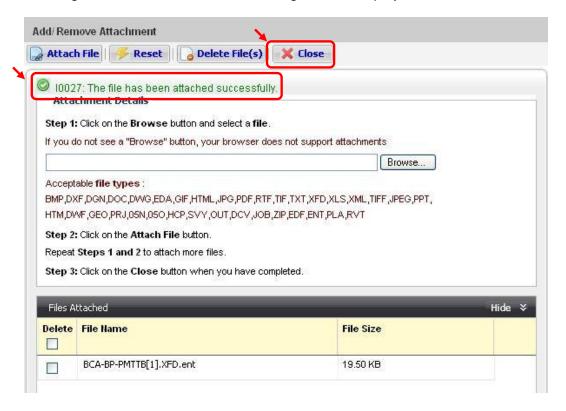

37.10 Click on Close button when completed.

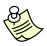

# Notes:

- You can ONLY attach one file at a time.
- To delete attached files, tick on the checkbox(es) and click on the <u>Delete</u>
   <u>File(s)</u> button.
- When the files(s) has/have been successfully attached, the file(s) details will be reflected under the 'Files Attached and 'File Size' column.
- Please do not click on the 'Attach File' button if the attached file(s) details is/are not reflected under the 'Files Attached column.
- 37.11 The number of attached file(s) will be displayed in the Attachment button.

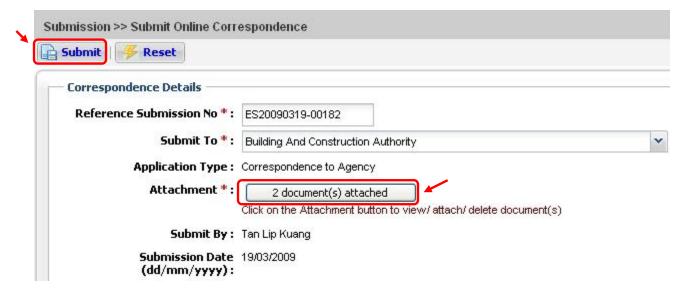

- 37.12 Click on the **Submit** button.
- 37.13 Upon successful submission, a Correspondence Number will be generated.

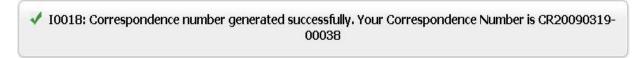

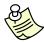

#### Notes:

 Upon successful submission, an Acknowledge Slip will also be sent to the applicant to confirm that the submission has been successfully registered in CORENET eSS.

## **Online Submission: Submit Feedback**

38.1 Click on the address bar and type in <a href="https://www.corenet-ess.gov.sg">https://www.corenet-ess.gov.sg</a>.

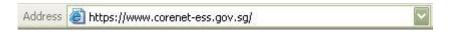

38.2 Under Feedback tab, click on Submit Feedback.

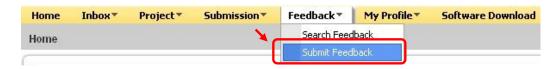

38.3 Fill in the details and click on the Submit button.

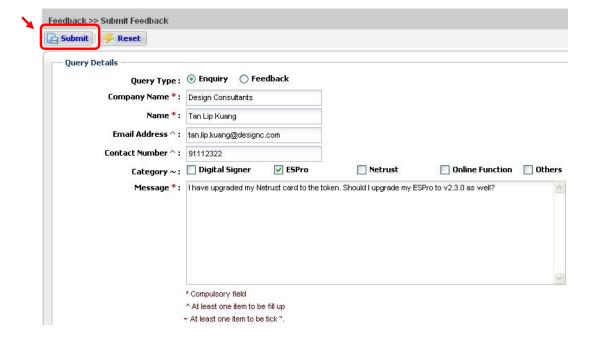

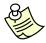

- (\*) Fill up all mandatory fields.
- (^) Either Email or Contact Number is required.
- (~) Select at least one item.
- Maximum 4000 characters for the message field are allowed.

38.4 Upon successful online enquiry/feedback request, a **Reference No.** will be generated.

I0056: Online Enquiry / Feedback has been submitted successfully. Your reference: OE20090319-00012. Thank you for your Enquiry / Feedback.

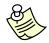

# Notes:

 An email will be emailed to the applicant once the online enquiry/feedback has been replied.

# **Online Submission: Search Feedback**

39.1 Click on the address bar and type in <a href="https://www.corenet-ess.gov.sg">https://www.corenet-ess.gov.sg</a>.

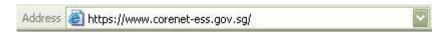

39.2 Under Feedback tab, click on Search Feedback.

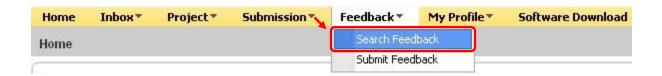

39.3 Fill in the **Enquiry Reference No** and click on the **Search** button.

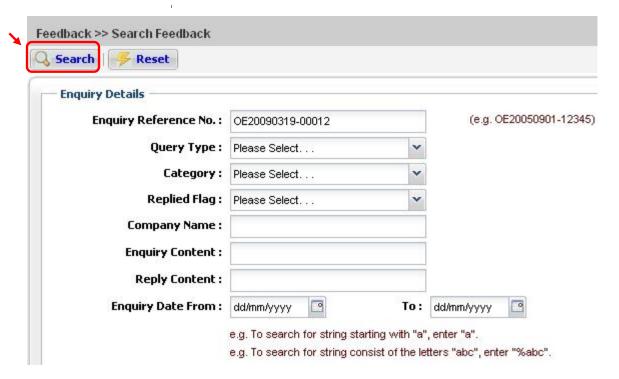

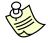

# Notes:

'Enquiry Date From' and 'Enquiry Date To' is NOT a mandatory field.

39.4 To view the **Enquiry Detail**, click on the **Reference** No link.

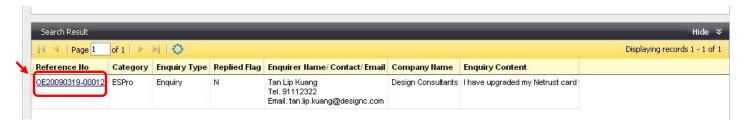

39.5 Please note that if **Replied Flag = N**, it means that enquiry has not been replied. If the **Replied Flag = Y**, it means the enquiry has been replied.

Online Enquiry Detail **Online Enquiry Detail** X Close X Close **Enquiry Details Enquiry Details** Reference No: OE20090319-00012 Reference No: OE20090319-00012 Category: ESPro Category: ESPro Ouery Type: Enquiry Query Type: Enquiry Enquiry Date: 19/03/2009 (dd/mm/yyyy) Enquiry Date: 19/03/2009 (dd/mm/yyyy) Company Name: Design Consultants Company Name: Design Consultants Enquirer: Tan Lip Kuang Enquirer: Tan Lip Kuang Email Address: tan.lip.kuang@designc.com Email Address: tan.lip.kuang@designc.com Contact Number: 91112322 Replied Flag: Y Contact Number: 91112322 Replier: eSS System Operator 1 Replied Flag: N Replier Email: essOperator@nova-hub.com Replier: Replied Date: 19/03/2009 (dd/mm/yyyy) Replier Email : Enquiry Content: I have upgraded my Netrust card to the token. Should I upgrade Replied Date : (dd/mm/yyyy) my ESPro to v2.3.0 as well? Enquiry Content: I have upgraded my Netrust card to the token. Should I upgrade Replied Content: Dear Sir/Mdm Thank you for your enquiry. Yes, you may need to my ESPro to v2.3.0 as well? upgrade to ESPro v2.3.0. You may obtain the upgrade setup from our CORENET eSS website (https://www.corenet-ess.gov.sg). Replied Content : Best Regards, CORENET eSS Support Team

# **Online Submission: Update User Profile**

40.1 Click on the address bar and type in <a href="https://www.corenet-ess.gov.sg">https://www.corenet-ess.gov.sg</a>.

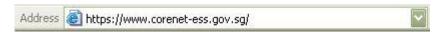

40.2 Under My Profile tab, click on **Update User Profile.** 

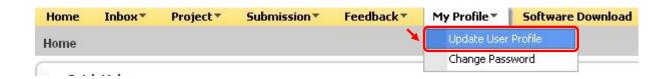

40.3 Make the **necessary changes** and click on the **Save** button to save the changes.

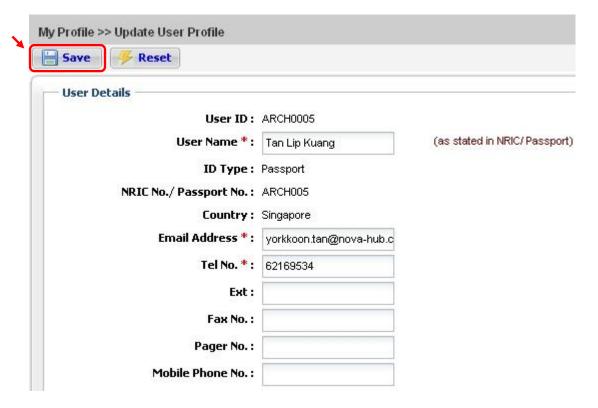

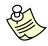

## Notes:

User ID and Identification details (eg. ID Type, ID No and Country) are NOT editable.

40.4 The following dialog box will be shown. Click on the **Yes** button.

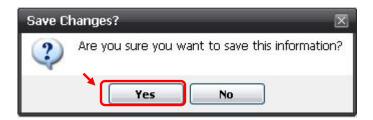

40.5 Upon successful updating of User Profile, the following message will be displayed.

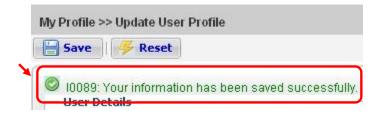

# **Online Submission: Change Password**

41.1 Click on the address bar and type in <a href="https://www.corenet-ess.gov.sg">https://www.corenet-ess.gov.sg</a>.

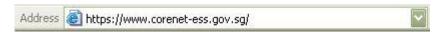

41.2 Under My Profile tab, click on Change Password.

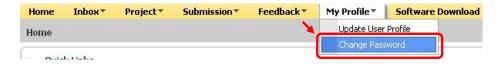

41.3 Fill in the existing Password as well as the "New Preferred Password". Reconfirm your new Password in the "Confirm New Password" field.

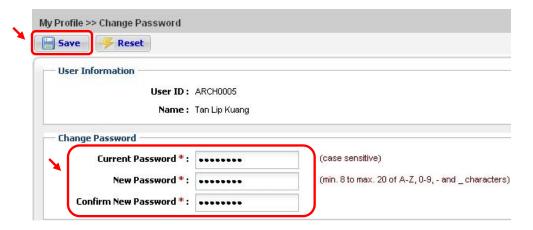

- 41.4 Click on the **Save** button to save the changes.
- 41.5 A confirmation dialog box will be displayed. Click on the **OK** button.

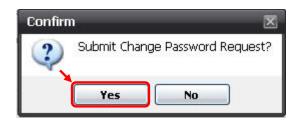

41.6 Upon successful change of password, the following dialog box will be displayed.

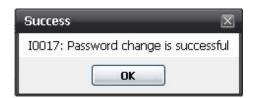

# **Online Submission: Register Manual Project**

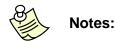

- Only use this function when the project was manually registered with project ref no. like eg. E1234-01465-1998, A1234-00381-1997 and there <u>IS</u> a change of project coordinator. If there is <u>NO</u> change of project coordinator, pls proceed to register the project as shown in <u>Chapter 5 (Register Project)</u>.
- For project manually registered with project ref no. like eg. G01465-1998,
   6-00381-1997, 2-83561-1996 (aka illus project), pls contact CORENET helpdesk to enquire on how to register the project.
- 42.1 Click on the address bar and type in <a href="https://www.corenet-ess.gov.sg">https://www.corenet-ess.gov.sg</a>.

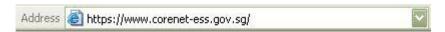

42.2 Under Project tab, select Project and click on Register Manual Project.

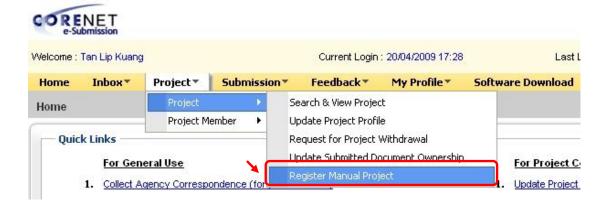

# 42.3 Click on the Add button

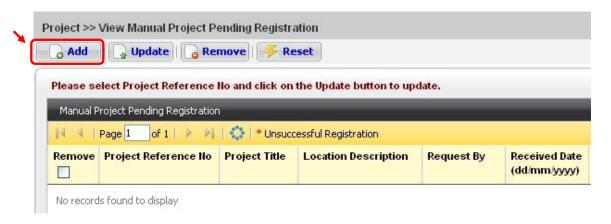

# 42.4 Fill in the project information.

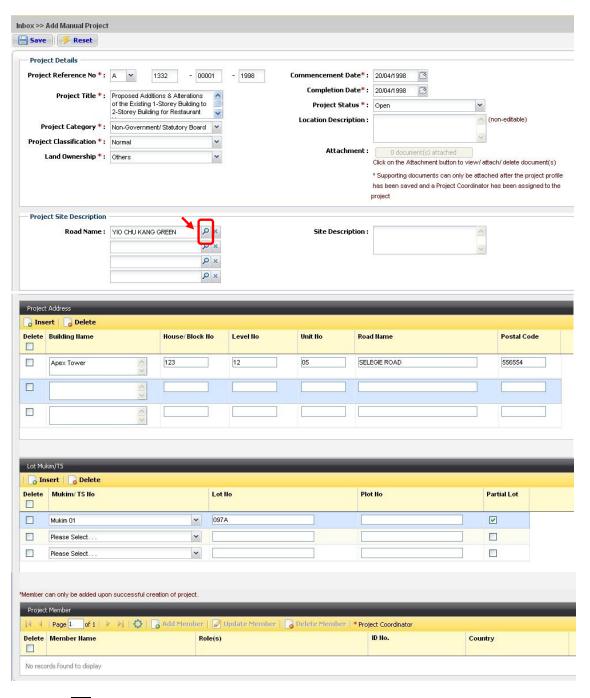

42.5 Click on to select the road name.

42.6 Key in the road name and click on the **Search** button.

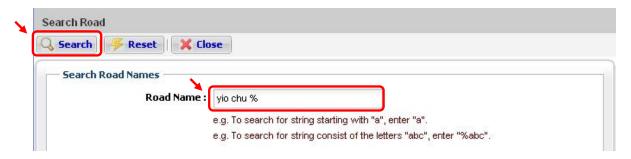

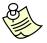

# Notes:

- For Project Address without Postal Code, please refer to Section 42.5
- For Project Address with Postal Code, please refer to Section 42.8
- 42.7 Click on the desired **Road Name** link (e.g. Yio Chu Kang Green).

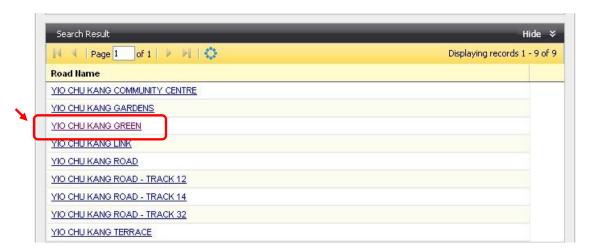

42.8 To insert additional rows for Project Address and Lot Mukim/TS No, click on the **Insert** button.

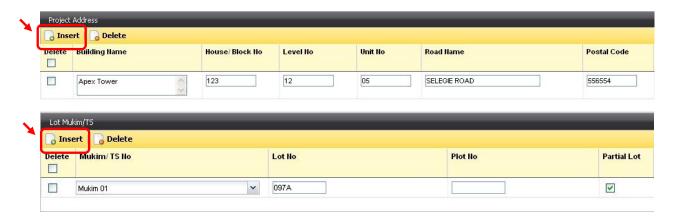

42.9 Click on the **Save** button to create the manual project.

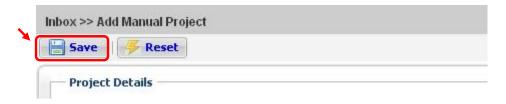

42.10 Upon successful creation of manual project, the following message will be displayed.

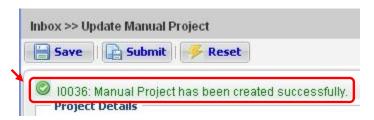

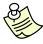

## Notes:

- The fields marked (\*) are mandatory.
- If you are unsure of your project status, select Open.
- A Project Profile has to be created first before adding members to the project.
- 42.11 Click on the **Add Member** button to add member(s) into the project.

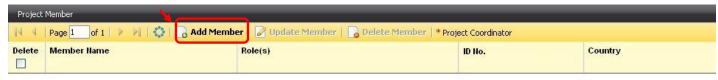

No records found to display

#### 42.12 Fill in the member's details.

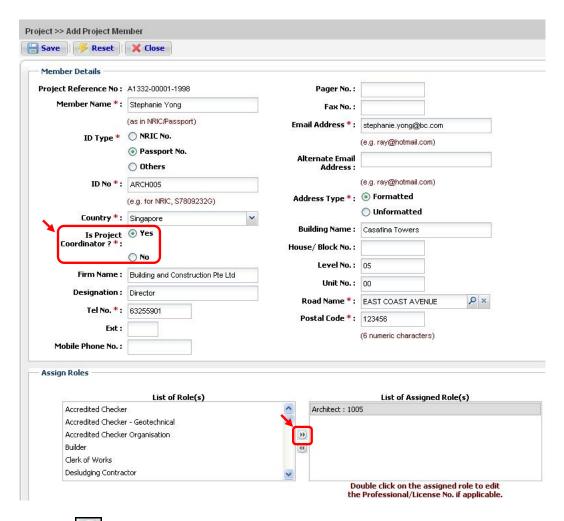

42.13 Click on to select the role for the member.

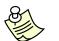

- Select Yes if the member is the Project Coordinator.
- All fields marked (\*) are mandatory.
- 42.14 Key in the professional number if required and click on the **OK** button.

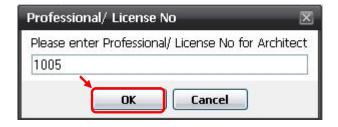

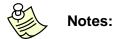

- A Professional Number is required when adding the following roles to the member:
  - o Accredited Checker (AC)
  - Accredited Checker Organisation (ACO)
  - o Architects (A)
  - Licensed Electrical Worker
  - Licensed Gas Service Worker
  - o Licensed Water Service Plumber
  - o Professional Engineer (PE)
  - o Registered Inspector (RI)
  - o Registered Surveyor (RS)
- Please do NOT include the Professional alphabet (eg. A or E) in the
   Professional No. field except for Licensed Water Service Plumber and Licensed
   Gas Service Worker.
- 42.15 Upon successful adding of member(s), the following message will be displayed.

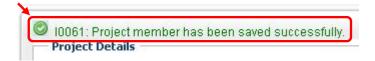

42.16 Click on the **Attachment** button to attach supporting file(s).

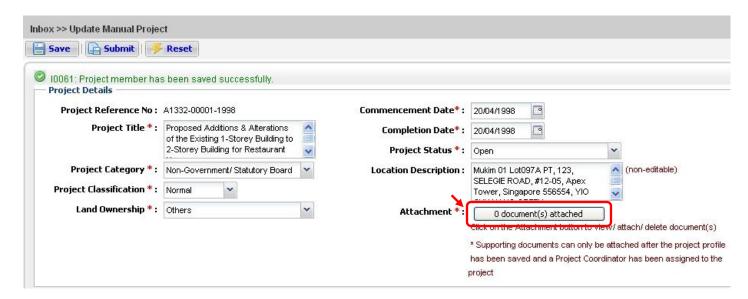

# 42.17 Click on the **Browse** button to select file(s).

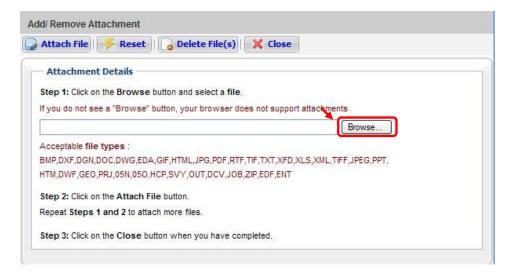

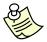

- The following supporting documents are required for the Registration of Manual Project :
- \* Letter from the Owner to authorize the change of Project Coordinator.
- \*^ Letter from the Outgoing Project Coordinator to relinquish his duties.
- Any other supporting document(s) deemed necessary. (optional)
- \* The documents **must be** in cover letter format.
- ^ Letter from the **Outgoing Project Coordinator** must be digitally sign or manually sign by the **Outgoing Project Coordinator**.
- For verification purposes, all supporting documents must be digitally signed by the Project Coordinator who is submitting the request.

42.18 Select the file(s) and click on the **Open** button.

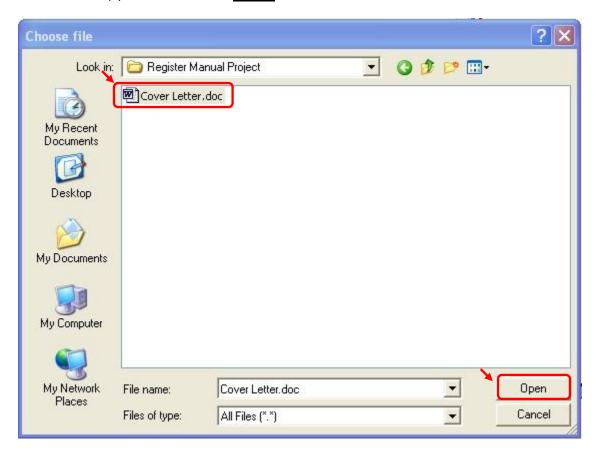

42.19 Click on the **Attach File** button.

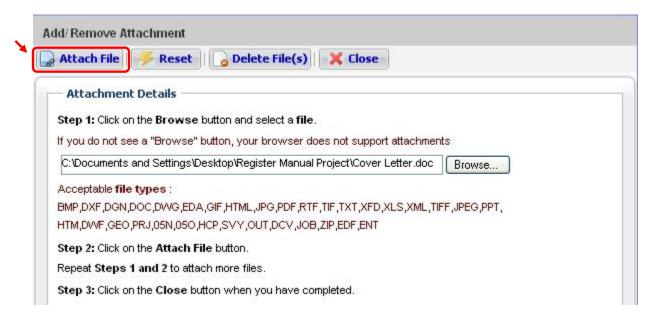

42.20 Repeat step 42.17 to 42.19 to attach more files.

42.21 Upon attaching of each file, a successful message will be displayed.

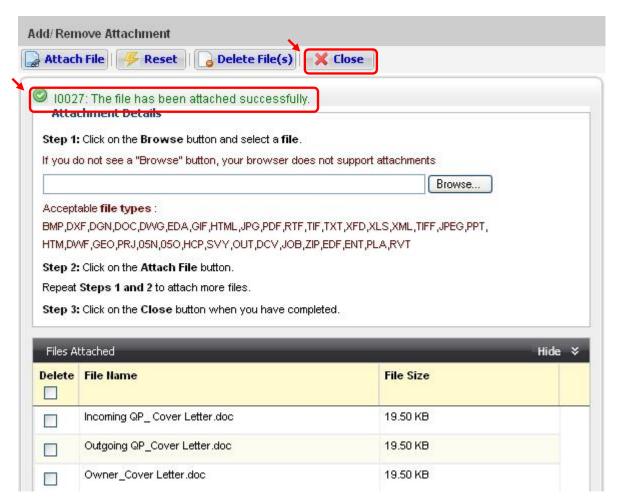

42.22 Click on the **Close** button when completed.

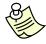

- You can ONLY attach one file at a time.
- To delete attached files, tick on the checkbox(es) and click on the <u>Delete</u> <u>File(s)</u> button.
- When the files(s) has/have been successfully attached, the file(s) details will be reflected under the 'Files Attached and 'File Size' column.
- Please do not click on the 'Attach File' button if the attached file(s) details is/are not reflected under the 'Files Attached column.

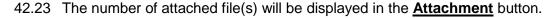

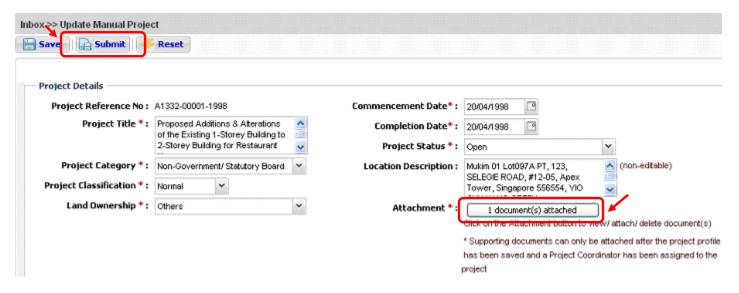

- 42.24 Click on the **Submit** button.
- 42.25 Upon successful manual project registration, the following message will be displayed.

√ 10070: Your request will be submitted to the system administrator for approval. Your Transaction Number is: PX20090421-00010

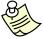

- An Acknowledge Slip will be emailed to the project coordinator once the administrator approved the registration.
- Upon successful registration, add the project into your work area as shown in <u>Chapter 15 (Add Existing Project).</u>

# Online Submission: Request to Add Member

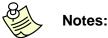

- This function is applicable if you are the existing member but not the project coordinator of the project.
- 43.1 Click on the address bar and type in <a href="https://www.corenet-ess.gov.sg">https://www.corenet-ess.gov.sg</a>.

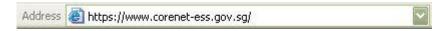

43.2 Under Project, select Project Member and click on Request to Add Member.

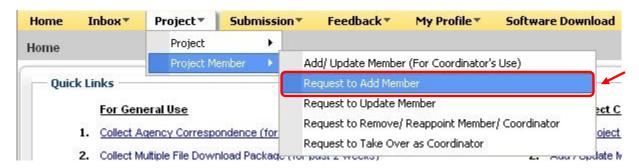

43.3 Fill in the Project Reference No and the Identification details of the member to be added.

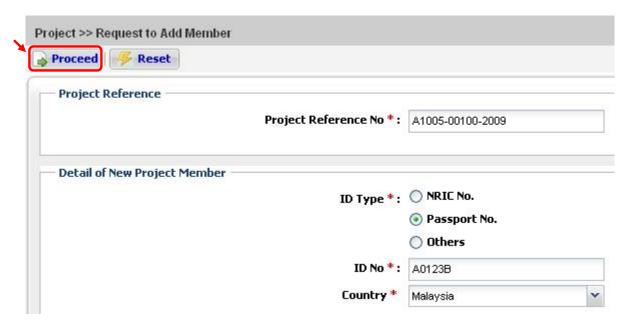

Click on the **Proceed** button. 43.4

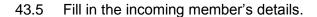

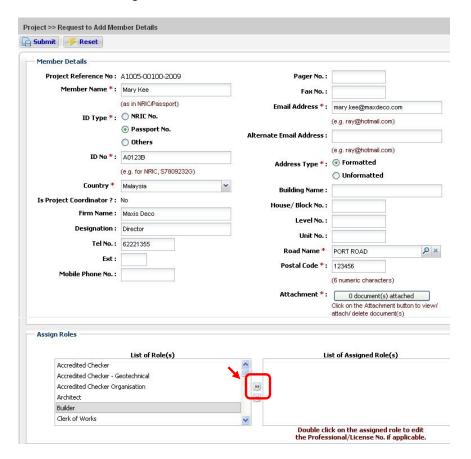

43.6 Click on to add the role for the incoming member.

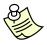

- A Professional Number is required when adding the following roles to the member:
  - o Accredited Checker (AC)
  - o Accredited Checker Organisation (ACO)
  - o Architects (A)
  - Licensed Electrical Worker
  - Licensed Gas Service Worker
  - Licensed Water Service Plumber
  - o Professional Engineer (PE)
  - Registered Inspector (RI)
  - o Registered Surveyor (RS)
- Please do not include the Professional Alphabet (e.g. A or E) when entering the Professional No.

43.7 Click on the **Attachment** button to attach supporting file(s).

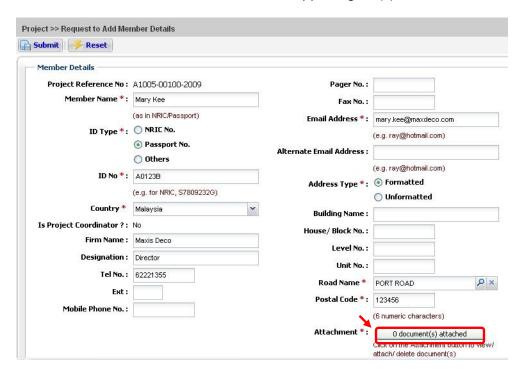

43.8 Click on the **Browse** button to select file(s).

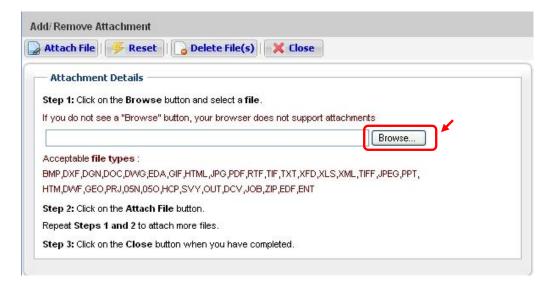

43.9 Select the file(s) and click on the **Open** button.

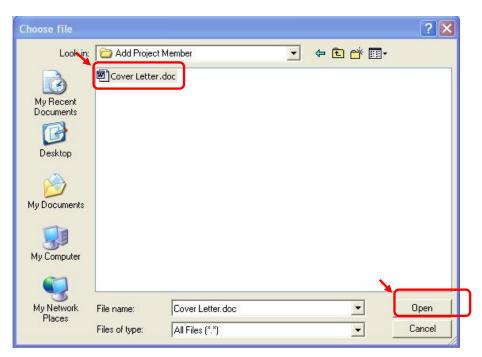

43.10 Click on the **Attach File** button.

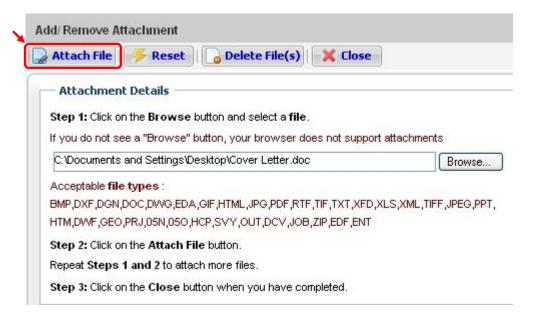

43.11 Repeat step 43.8 to 43.10 to attach more files.

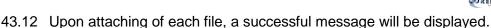

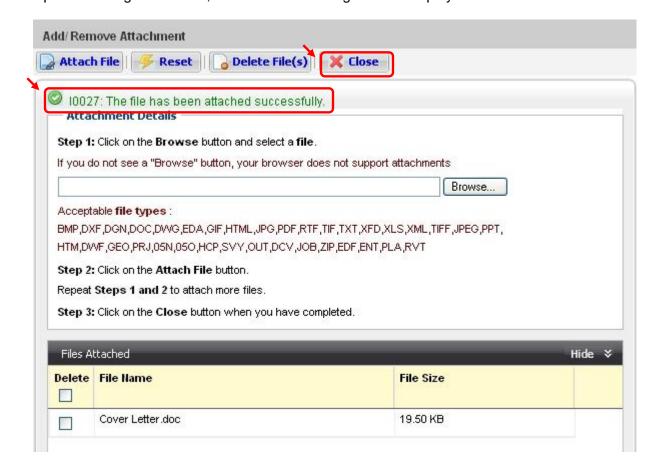

43.13 Click on the **Close** button when completed.

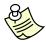

- You can **ONLY** attach **one** file at a time.
- To delete attached files, tick on the checkbox(es) and click on the <u>Delete</u>
   <u>File(s)</u> button.
- When the files(s) has/have been successfully attached, the file(s) details will be reflected under the 'Files Attached and 'File Size' column.
- Please do not click on the 'Attach File' button if the attached file(s) details is/are not reflected under the 'Files Attached column.

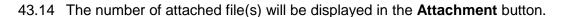

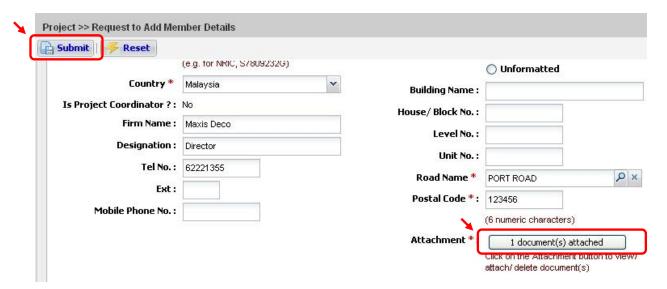

- 43.15 Click on the **Submit** button.
- 43.16 Upon successful adding of project member, the following message will be displayed.

✓ 10070: Your request will be submitted to the system administrator for approval. Your Transaction Number is: CM20090421-00032

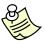

- An Acknowledgement Slip will be emailed upon successful adding of the project member.
- Upon successful adding of the project member, update the project profile shown in <u>Chapter 26 (Retrieve Updated Project / Member Information).</u>
- Upon approval, the newly added member can add the project into the work area shown in <u>Chapter 15 (Add Existing Project)</u>.

# **Online Submission: Request to Update Member**

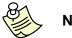

### Notes:

- This function is applicable if you are the existing member but not the project coordinator of the project.
- 44.1 Click on the address bar and type in <a href="https://www.corenet-ess.gov.sg">https://www.corenet-ess.gov.sg</a>.

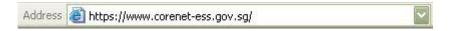

44.2 Under Project, select Project Member and click on **Update Project Member**.

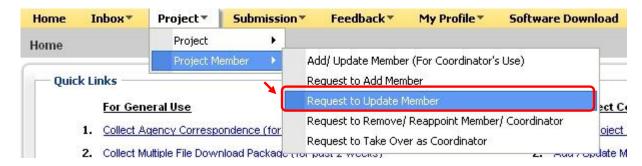

44.3 Key in the **Project Reference No** and the **Identification details** of the member to be updated.

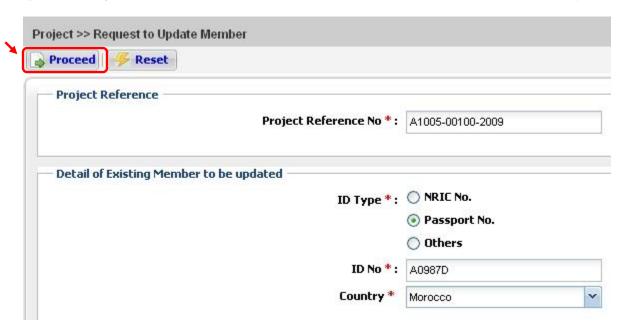

44.4 Click on the **Proceed** button.

## 44.5 Make the necessary changes.

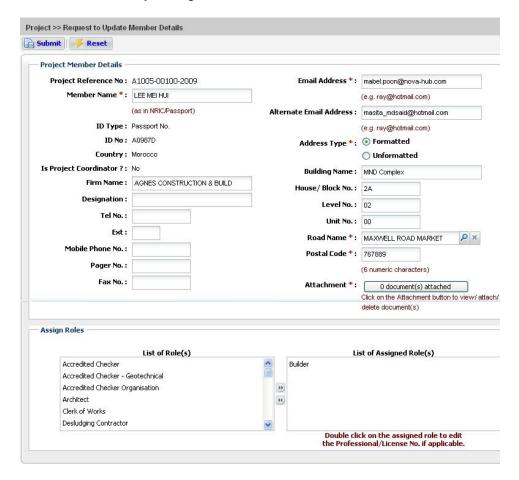

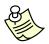

- A Professional Number is required when adding the following roles to the member:
  - o Accredited Checker (AC)
  - o Accredited Checker Organisation (ACO)
  - o Architects (A)
  - o Licensed Electrical Worker
  - o Licensed Gas Service Worker
  - o Licensed Water Service Plumber
  - Professional Engineer (PE)
  - o Registered Inspector (RI)
  - Registered Surveyor (RS)
- Please do NOT include the Professional alphabet (eg. A or E) in the Professional No. field except for Licensed Water Service Plumber and Licensed Gas Service Worker.

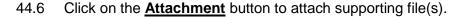

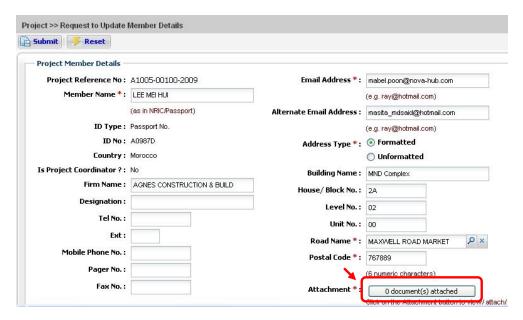

44.7 Click on the **Browse** button to select file.

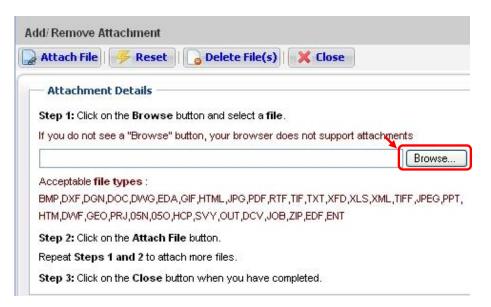

44.8 Select the file(s) and click on the **Open** button.

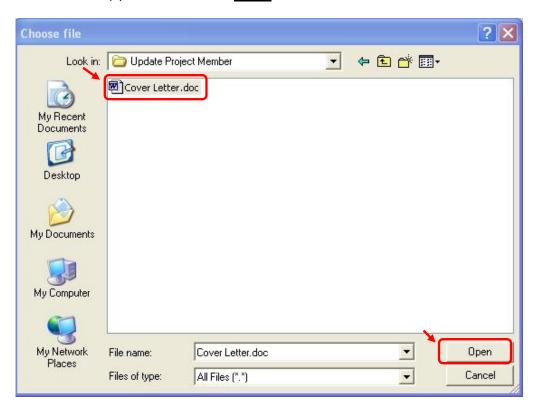

44.9 Click on the **Attach File** button.

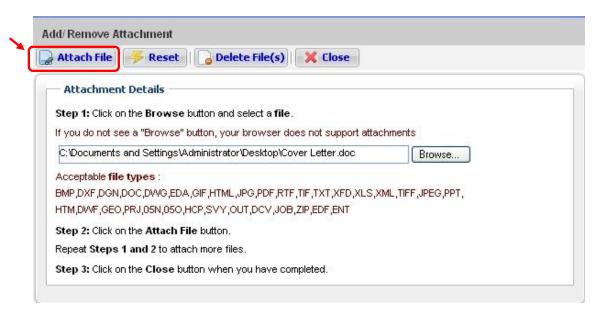

44.10 Repeat step 44.7 to 44.9 to attach more files.

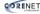

44.11 Upon attaching of each file, a successful message will be displayed.

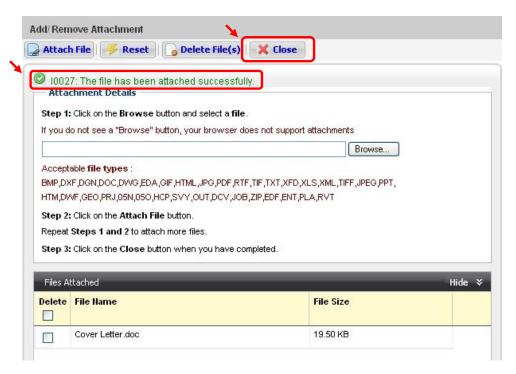

44.12 Click on the **Close** button when completed.

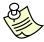

- You can **ONLY** attach **one** file at a time.
- To delete attached files, tick on the checkbox(es) and click on the **Delete** File(s) button.
- When the files(s) has/have been successfully attached, the file(s) details will be reflected under the 'Files Attached and 'File Size' column.
- Please do not click on the 'Attach File' button if the attached file(s) details is/are not reflected under the 'Files Attached column.

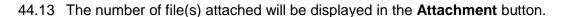

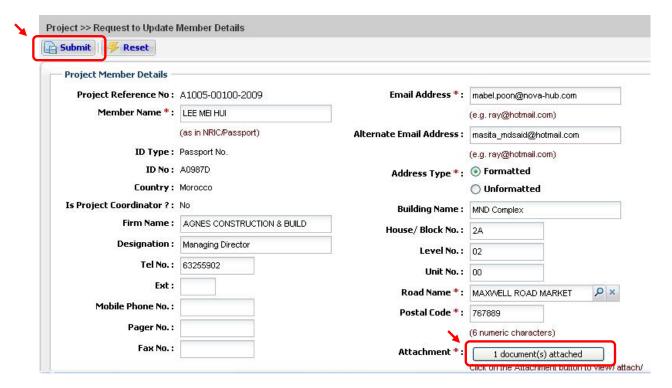

- 44.14 Click on the **Submit** button.
- 44.15 Upon successful updating of project member, the following message will be displayed.

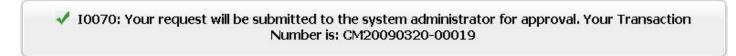

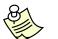

- An Acknowledgement Slip will be emailed upon successful updating of the project member.
- Upon successful updating of the project member, update the project profile shown in <u>Chapter 26 (Retrieve Updated Project / Member Information)</u>.

# Online Submission: Request to Remove/Reappoint Member/Coordinator

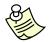

#### Notes:

- This function is applicable if you are the existing member but not the project coordinator of the project.
- 45.1 Click on the address bar and type in <a href="https://www.corenet-ess.gov.sg">https://www.corenet-ess.gov.sg</a>.

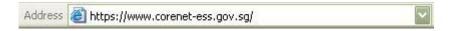

45.2 Under **Project** tab, select **Project Member** and click on **Request to Remove/Reappoint Member/ Coordinator**.

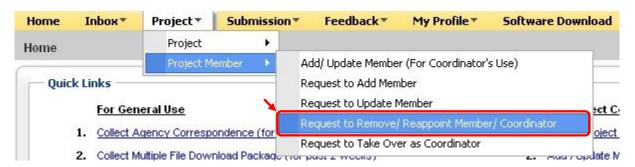

45.3 Key in the **Project Reference No** and **Identification details** of the member to be removed/reappointed.

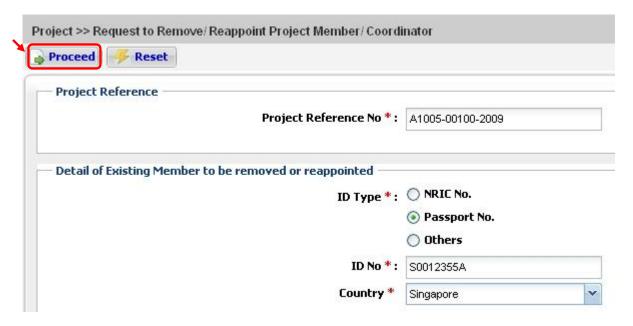

45.4 Click on the **Proceed** button.

45.5 Click on to select the role to be removed.

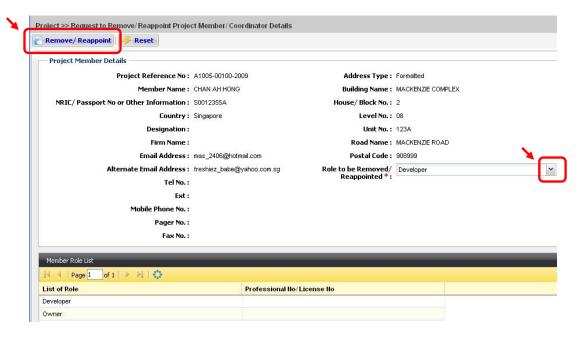

- 45.6 Click on the **Remove/Reappoint** button.
- 45.7 A confirmation dialog box will be displayed. Click on the **OK** button.

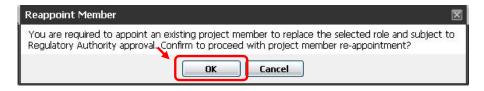

45.8 Click on to select the reappointed member.

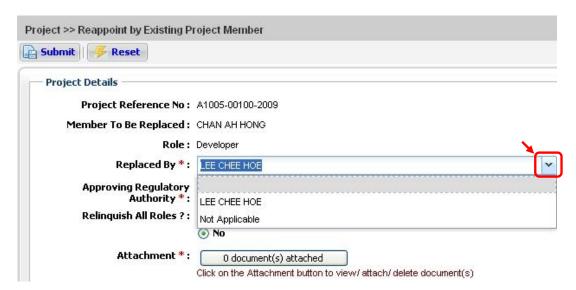

45.9 Click on to select the Approving Regulatory Authority for processing the request.

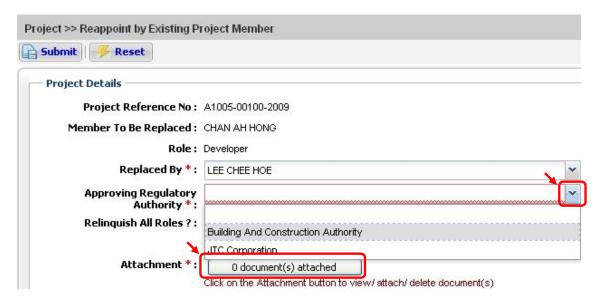

- 45.10 Click on the **Attachment** button to attach supporting file(s).
- 45.11 Click on the **Browse** button to select file(s).

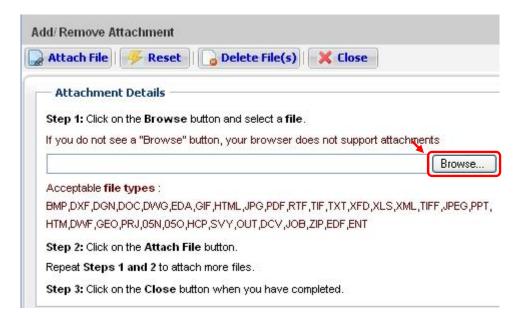

## 45.12 Select the file(s) and click on the **Open** button.

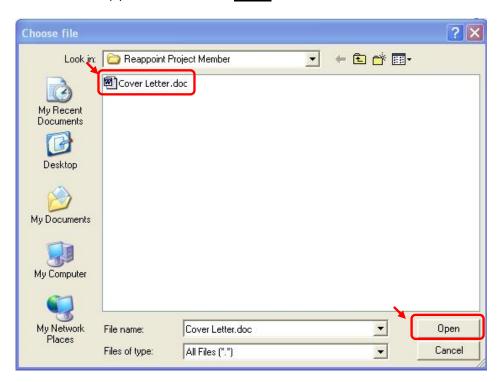

## 45.13 Click on the **Attach File** button.

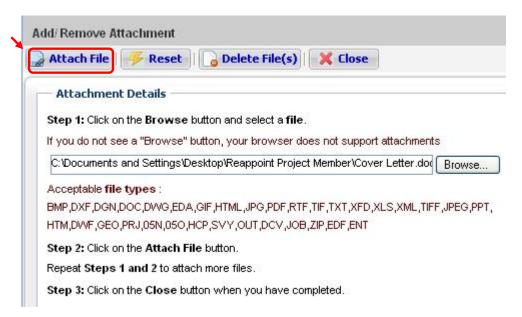

45.14 Repeat step 45.11 to 45.13 to attach more files.

45.15 Upon attaching of each file, a successful message will be displayed.

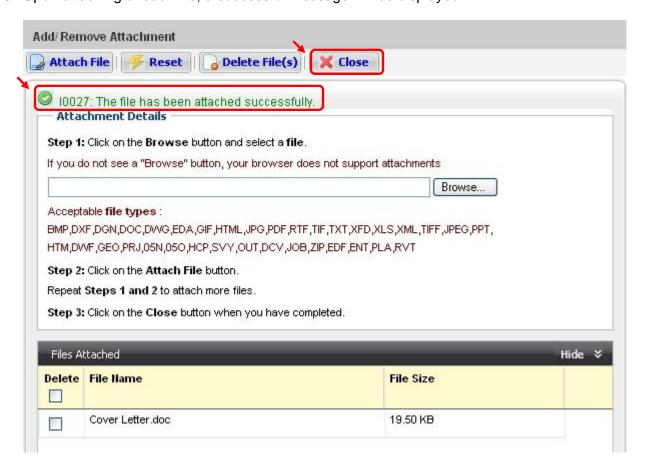

45.16 Click on the **Close** button when completed.

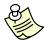

- You can **ONLY** attach **one** file at a time.
- To delete attached files, tick on the checkbox(es) and click on the <u>Delete</u>
   <u>File(s)</u> button.
- When the files(s) has/have been successfully attached, the file(s) details will be reflected under the 'Files Attached and 'File Size' column.
- Please do not click on the 'Attach File' button if the attached file(s) details is/are not reflected under the 'Files Attached column.

45.17 The number of files(s) attached will be displayed in the **Attachment** button.

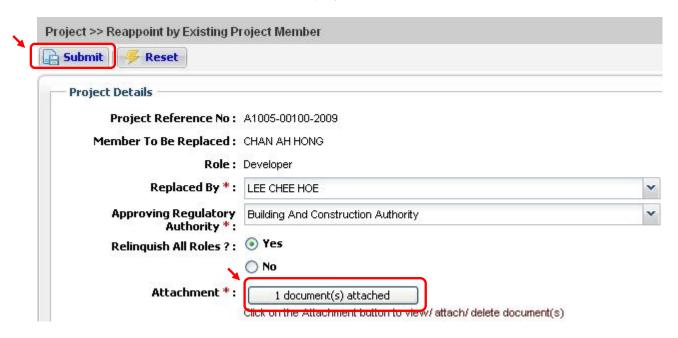

- 45.18 Click on the **Submit** button.
- 45.19 Upon successful remove/reappoint of project member, the following message will be displayed.

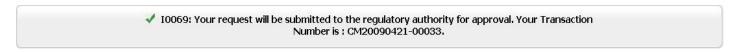

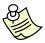

- An Acknowledgement Slip will be emailed upon successful remove/reappoint of the project member.
- Upon successful remove/reappoint of the project member, update the project profile shown in <a href="Chapter 26">Chapter 26 (Retrieve Updated Project / Member Information)</a>.

# Online Submission: Request to Take Over as Project Coordinator

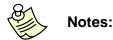

- Only use this function when the project has been registered electronically and there IS a change of Project Coordinator.
- This function is to be used by the <u>incoming</u> Project Coordinator.
- 46.1 Click on the address bar and type in <a href="https://www.corenet-ess.gov.sg">https://www.corenet-ess.gov.sg</a>.

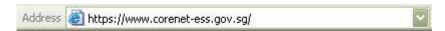

46.2 Under **Project** tab, select **Project Member** and click on **Request to Take Over as Project Coordinator**.

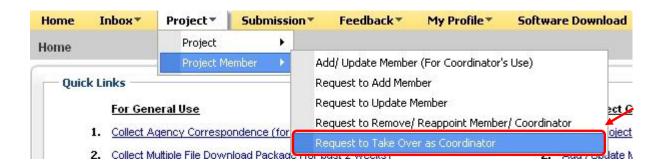

46.3 Alternatively, under Quick Links, click on Take Over as Project Coordinator.

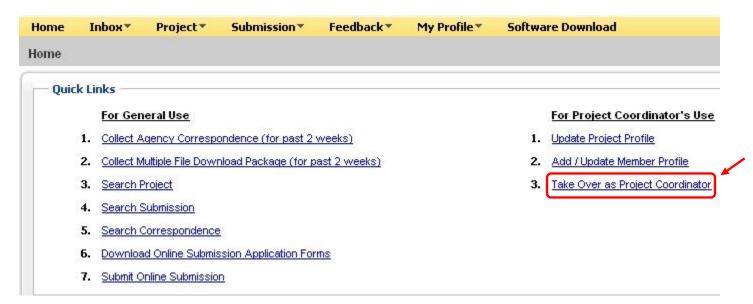

46.4 Key in the <u>Project Reference Number</u> and **Identification details** of the Outgoing Project Coordinator.

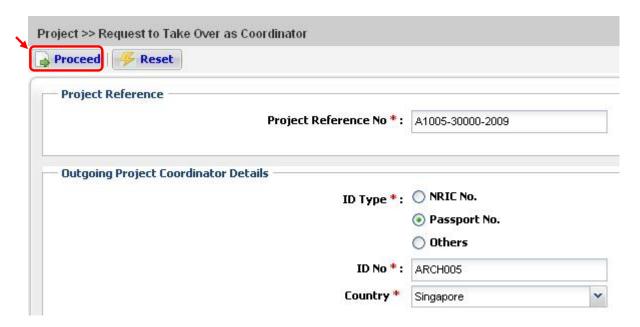

- 46.5 Click on the **Proceed** button.
- 46.6 Click on the **Add Incoming Project Coordinator Particular** link.

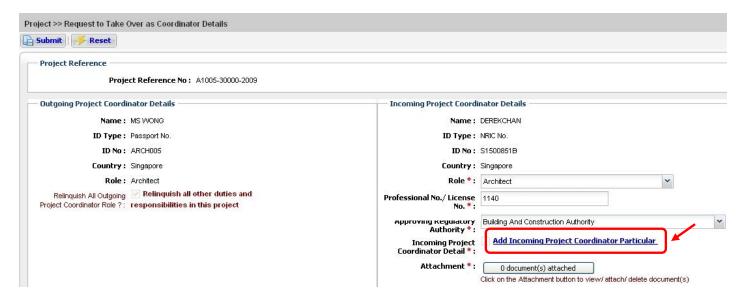

46.7 Fill in the details of the Incoming Project Coordinator.

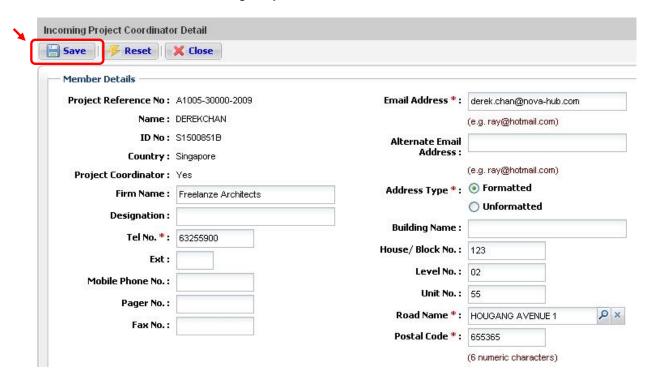

- 46.8 Click on the **Save** button.
- 46.9 Upon successful adding of incoming project coordinator details, a successful message will be displayed.

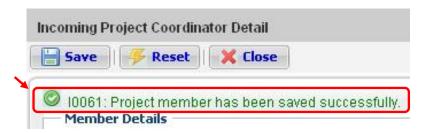

46.10 Click on to select the role for the Incoming Project Coordinator and the Approving Regulatory Authority for processing the request. Enter the Professional No of the incoming project coordinator.

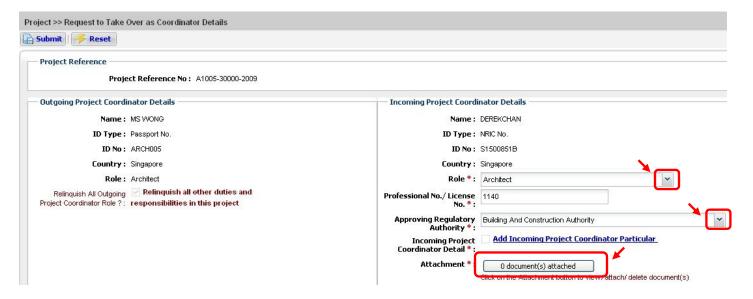

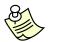

- Please do NOT include the Professional alphabet (eg. A or E) in the Professional No. field except for Licensed Water Service Plumber and Licensed Gas Service Worker.
- 46.11 Click on the **Attachment** button to attach supporting file(s).
- 46.12 Click on the **Browse** button to select file.

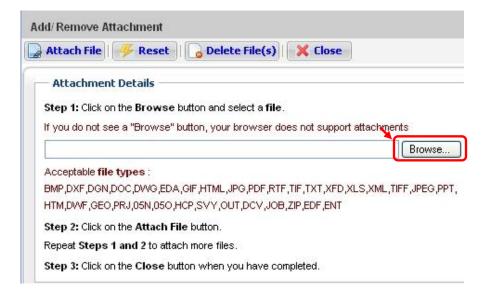

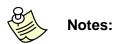

- For Corenet Change of Project Coordinator request, please attach:
- \* Letter from the **Owner** to authorize the change of Project Coordinator.
- \*^ Letter from the Outgoing Project Coordinator to relinquish his duties.
- \*^ Letter from the Incoming Project Coordinator to accept the role.
- Any other supporting document(s) deemed necessary. (optional)
- \* The documents **must be** in cover letter format.
- ^ Letter from the **Outgoing Project Coordinator** must be digitally sign or manually sign by the **Outgoing Project Coordinator**.
- ^ Letter from the **Incoming Project Coordinator** must be digitally sign or manually sign by the **Incoming Project Coordinator**.
- For verification purposes, all supporting documents must be digitally signed by the Project Coordinator who is submitting the request.
- 46.13 Select the file(s) and click on the **Open** button.

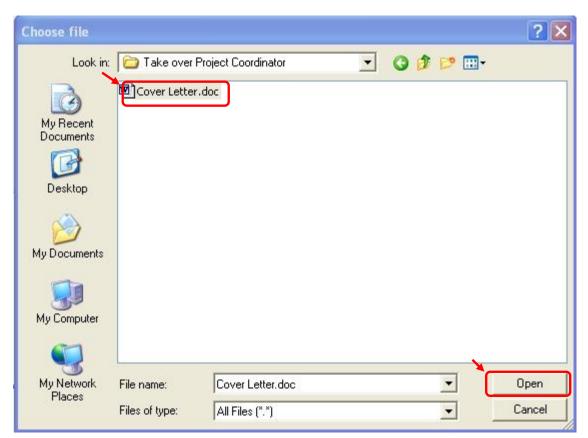

## 46.14 Click on Attach File button.

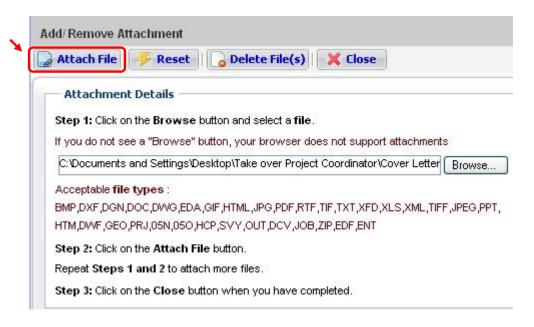

- 46.15 Repeat step 46.12 to 46.14 to attach more files.
- 46.16 Upon attaching of each file, a successful message will be displayed.

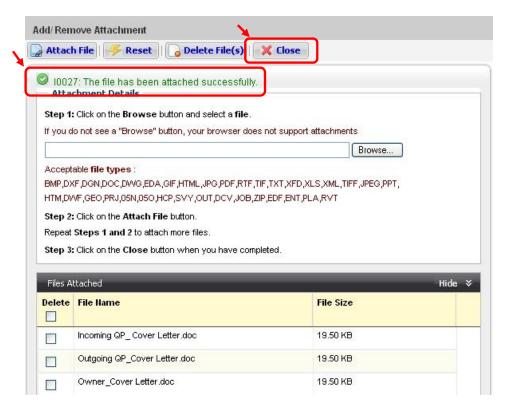

46.17 Click on the **Close** button when completed.

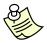

## Notes:

- You can ONLY attach one file at a time.
- To delete attached files, tick on the checkbox(es) and click on the <u>Delete</u>
   <u>File(s)</u> button.
- When the files(s) has/have been successfully attached, the file(s) details will be reflected under the 'Files Attached and 'File Size' column.
- Please do not click on the 'Attach File' button if the attached file(s) details is/are not reflected under the 'Files Attached column.
- 46.18 The number of file(s) attached will be displayed in the **Attachment** button.

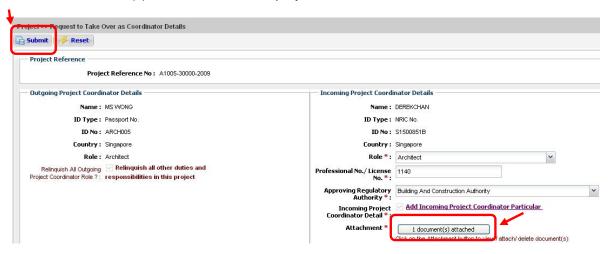

- 46.19 Click on the Submit button.
- 46.20 Upon successful taking over as Project Coordinator, the following message will be displayed.

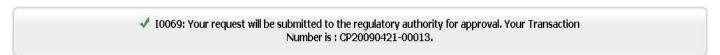

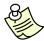

- An Acknowledgement Slip will be emailed upon successful taking over as Project Coordinator.
- Upon successful taking over as Project Coordinator, update the project profile shown in <u>Chapter 26 (Retrieve Updated Project / Member Information)</u>.

### **Appendix 1: PC Requirements**

## **Hardware and Software Requirements**

E-Submission Applicant should take note of the following Hardware and Software requirements

#### a) <u>Hardware Requirements</u>

- Pentium 4 with 1.7GHz and above
- Minimum 1GB RAM
- Minimum Broadband Connection
- Hard disk with sufficient capacity of minimum 1 GB
- Netrust USB Token (Version 7)

#### b) Software Requirements

- Microsoft Internet Explorer Browser Version 6.0 and above
- Microsoft office applications
- Java Virtual Machine (Not Applicable to Windows XP)

**Note1**: McAfee Anti Virus 7.0 is not compatible with ESPro and Digital Signer applications.

**Note2**: The free software named Mail Defense Standard version 3.1.0 (and possibly other versions) prevents digital signing. We discourage the use of freeware to avoid potential software incompatibility issues.

#### Connection

### a) Network Firewall

Required to open up 2 ports (709 and 389)

#### b) Proxy Setting

 Proxy server address should not be set to "localhost". Only applicable to EDAnet submission

## c) Internet Connection

56kbps or 256kbps (Highly recommended) and above

## Software Licenses Requirement for e-Submission Forms Viewer 4.4.1

The e-Submission Forms Viewer 4.4.1 program enables you to open and view electronic forms in .XFD format.

The program requires a unique license key for each site. Each license is issued based on per workstation basis. The license is distributed by BCA and BCA would be absorbing the setup cost (estimated to be \$300) for one license to the firm. The distribution of the licenses would be subjected to the availability of stock.

Please note that each QP (Qualified Person) firm is entitled to only **ONE** complimentary license key. (E.g. Architect/Engineer, Registered Surveyor or Licensed Water Service Plumber/Licensed Gas Service Worker)

To obtain the license key, the firm has to write in to **CORENET eSS Service Desk** <mail: ess-helpdesk@nova-hub.com> with the following information:

- Company's name
- Contact Person
- Contact No.
- Qualified Person's name (QP's name)
- Professional Registration Number

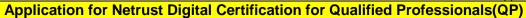

The Netrust Digital Certification can be issued to individuals for personal or corporate use. They render full support for encryption/decryption and digital signing. With this Netrust Digital Certification, you can work securely from anywhere at any time.

To obtain the Netrust Digital Certification, please

- 1. Visit Netrust during office hours from Monday to Friday, 9.00am to 5.30pm.
- **2.** Turn up personally at Netrust office for a face-to-face verification with the following documents:
- a) Identification document of Applicant Identity Card, Passport or Work Permit (foreigners),
- b) Photocopy of front and back of identification document,
- c) Netrust Digital Certificate Application Form:
  - Netrust Digital Certificate Application Form (For Personal) can be obtained from <a href="http://www.netrust.net/forms/NetIDPersonal\_ApplicationForm.pdf">http://www.netrust.net/forms/NetIDPersonal\_ApplicationForm.pdf</a>
  - Netrust Digital Certificate Application Form (For Corporate) can be obtained from

http://www.netrust.net/forms/NetIDCorporate\_ApplicationForm.pdf

- d) Original or Certified true copy of Practising Certificate from **ONE** of the following authorities:
  - Professional Engineers Board
  - Board of Architects
  - Public Utilities Board
  - Energy Market Authority
- e) Letter of Authorization authorizing the Applicant to apply for the card,
- f) Original or Certified true copy of the Registry of Companies & Businesses Certificate (RCB).

Applicant applying as sole proprietors/private practice may omit this.

**3.** For further queries, please contact Netrust Pte Ltd:

#### **Netrust Pte Ltd**

70 Bendemeer Road #05-03, Luzerne Singapore 339940

Tel: 6212 1388 Fax: 6212 1366

Email: infonet@netrust.net

Operating Hours: 9am – 5.30pm (Monday to Friday)

Website: http://www.netrust.net

## **Appendix 2: System Guides**

System guides can be downloaded from the following links:

- 1. Getting My PC Ready for e-Submission <a href="http://www.corenet.gov.sg/ess/guides/pcready.pdf">http://www.corenet.gov.sg/ess/guides/pcready.pdf</a>
- 2. e-Submission System Manual Guide <a href="http://www.corenet.gov.sg/ess/guides/usermanual.pdf">http://www.corenet.gov.sg/ess/guides/usermanual.pdf</a>
- 3. Netrust Digital Signer Manual Guide <a href="http://www.corenet.gov.sg/ess/guides/NDSUserManual.pdf">http://www.corenet.gov.sg/ess/guides/NDSUserManual.pdf</a>
- 4. Netrust Digital Signer Electronic Guide (AVI) <a href="http://www.corenet.gov.sg/ess/guides/NDSeGuide.html">http://www.corenet.gov.sg/ess/guides/NDSeGuide.html</a>
- 5. EDAForm Installation Manual <a href="http://www.ura.gov.sg/uol/DC.aspx?p1=Download">http://www.ura.gov.sg/uol/DC.aspx?p1=Download</a>
- 6. e-Briefing on CORENET e-Submission Website Refresh http://www.corenet.gov.sg/ess/ebriefing/presenter/index.htm

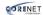

# **Appendix 3: List Of Acceptable File Types**

## **Documents/Reports/Test**

|        | ESPRO | ONLINE |
|--------|-------|--------|
| *.DOC  | Yes   | Yes    |
| *.PPT  | Yes   | Yes    |
| *.XLS  | Yes   | Yes    |
| *.TXT  | Yes   | Yes    |
| *.RTF  | Yes   | Yes    |
| *.PDF  | Yes   | Yes    |
| *.HTM  | Yes   | Yes    |
| *.HTML | Yes   | Yes    |
| *.XFD  | Yes   | Yes    |
| *.EDF  | Yes   | Yes    |
| *.ENT  | Yes   | Yes    |
| *.ZIP  | No    | Yes    |
| *XML   | Yes   | Yes    |
| *.GEO  | Yes   | Yes    |
| *.PRJ  | Yes   | Yes    |
| *.05N  | Yes   | Yes    |
| *.050  | Yes   | Yes    |
| *.HCP  | Yes   | Yes    |
| *.SVY  | Yes   | Yes    |
| *.OUT  | Yes   | Yes    |
| *.DCV  | Yes   | Yes    |
| *.JOB  | Yes   | Yes    |

## **CAD data format**

Note 1: For BCA applications, minimum font size for text on CAD drawings will be 3mm.

Note 2: For URA applications, \*.PDF and \*.DWF files are not accepted as drawings.

|       | ESPRO | Online |
|-------|-------|--------|
| *.DXF | Yes   | Yes    |
| *.DWG | Yes   | Yes    |
| *.DGN | Yes   | Yes    |
| *.PDF | Yes   | Yes    |
| *.DWF | Yes   | Yes    |

# **Image Files**

Tip: Avoid sending \*.BMP files if possible as the file size is larger.

|        | ESPRO | Online |
|--------|-------|--------|
| *.GIF  | Yes   | Yes    |
| *.JPEG | Yes   | Yes    |
| *.JPG  | Yes   | Yes    |
| *.TIFF | Yes   | Yes    |
| *.TIF  | Yes   | Yes    |
| *.BMP  | Yes   | Yes    |
| *.PDF  | Yes   | Yes    |

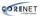

# **Appendix 4: Definitions, Acronyms and Abbreviations**

| Term                                            | Definition                                                                                                    |
|-------------------------------------------------|----------------------------------------------------------------------------------------------------|
| eSS                                             | Electronic Submission System                                                                                                    |
| ESPro                                           | Electronic Submission for Professionals                                                                                                    |
| Applicants                                      | Persons who are required to submit forms to the Authority (e.g. Architect/Engineer, Registered Surveyor or Licensed Water Service Plumber/Licensed Gas Service Worker)              |
| Regulatory<br>Authority                         | Usually a government body that is in charge of processing the forms submitted by the applicants                                                                                     |
| ES                                              | Electronic Submission via ESPro and Online Submission                                                                                                    |
| CR                                              | Correspondence by Registered User                                                                                                    |
| CA                                              | Correspondence by Regulatory Authority                                                                                                    |
| TX                                              | Transaction                                                                                                    |
| WS                                              | Submission Withdrawal                                                                                                    |
| WP                                              | Project Withdrawal                                                                                                    |
| CM                                              | Change of Project Member                                                                                                    |
| CP                                              | Change of Project Coordinator                                                                                                    |
| No.                                             | Number                                                                                                    |
| Download File<br>(Netrust token<br>is required) | Document(s) digitally signed with Netrust Digital Signature (*.ent)                                                                                                    |
| Open File (No<br>Netrust token<br>is required)  | Extracted digitally signed document(s) (*.doc, *.pdf, *.dwg, *.jpg, etc)                                                                                                    |
| NDS                                             | Netrust Digital Signer. This application performs Signing/Extracting/Verifying/Viewing electronic plans and documents using the <b>Netrust Digital Certificate v7.0 (USB Token)</b> |

# **eSubmission Reference Number Format**

# **Project Reference Number**

| Format               | Reg No. /<br>License No. | Running No.              | Year of Project                 | Remarks                                                                                                    |
|----------------------|--------------------------|--------------------------|---------------------------------|----------------------------------------------------------------------------------------------------|
| A2688-<br>00016-2000 | A2688<br>(max. 35 chars) | 00016<br>(max. 5 digits) | 2000<br>(max. 4 digits<br>year) | A – Architect, Eg. A1234 E – Engineer, Eg. E1234 WS – Licensed Water Service Plumber, Eg. WSWS12341998 RS – Registered Surveyor, Eg. RS25 GA/GC – Licensed Gas Service Worker, Eg. GA12342000 or GC12342000 |

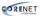

#### **Submission Number**

| Format               | Туре | Date     | Running No.              | Remarks |
|----------------------|------|----------|--------------------------|---------|
| ES20060908-<br>00010 | ES   | YYYYMMDD | 00010<br>(max. 5 digits) | -       |

**Correspondence Number by Registered User** 

| Format               | Type | Date     | Running No.              | Remarks |
|----------------------|------|----------|--------------------------|---------|
| CR20060911-<br>00011 | CR   | YYYYMMDD | 00011<br>(max. 5 digits) | -       |

**Correspondence Number by Regulatory Authority** 

| Format               | Type | Date     | Running No.              | Remarks |
|----------------------|------|----------|--------------------------|---------|
| CA20060914-<br>00012 | CA   | YYYYMMDD | 00012<br>(max. 5 digits) | -       |

**Transaction Number (for Downloading of Package File)** 

| Format               | Type | Date     | Running No.              | Remarks |
|----------------------|------|----------|--------------------------|---------|
| TX20060918-<br>00016 | TX   | YYYYMMDD | 00016<br>(max. 5 digits) | -       |

#### **Submission Withdrawal Reference Number**

| Format               | Туре | Date     | Running No.              | Remarks |
|----------------------|------|----------|--------------------------|---------|
| WS20060920-<br>00018 | WS   | YYYYMMDD | 00018<br>(max. 5 digits) | -       |

**Project Withdrawal Reference Number** 

| Format               | Туре | Date     | Running No.              | Remarks |
|----------------------|------|----------|--------------------------|---------|
| WP20060921-<br>00020 | WP   | YYYYMMDD | 00020<br>(max. 5 digits) | -       |

**Change of Project Member Reference Number** 

| Format               | Туре | Date     | Running No.              | Remarks |
|----------------------|------|----------|--------------------------|---------|
| CM20060923-<br>00022 | СМ   | YYYYMMDD | 00022<br>(max. 5 digits) | -       |

**Change of Project Coordinator Reference Number** 

| Format               | Type | Date     | Running No.              | Remarks |
|----------------------|------|----------|--------------------------|---------|
| CP20060925-<br>00024 | СР   | YYYYMMDD | 00024<br>(max. 5 digits) | -       |

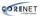

# **Regulatory Authority Prefix Code**

| Code       | Description                                                                    |  |  |
|------------|--------------------------------------------------------------------------------|--|--|
| AVA        | Agri-Food and Veterinary Authority                                             |  |  |
| BCA        | Building And Construction Authority                                            |  |  |
| ENV(CBPU)  | Ministry of the Environment – Central Building Plan Unit – ENV                 |  |  |
| EMA        | Energy Market Authority                                                        |  |  |
| PUB(DD)    | Ministry of the Environment – Pollution Control Department                     |  |  |
| PUB(SEW)   | Public Utilities Board – Sewerage Department                                   |  |  |
| FSSB       | Fire Safety & Shelter Bureau                                                   |  |  |
| HDB(ARCH)  | Housing & Development Board – Architectural Department                         |  |  |
| HDB(CS)    | Housing & Development Board – Civil and Structural Department                  |  |  |
| HDB(M-E)   | Housing & Development Board – Electrical and Mechanical Engineering Department |  |  |
| HDB(SVY)   | Housing & Development Board – Surveyor Department                              |  |  |
| HDB (IPD)  | Housing & Development Board – Industrial Properties Department                 |  |  |
| HDB (PLD)  | Housing & Development Board – Properties & Land Department                     |  |  |
| IDA        | Infocomm Development Authority of Singapore                                    |  |  |
| JTC        | JTC Corporation                                                                |  |  |
| LTA        | Land Transport Authority                                                       |  |  |
| MPA        | Maritime & Port Authority of Singapore                                         |  |  |
| NPARKS     | National Parks Board                                                           |  |  |
| PUB(WATER) | Public Utilities Board – Water Department                                      |  |  |
| CITYGAS    | CityGas                                                                        |  |  |
| SLA        | Singapore Land Authority                                                       |  |  |
| URA        | Urban Redevelopment Authority                                                  |  |  |

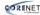

## **Appendix 5: Quick Tips for Submission Checklist**

a)

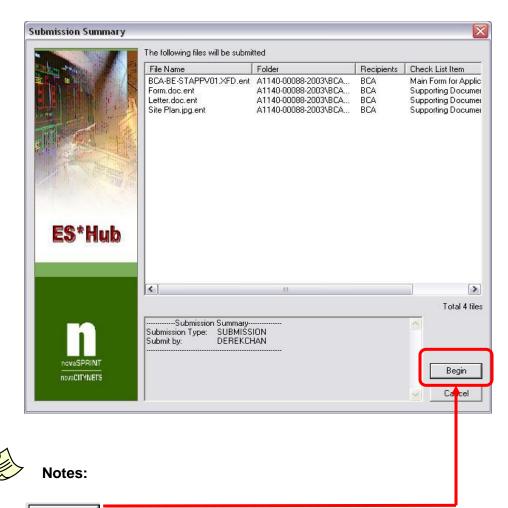

Begin button is clicked, the system will validate the following before the submission is send.

b) The 'Assigned Files' column shaded in yellow colour indicates that the mandatory file(s) specified in the 'File Name' column is not attached. (E.g. The main form for the application BCA-BE-ST Submission is BCA-BE STAPPV01.XFD) Please ensure that you have attached the correct files(s) as specify in the 'File Name' column.

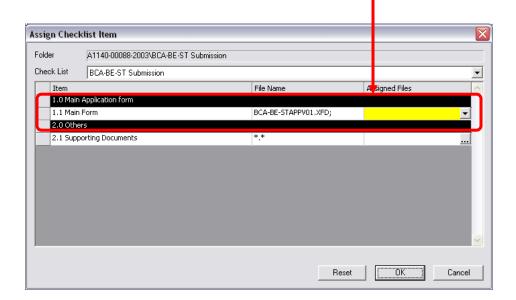

c) If files are not attached accordingly, the system will prompt an error message as shown below.

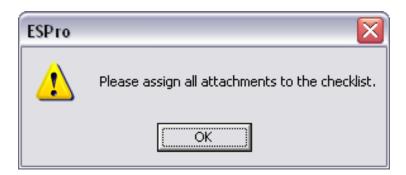

## **Appendix 6: Contact List**

## **CORENET eSS General & Enquiry Helpdesk Service**

#### Address:

5 Maxwell Road #02-00 Tower Block, MND Complex Singapore (069110)

## **Operating Hours:**

Monday to Friday, 9:00am to 6:00pm (excluding Saturday, Sundays & Public Holidays)

**Tel:** 63255901 – 63255903

Fax: 62261197

Email: ess-helpdesk@nova-hub.com

General Enquiry: https://www.corenet-ess.gov.sg/ess/html/static/ContactUsFrm.htm

## **Netrust Pte Ltd**

#### **Address:**

70 Bendemeer Road #05-03, Luzerne Singapore 339940

## **Operating Hours:**

Monday to Friday, 9:00am to 5:30pm

**Tel:** 62121388 **Fax:** 6212 1366

Email: <u>infonet@netrust.net</u>

Website: https://www.netrust.net

## **Urban Redevelopment Authority (URA)**

For further queries on URA EDA Submission/EDA Client software download, please contact EDA at:

**Hotline:** 6329 3237

Email: ura\_daes\_registry@ura.gov.sg

Website: <a href="http://www.ura.gov.sg/uol/DC.aspx?p1=Download">http://www.ura.gov.sg/uol/DC.aspx?p1=Download</a>